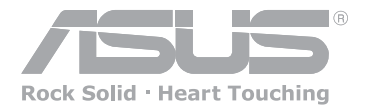

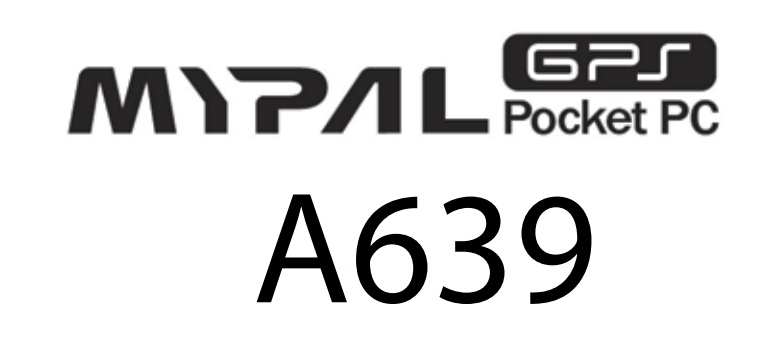

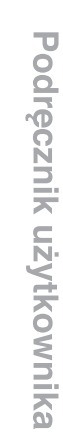

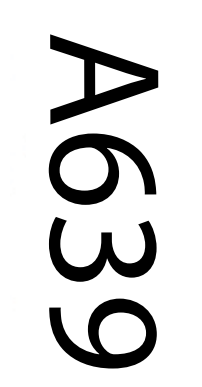

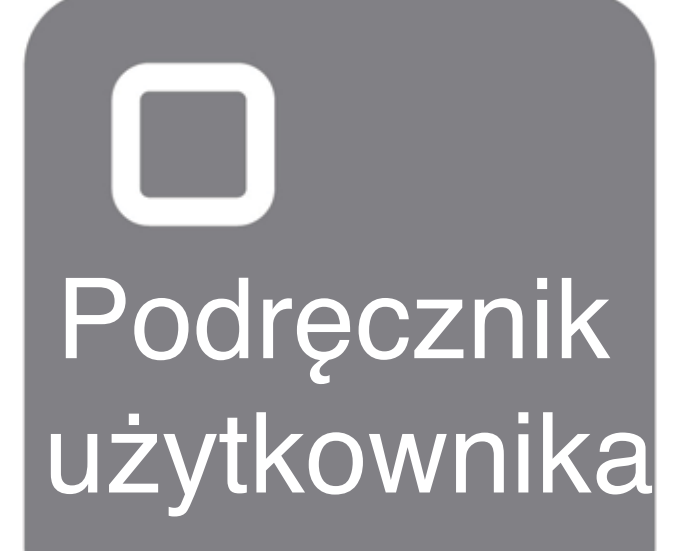

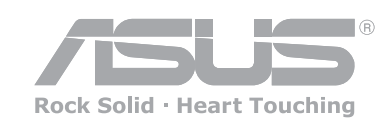

## **ASUS contact information**

# **ASUSTeK COMPUTER INC. (Asia-Pacific)**

Address 15 Li-Te Road, Peitou, Taipei, Taiwan 112<br>Telephone +886-2-2894-3447 Telephone +886-2-2894-3447<br>Web site www.asus.com.tw Web site www.asus.com.tw

#### **Technical Support**

**Telephone**  (MB/Component) +886-2-2890-7121 (English) (Notebook) +886-2-2890-7122 (English) (Server/PC) +886-2-2890-7123 (English) (Networking) +886-2-2890-7902 (English) **Support fax +886-2-2890-7698**

#### **ASUS COMPUTER INTERNATIONAL (America)**

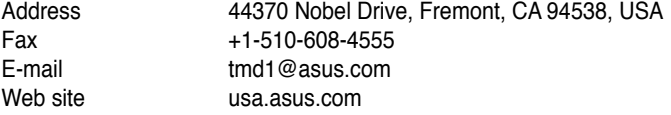

#### **Technical Support**

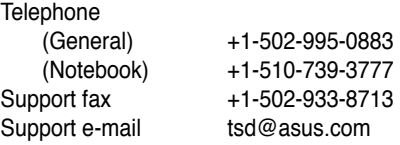

#### **Pomoc Techniczna w Polsce**

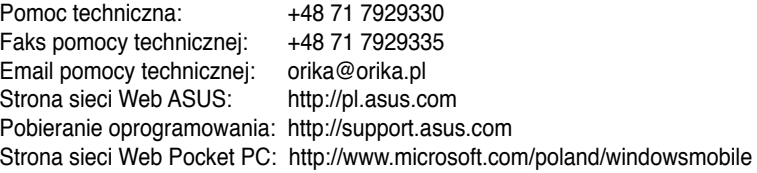

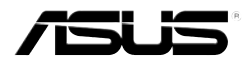

# **MyPal A639**

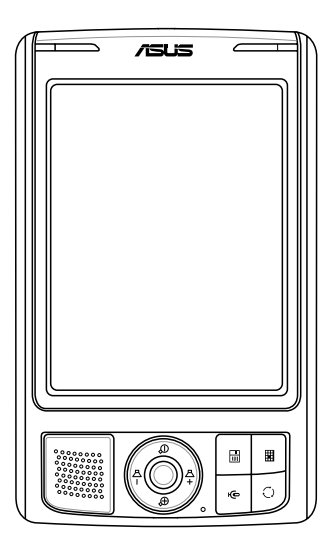

# Podręcznik użytkownika

**PL2631 Wydanie pierwsze V1.0 Listopad 2006**

#### **Copyright © 2006 ASUSTeK COMPUTER INC. Wszelkie prawa zastrzeżone.**

Żadnej z części tego podręcznika, włącznie z opisem produktów i oprogramowania, nie można powielać, przenosić, przetwarzać, przechowywać w systemie odzyskiwania danych lub tłumaczyć na inne języki, w jakiejkolwiek formie lub w jakikolwiek sposób, za wyjątkiem wykonywania kopii zapasowej dokumentacji otrzymanej od dostawcy, bez wyraźnego, pisemnego pozwolenia ASUSTeK COMPUTER INC. ("ASUS").

Usługa gwarancyjna produktu nie zostanie wydłużona, jeśli: (1) produkt był naprawiany, modyfikowany lub zmieniany, jeśli wykonane naprawy, modyfikacje lub zmiany zostały wykonane bez pisemnej autoryzacji ASUS; lub, gdy (2) została uszkodzona lub usunięta etykieta z numerem seryjnym.

ASUS UDOSTĘPNIA TEN PODRĘCZNIK W STANIE "JAKI JEST", BEZ UDZIELANIA JAKICHKOLWIEK GWARANCJI, ZARÓWNO WYRAŹNYCHJAK I DOMNIEMANYCH, WŁACZNIE, ALE NIE TYLKO Z DOMNIEMANYMI GWARANCJAMI LUB WARUNKAMI PRZYDATNOŚCI HANDLOWEJ LUB DOPASOWANIA DO OKREŚLONEGO CELU. W ŻADNYM PRZYPADKU FIRMA ASUS, JEJ DYREKTORZY, KIEROWNICY, PRACOWNICY LUB AGENCI NIE BĘDĄ ODPOWIADAĆ ZA JAKIEKOLWIEK NIEBEZPOŚREDNIE, SPECJALNE, PRZYPADKOWE LUB KONSEKWENTNE SZKODY (WŁĄCZNIE Z UTRATĄ ZYSKÓW, TRANSAKCJI BIZNESOWYCH, UTRATĄ MOŻLIWOŚCI KORZYSTANIA LUB UTRACENIEM DANYCH, PRZERWAMI W PROWADZENIU DZIAŁALNOŚCI ITP.), NAWET JEŚLI FIRMA ASUS UPRZEDZAŁA O MOŻLIWOŚCI ZAISTNIENIA TAKICH SZKÓD, W WYNIKU JAKICHKOLWIEK DEFEKTÓW LUB BŁĘDÓW W NINIEJSZYM PODRĘCZNIKU LUB PRODUKCIE.

SPECYFIKACJE I INFORMACJE ZNAJDUJĄCE SIĘ W TYM PODRĘCZNIKU, SŁUŻA WYŁĄCZNIE CELOM INFORMACYJNYM I MOGĄ ZOSTAĆ ZMIENIONE W DOWOLNYM CZASIE, BEZ POWIADOMIENIA, DLATEGO TEŻ, NIE MOGA BYĆ INTERPRETOWANE JAKO WIAŻĄCE FIRMĘ ASUS DO ODPOWIEDZIALNOŚCI. ASUS NIE ODPOWIADA ZA JAKIEKOLWIEK BŁĘDYI NIEDOKŁADNOŚCI, KTÓRE MOGĄ WYSTĄPIĆ W TYM PODRĘCZNIKU, WŁĄCZNIE Z OPISANYMI W NIM PRODUKTAMI I OPROGRAMOWANIEM.

Microsoft, Activesync, Outlook, Pocket Outlook, Windows oraz logo Windows logo są zastrzeżonymi znakami towarowymi lub znakami towarowymi Microsoft Corporation w Stanach Zjednoczonych i/lub w innych krajach. Na produkty Microsoft udzielana jest licencja OEM, przyznawana przez firmę Microsoft Licensing, Inc., całkowicie podporządkowaną firmie Microsoft Corporation..

# **SPIS TREŚCI**

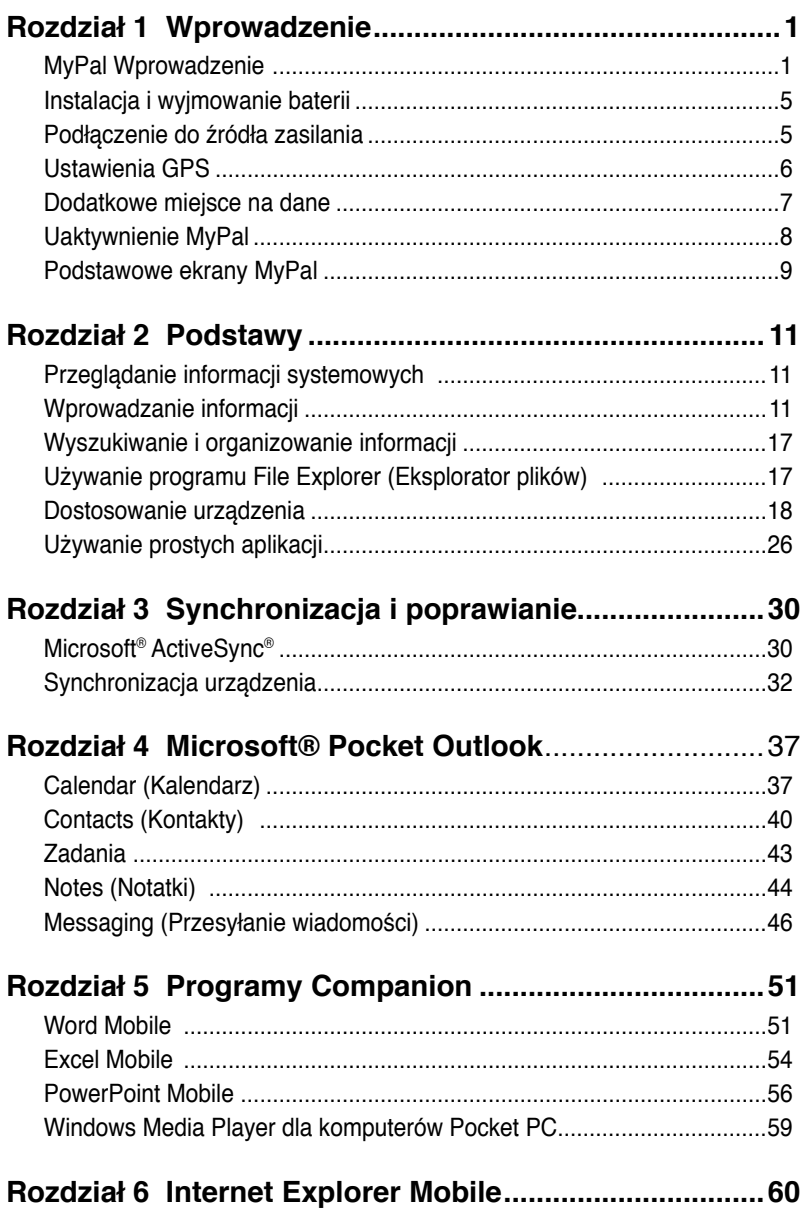

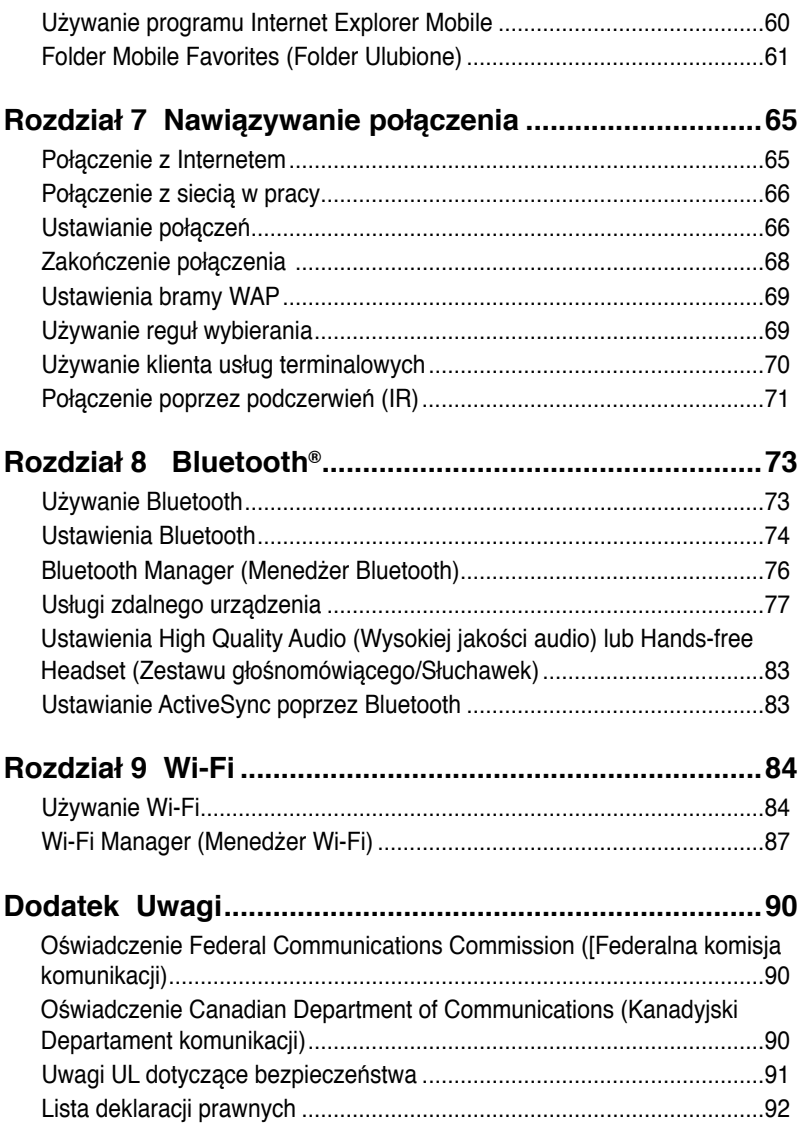

# **Specyfikacje MyPal A639**

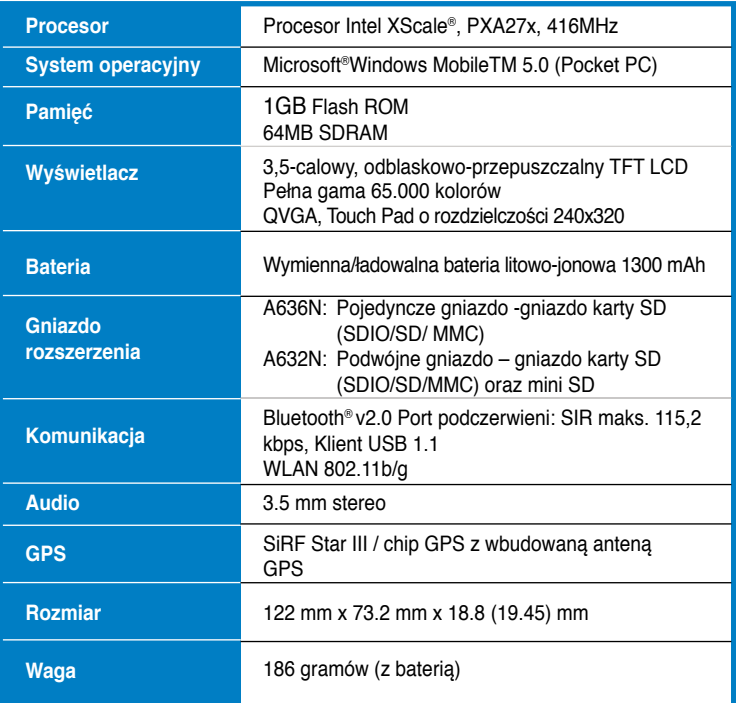

(Specyfikacje mogą zostać zmienione bez powiadomienia.)

**Ważne** Aby uniknąć uszkodzenia komputera Pocket PC i akcesoriów, najlepiej jest używać urządzenia (włącznie z obudową zabezpieczającą) w zakresie temperatur 20-30° C (68-86 °F) i wilgotności 50%. Wykraczanie poza ten wzorcowy zakres może spowodować uszkodzenie urządzenia i skrócić jego żywotność.

# **Zawartość opakowania**

Opakowanie zawiera kilka akcesoriów komputera Pocket PC. Po rozpakowaniu, sprawdź elementy zgodnie z listą poniżej i upewnij się, że są one w dobrym stanie. Przy braku lub uszkodzeniu jakichkolwiek elementów należy bezzwłocznie skontaktować się z dostawcą lub sprzedawcą.

#### **Standardowe elementy**

- Komputer Pocket PC ASUS MyPal A636N/A632N
- Przenośny kabel synchronizacji USB
- Adapter prądu zmiennego
- Dysk CD Microsoft Companion: zawiera Microsoft® Outlook® 2002 oraz Microsoft® ActiveSync® 4.1
- Piórko
- Pokrowiec zabezpieczający
- Wymienna/ładowalna bateria litowo-jonowa 1300 mAh
- Podręcznik
- Instrukcja szybkiego uruchomienia
- Zestaw samochodowy (uchwyt samochodowy i wysięgnik typu gooseneck (gęsia szyja))
- Ładowarka samochodowa
- Karta gwarancyjna
- Podstawka

#### **Akcesoria opcjonalne**

- Piórko x 3 / opakowanie
- 26-pinowy adapter podłączania do wejścia prądu stałego
- Ładowarka samochodowa i konwerter
- Antena zewnętrzna
- Przenośny kabel synchronizacji USB
- Skórzany pokrowiec zabezpieczający

• Bateria

- Adapter prądu zmiennego
- Zestaw samochodowy (uchwyt samochodowy i wysięgnik typu gooseneck (gęsia szyja)
- Klawiatura Bluetooth
- Słuchawki stereo z mikrofonem
- Słuchawki Bluetooth

# **Rozdział 1 Wprowadzenie**

### **MyPal - Wprowadzenie**

ASUS® MyPal A639 to doskonały towarzysz w każdym miejscu. Wyposażony jest we wszystko co potrzebne, w procesor 416MHz Intel® XScale, 64MB pamięci SDRAM i 1G Flash ROM, a także w pakiet oprogramowania Microsoft® Windows Mobile® 5.0 plus użyteczne narzędzia!

MyPal A639 jest dostarczany z dodatkową funkcją Wi-Fi, która umożliwia połączenie z bezprzewodową siecią LAN i Internetem. MyPal A639 ma pojedyncze gniazdo karty SD.

#### **Elementy z przodu** Dioda LED Zasilanie/Powiadamianie Dioda LED Bluetooth / Wi-Fi / GPS  $\approx$ Dotykowy ekran LCD upcoming appointments Przycisk Uruchom Przycisk Kontakty ъ. Przycisk Kalendarz Głośnik  $\Box$ 曲 Przycisk Notatki 4-kierunkowy Przycisk przełącznika przycisk nawigacji Tryb/Zadanie

- **Dioda LED zasilania** świeci stałym, czerwonym światłem podczas ładowania baterii; stałym, zielonym światłem, przy pełnym naładowaniu baterii i gdy urządzenie jest podłączone do źródła zasilania prądem zmiennym.
- **Dioda LED Bluetooth/GPS/Wi-Fi** świeci światłem niebieskim, przy włączonej funkcji Bluetooth® ; świeci światłem zielonym przy włączonym GPS; świeci światłem czerwonym przy włączonym połączeniu Wi-Fi.
- **Ekran dotykowy LCD** umożliwia wprowadzanie, odczytywanie, wysyłanie i edycję danych, poprzez stuknięcie powierzchni ekranu. Podświetlenie ekranu jest zwiększane lub zmniejszane, poprzez zmianę ustawień podświetlenia.
- **Głośnik** umożliwia słyszenie alarmów i innych dźwięków z urządzenia.
- **4-kierunkowy przycisk nawigacji** działa jak cztery klawisze strzałek na klawiaturze. Przycisk ten umożliwia przemieszczanie się pomiędzy ikonami programów, folderów lub plików w menu, poprzez przewijanie w górę lub w dół, w lewo lub w prawo. Jeśli w pakiecie z ASUS® MyPal znajduje się oprogramowanie z mapą GPS, można użyć przycisków do powiększania, zmniejszania i regulacji głośności.
- **Przycisk Uruchom** działa jak klawisz enter/return na klawiaturze. Pojedyncze nacisniecie uruchamia wybrany program, zawartość foldera listy lub otwiera plik.
- **Przycisk Kontakty** otwiera w dowolnym czasie listę kontaktów.
- **Calendar button** otwiera w dowolnym czasie program Calendar (Kalendarz).
- **Przycisk Przełącznik trybu** umożliwia przełączania pomiędzy ekranami Today (Dzisiaj), Windows Media Player oraz Rotate (Obróć). Przycisk Mode Switcher (Przełącznik trybów), może także działać jako Task Switcher (Przełącznik zadań), który także umożliwia przełączanie pomiędzy aktualnie uruchomionymi w urządzeniu programami.
- **Przycisk Notatki** otwiera w dowolnym czasie program Notes (Notatki).

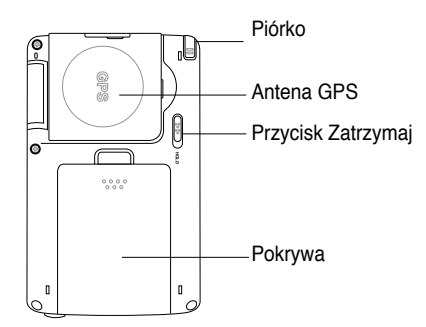

### **Elementy z tyłu**

- **Piórko**  stosowane do stukania lub pisania na ekranie dotykowym LCD.
- **Antena GPS** stosowana jako odbiornik sygnałów, ustalający dokładne położenie użytkownika. Informacja ta jest uzyskiwana z satelitów. Podczas stosowania GPS należy otworzyć ten panel. Jeśli odbierany sygnał jest zbyt słaby, do gniazda w górnej części panela, można podłączyć opcjonalną, zewnętrzną antenę.
- Pokrywa<br>
Pokrywa<br>
Pokrywa<br>
Pokrywa<br>
Pokrywa<br>
Pokrywa<br>
Pokrywa<br>
Pokrywa<br>
Pokrywa<br>
Pokrywa<br>
Pokrywa<br>
LD.<br> **Antena GPS** stosowana jako odbiornik sygnałów, ustalający dokładne położenie<br>
użytkownika. Informacja ta jest uzysk • **Przycisk Zatrzymaj** -zabezpiecza przed przypadkowym stuknięciem ekranu lub włączeniem urządzenia. Przesuń przełącznik w kierunku wyrazu Hold (Zatrzymaj), aby wyłączyć ekran i zabezpieczyć go przed ponownym włączeniem, nawet po stuknięciu ekranu lub naciśnięciu przycisku. Przesuń przełącznik w kierunku przeciwnym, aby wyłączyć tę funkcję.
- **Pokrywa baterii**  zabezpiecza wnękę baterii urządzenia.
	- **UWAGI** W celu zabezpieczenia, przycisk Zasilanie jest automatycznie wyłączany po zdjęciu pokrywy baterii. Zasilanie można włączyć jedynie wtedy, gdy w urządzeniu jest zainstalowana pokrywa baterii. Pokrywę baterii można zdejmować, co umożliwia wyjęcie lub wymianę głównej baterii.

### **Elementy z boku**

• **Port podczerwieni (IR)** – umożliwia kopiowanie lub wysyłanie danych do innego urządzenia poprzez port IR. W celu zapewnienia pomyślnej wymiany danych, porty podczerwieni obydwu urządzeń, muszą być prawidłowo wyrównane i ustawione względem siebie w obrębie zakresu komunikacji przez podczerwień.

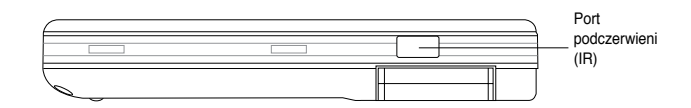

### **Elementy na górze**

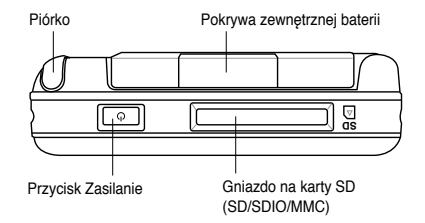

- **Pokrywa zewnętrznej anteny** przykrywa port zewnętrznej anteny. Przy słabym sygnale GPS, należy podłączyć do tego portu opcjonalną antenę zewnętrzną.
- **Gniazdo na karty SD** do wkładania kart pamięci SD, kart pamięci MMC lub kart interfejsu SDIO (np. 802.11b/g, modem, itd.)
- **Przycisk zasilania**  szybko włącza lub wyłącza zasilanie urządzenia po naciśnięciu przycisku.
	- **UWAGA** Aby zamknąć urządzenie, naciśnij przycisk Zasilanie na około cztery sekundy, a następnie stuknij Yes. All open files will be unsaved (Tak. Wszystkie otwarte pliki pozostaną nie zapisane.

### **Elementy z dołu**

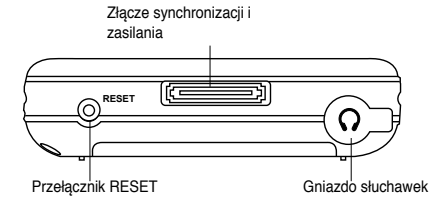

- **Port słuchawek** do podłączania słuchawek.
- **Złącze kabla synchronizacji i zasilania**  do bezpośredniego podłączania 26-pinowego kabla synchronizacji USB w celu synchronizacji urządzenia z komputerem.

Przez ten port równolegle odbywa się także ładowanie baterii.

- **Przełącznik RESET** umożliwia wykonywanie miękkiego resetu, w przypadku nieprawidłowego działania urządzenia lub przy zawieszeniu aplikacji. Naciśnij końcówką piórka ten przełącznik, aby zresetować system.
- **UWAGA** W celu wykonania restartu z usunięciem danych, naciśnij i przytrzymaj przycisk Speak (Rozmowa)(-)<sup> $\frac{A}{1}$ </sup>, jednocześnie naciskając przycisk Mode Switcher (Przełącznik trybu)  $\heartsuit$  i naciśnij piórkiem przełącznik restartu. Zostanie wyświetlony komunikat ostrzegawczy. Naciśnii, aby  $\mathbf D$  wykonać restart z usunięciem danych lub  $\bigoplus$  naciśnii w celu opuszczenia ekranu operacji. Wykonanie miękkiego restartu nie zmienia danych urządzenia; wykonanie restartu z usunięciem danych powoduje usunięcie wszystkich danych.

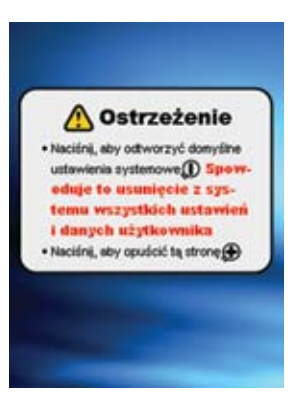

### **Zestaw samochodowy GPS**

Zestaw samochodowy GPS zawiera:

- **Uchwyt samochodowy**  do mocowania komputera Pocket PC.
- **Wysięgnik typu gooseneck (gęsia szyja)**  mocowanie komputera Pocket PC do przedniej szyby samochodu.

### **Instalacja i wyjmowanie baterii**

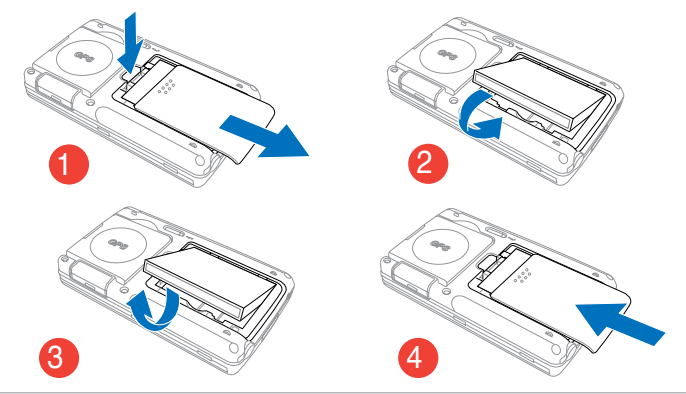

**UWAGA** Otwarcie pokrywy baterii automatycznie wyłącza zasilanie. W górnej, lewej części wnęki baterii znajduje się mechanizm automatycznie wyłączający zasilanie przy wysunięciu pokrywy baterii. Jest to zabezpieczenie obwodu zasilania i należy w związku z nim uważać, aby nie poluzować pokrywy baterii.

### **Podłączenie do źródła zasilania**

**WAŻNE** Przed pierwszym użyciem urządzenia, konieczne jest naładowanie baterii .

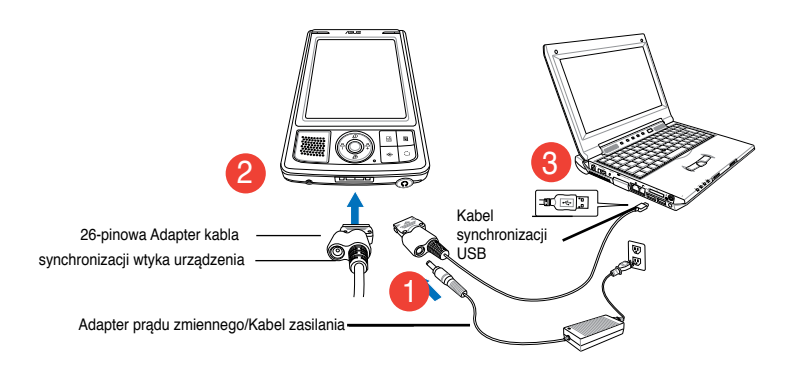

#### **UWAGA** Po podłączeniu kabla zasilającego do źródła zasilania, rozpoczyna się ładowanie baterii i dioda LED zasilania zaczyna świecić stałym, czerwonym światłem. Informacje dotyczące wyświetlania stanu zasilania bateryjnego, znajdują się w Rozdziale 2 "Zmiana ustawień zasilania batervinego".

### **Ustawienia GPS**

#### **Odbiór sygnału GPS:**

Otwórz panel anteny GPS z tyłu urządzenia. Panel można obrócić, zgodnie z przykładem na ilustracji poniżej.

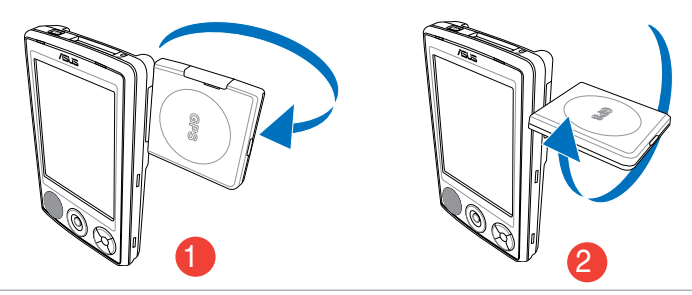

**UWAGA** Dla najlepszego odbioru sygnału, panel anteny GPS powinien być ukierunkowany równolegle do ziemi.Przy słabym odbiorze sygnału GPS, należy zakupić i zastosować opcjonalną antenę zewnętrzną. Otwórz pokrywę anteny zewnętrznej na panelem, a następnie podłącz do portu anteny antenę zewnętrzną.

#### **Aby używać zestaw samochodowy GPS:**

![](_page_13_Figure_6.jpeg)

**UWAGA Delikatnie odciągnij wysięgnik typu gooseneck (gęsia szyja) podczas regulacji ukierunkowania.** Nie należy używać nadmiernej siły przy wyginaniu tego uchwytu. Aby uniknąć uszkodzenia 26-pinowego złącza urządzenia i awarii, urządzenie należy ostrożnie umieścić w uchwycie.

### **Dodatkowe miejsce na dane**

MyPal A639 jest dostarczany ze standardowym gniazdem na karty SD, a MyPal A639 posiada dodatkowe gniazdo na karty mini SD. Do gniazda kart SD można wkładać karty pamięci SD lub MMC. Obsługiwane są także karty SDIO o różnych funkcjach, takie jak 802.11b/g, modem, itd.

### **Instalacja i wyjmowanie karty SD/MMC/SDIO**

- 1. Stroną z etykietą (zwykle strona z nazwą producenta) do góry i stroną z kodem paskowym/numerem seryjnym do dołu, wstaw kartę go gniazda kart SD, znajdującego się w górnej części urządzenia.
- 2. Pchnij kartę do gniazda, aż do jej pełnego dopasowania. Przy prawidłowej instalacji, krawędź karty SD lub MMC jest wyrównana z górną krawędzią urządzenia. Karty SDIO zwykle mają wydłużoną część, która wystaje nad krawędź gniazda.
- 3. Aby wyjąć kartę, naciśnij ją delikatnie, aż do wysunięcia. Następnie można bezpiecznie wyjąć kartę.

Etykieta

**UWAGA** Kartę SD/MMC/SDIO/mini SD można włożyć w gniazdo tylko jedną stroną. Karta wejdzie gładko, jeśli jest wkładana prawidłowo. NIE wkładać karty na siłę!

## **Uaktywnienie MyPal**

Przed użyciem wymagane jest prawidłowe skalibrowanie i uaktywnienie Urządzenia. Proces ten umożliwia dokładne pozycjonowanie przy wprowadzaniu tekstu i wybieraniu menu.

#### **Kalibracja i uaktywnienia urządzenia**

1. Naciśnij przycisk zasilania. **SOB** 

![](_page_15_Figure_4.jpeg)

2. Ekran powitalny jest wyświetlany przy pierwszym uruchomieniu urządzenia lub po wykonaniu restartu z usunięciem danych. Stuknij w dowolnym miejscu, aby kontynuować

**UWAGA** Informacje dotyczące wykonywania resetu z usunięciem danych, opisane są na stronie 4.

![](_page_15_Picture_7.jpeg)

- 3. Stuknij środkową część krzyża, aby przeprowadzić proces wyrównywania ekranu. Dla prawidłowej kalibracji ekranu, może się okazać konieczne kilkakrotne powtórzenie tej czynności.
	- **UWAGA** Aby uruchomić w dowolnym czasie funkcie Alian Screen (Ekran wyrównania), stuknij  $\mathbb{Z}$  > **Settings (Ustawienia)** > zakładkę **System (System)** > ikonę **Screen (Ekran)** > przycisk **Align Screen (Wyrównania ekran )**.

![](_page_15_Picture_10.jpeg)

- 4. Wykonaj kolejne instrukcje ekranowe.
- 5. Stuknij w dowolnym miejscu ekranu Complete (Zakończ), po zakończeniu wyrównywania i wykonywania ustawień. Można już rozpocząć używanie urządzenia.

### **Podstawowe ekrany MyPal**

### **Ekran Today (Dzisiaj)**

Normalnie, ekran Today (Dzisiaj) jest wyświetlany przy pierwszym włączeniu urządzenia każdego dnia.

**UWAGA** Gdy urządzenie jest już włączone i na ekranie wyświetlany jest inny program, można w dowolnym czasie powrócić do ekranu Today (Dzisiaj), stukając > **Today (Dzisiaj)**.

Jak pokazano na przykładowej ilustracji poniżej, ekran Today (Dzisiaj) umożliwia oglądanie podsumowania ważnych informacji dla danego dnia.

![](_page_16_Figure_5.jpeg)

Z ekranu Today (dzisiaj), stuknij piórkiem w dowolny z wymienionych elementów, aby wyświetlić szczegółowe informacje. Informacje dotyczące modyfikacji zadań lub działań, a także dodawania nowych elementów lub informacji, zawiera "Rozdział 2: Podstawy".

### **Start menu**

W menu Start, można w y b r a ć p r o g r a m y, ustawienia i tematy pomocy.

Aby wyświetlić menu Start, stuknij ikone w górnej części ekranu.

![](_page_17_Picture_3.jpeg)

### **Pasek Menu**

W dolnej części ekranu programu znajduje się pasek Menu. Menu i przyciski na pasku Menu można stosować do wykonywania komend i inicjowania akcii.

Menu i przyciski mogą się różnić, w zależności od używanych programów.

### **Menu podręczne**

Poprzez menu podręczne, można łatwo wybrać akcję dla danego elementu.

Na przykład, można użyć menu podręczne w opcji File Explorer (Eksplorator plików) do usuwania, kopiowania, zaznaczenia elementu.

![](_page_17_Figure_10.jpeg)

Aby uzyskać dostęp do menu podręcznego, stuknij i przytrzymaj piórko na elemencie, z którym wiąże się wykonywana akcja. Po wyświetleniu menu, unieś piórko i stuknij akcję do wykonania. Aby zamknąć menu podręczne bez wykonywania akcji, stuknij poza menu.

#### **UWAGA** Menu podręczne są także dostępne w większości innych programów urządzenia. Jednakże, elementy menu podręcznego mogą się różnić, w zależności od programu lub aplikacji.

# **Rozdział 2 Podstawy**

### **Przeglądanie informacji systemowych**

![](_page_18_Picture_2.jpeg)

Urządzenie umożliwia łatwe wyświetlanie wbudowanych specyfikacji.

**UWAGA** Nie można zmieniać informacji wyświetlanych na ekranach z informacjami systemowymi.

#### **Aby wyświetlić informacje o systemie:**

- 1. Stuknij > **Settings** (Ustawienia) > zakładkę **System** (**System**) > ikonę **System Information** (**Informacje o systemie**)
- 2. Aby wyświetlić specyfikacje urządzenia, stuknij zakładkę **Device Info (Informacje o urządzeniu)**. Spowoduje to wyświetlenie różnych informacji, takich jak ID urządzenia, pamięć systemowa oraz obsługa sieci bezprzewodowej.
- 3. Stuknij zakładkę **Version (Wersja)**, aby wyświetlić inne informacje o urządzeniu.

### **Wprowadzanie informacji**

Informacje można wprowadzać do urządzenia w następujący sposób:

- Wykorzystanie panelu wejścia w celu wprowadzania tekstu poprzez klawiaturę programową, poprzez funkcje Letter Recognizer (Rozpoznawanie liter), Block Recognizer (Rozpoznawanie bloku) lub Transcriber (Transkryber)
- Bezpośrednie pisanie na ekranie piórkiem
- Rysowanie na ekranie
- Mówienie do mikrofonu urządzenia w celu nagrania wiadomości
- Użycie Microsoft® ActiveSync® do synchronizacji lub kopiowania informacji z komputera typu desktop do urządzenia

### **Wprowadzanie tekstu poprzez Panel wejścia**

Panel wejścia służy do wprowadzania informacji w dowolnym programie urządzenia. Wpisywanie może być wykonywane poprzez użycie **klawiatury programowej** lub wpisywanie poprzez funkcje **Letter Recognizer (Rozpoznawanie liter), Block Recognizer (Rozpoznawanie bloku)** lub **Transcriber (Transkryber).** W tych przypadkach, znaki wyświetlają się na ekranie jako tekst maszynowy.

Aby wyświetlić lub ukryć panel wejścia, stuknij .................................<br>Aby wyświetlić lub ukryć panel wejścia, stuknij ................................ stuknij.

**UWAGA** Ikona i jest wyświetlana poza **koż** tylko wtedy, gdy nie jest ukryty panel wejścia.

#### **Pisanie na klawiaturze programowej:**

- 1. Stuknij **→ Keyboard (Klawiatura).**
- 2. Stuknij piórkiem klawisze na klawiaturze ekranowej, aby wprowadzić informacje.

![](_page_19_Figure_3.jpeg)

#### **Funkcja uzupełniania wyrazu**

Przy korzystaniu z Panela wejścia i z klawiatury programowej, urządzenie odgaduje wpisywany wyraz i wyświetla go nad Panelem wejścia. Po stuknięciu wyświetlanego wyrazu, zostaje on wstawiony do tekstu w punkcie wstawiania. Im dłuższe korzystanie z urządzenia, tym więcej wyrazów zostaje zapamiętanych, co rozszerza możliwości odgadywania wyrazów.

#### **Aby zmienić opcje funkcji uzupełniania wyrazu:**

- 1. Stuknij > **Settings (Ustawienia)** > zakładkę **Personal (Osobiste)** > Input **(Wejście)** >zakładkę **Word Completion (Uzupełnianie wyrazu).**
- 2. Wykonaj wymagane zmiany i stuknij **ok**.

![](_page_19_Picture_9.jpeg)

Stuknij w tym miejscu, jeśli jest to wyraz, który ma zostać użyty

#### **Edycja wpisywanego tekstu:**

- 1. Wybierz tekst do edycji w następujący sposób:
	- przeciągnij piórkiem nad tekstem
	- stuknij dwukrotnie wybrany wyraz
	- stuknij trzy razy, aby zaznaczyć akapit
- 2. Stuknij **Menu** na pasku Menu i wybierz akcję lub użyj jednego z narzędzi na Panelu wejścia do wprowadzenia nowego tekstu.

### **Pisanie na ekranie**

W dowolnym programie do pisania, takim jak program Notes (Notatki) i w zakładce Notes (Notatki) Calendar (Kalendar, Contacts (Kontakty) i Tasks (Zadania), można użyj piórka do bezpośredniego pisania na ekranie. Wpisz tekst tak jak na papierze. Napisany tekst można później edytować i formatować i skonwertować do tekstu maszynowego.

#### **Aby rozpocząć pisanie na ekranie:**

- 1. Stuknij **\*** > **Programs (Programy) > Notes (Notatki) > New (Nowa) .**
- 2. Na ekranie wyświetlane jest puste miejsce z liniami ułatwiającymi pisanie.
- 3. Wpisz tekst.
	- **UWAGA** Niektóre programy akceptujące wpisywanie, mogą nie zawierać przycisku Pen (Pióro). Sprawdź dokumentację programu, aby dowiedzieć się w jaki sposób przełączać na tryb pisania.

![](_page_20_Picture_7.jpeg)

#### **Edycja wpisanego tekstu:**

- 1. Stuknij i przytrzymaj piórko obok wybranego tekstu, aż pojawi się punkt wstawiania.
- 2. Aby wybrać tekst, stuknij **Menu (Menu)** > **Draw (Rysuj)**. Upewnij się, że poniżej opcji **Draw (Rysuj)** nie ma znaku zaznaczenia.
- 3. Przeciągnij piórko wzdłuż tekstu do zaznaczenia. Przy przypadkowym wpisaniu na ekranie, stuknij **Menu (Menu)** > **Undo Ink (Cofnij pisanie)** i spróbuj ponownie.
- 4. Stuknij **Menu (Menu)** na pasku Menu, a następnie wybierz akcję lub użyj jednego z narzędzi w Panelu wejścia do wprowadzenia nowego tekstu.

#### **Konwersja wpisanego tekstu na tekst maszynowy:**

• Stuknij **Menu (Menu)** > **Tools (Narzędzia)** > **Recognize (Rozpoznaj).**

#### **Wybór poziomu powiększenia:**

• Stuknij **Menu (Menu)** > **Zoom (Powiększenie)**. Stuknij z listy procentową wartość powiększenia.

#### **Wskazówki dotyczące prawidłowego rozpoznawania pisma**

- Tekst należy wpisywać starannie.
- Należy pisać na linii lub pod linią. Miejsce przecięcia litery "t" i apostrofy należy wpisywać pod górną linią, aby nie kolidowały z wyrazem powyżej. Wykrzykniki i przecinki należy wpisywać powyżej linii.
- Dla lepszego rozpoznawania należy zwiększyć powiększenie do 300% po przez menu Tools (Narzędzia).
- Litery wyrazów należy wpisywać blisko siebie i pozostawiać duże odstępy między wyrazami, aby urządzenie mogło łatwo ocenić miejsca rozpoczęcia i zakończenia wyrazów.
- Nie można konwertować wyrazów z łącznikami, obcych słów zawierających znaki specjalne, takie jak akcenty oraz niektórych znaków interpunkcyjnych.
- Po dodaniu wyrazu do tekstu lub zmianie tekstu po uprzednim rozpoznaniu, dodane wyrazy zostaną rozpoznane po powtórzeniu rozpoznawania.

### **Rysowanie na ekranie**

Na ekranie można rysować w takim sam sposób jak przy pisaniu. Różnica pomiędzy pisaniem a rysowaniem na ekranie polega na sposobie wybierania elementów i sposobu ich edycji. Na przykład, można zmieniać rozmiar wybranych rysunków, a wpisywanego tekstu nie.

#### **Aby utworzyć rysunek:**

1. Użyj piórka przeciągając nim poprzez trzy linie na ekranie. Dookoła rysunku pojawi się prostokąt zaznaczenia rysunku.

**UWAGA** Jeśli rysunek nie przekracza trzech linii, nie jest wyświetlany prostokąt zaznaczenia rysunku.

![](_page_22_Figure_5.jpeg)

#### **Aby edytować rysunek:**

- 1. Stuknij i przytrzymaj piórko na rysunku, aż do pojawienia się uchwytów wyboru. Aby wybrać wiele rysunków, przeciągnij w celu zaznaczenia wymaganych rysunków.
- 2. Stuknij i przytrzymaj wybrany rysunek, a następnie stuknij komendę edycji w menu podręcznym lub stuknij komendę w **Menu (Menu)**.
- 3. Zmień rozmiar rysunku poprzez przeciągnięcie uchwytu zaznaczenia do wymaganego rozmiaru.

### **Nagrywanie wiadomości**

W dowolnym programie z możliwością pisania lub rysowania na ekranie, można także szybko zapisać refleksje, przypomnienia i numery telefoniczne, poprzez nagranie wiadomości. W programach Calendar (Kalendarz), Tasks (Zadania) i Contacts (Kontakty), można dołączać nagranie w zakładce Notes (Notatki). W programie Notes (Notatki), można utworzyć oddzielne nagranie lub dołączyć nagranie do pisemnej notatki. Aby dołączyć nagranie do pisemnej notatki należy ją najpierw otworzyć. W programie Inbox (Skrzynka odbiorcza), można dodać nagranie do wiadomości e-mail.

#### **Aby utworzyć nagranie:**

- 1. Stuknij > **Programs (Programy)** > **Notes (Notatki)**> **Menu (Menu)** > **View Recording Toolbar (Widok paska narzędziowego nagrywania).**
- 2. Ustaw urządzenie tak, aby mikrofon znajdował się w okolicy ust lub innego źródła dźwięku.
- 3. Stuknij (czerwony przycisk), aby rozpocząć nagrywanie. Aby zatrzymać nagrywanie, stuknij . Po zatrzymaniu nagrania zostaną wyemitowane dwa sygnały.
- 4. Nowe nagranie zostanie wyświetlone na liście Notes (Notatki) lub zostanie wyświetlone w formie wbudowanej ikony. Aby odtworzyć nagranie, stuknij je na liście lub, jeśli jest wbudowane w notatkę, stuknij ikonę Speaker (Głośnik).

![](_page_23_Figure_7.jpeg)

#### **Aby zmienić format nagrywania:**

- 1. Na liście notatki, stuknij **Menu (Menu)**> **Options (Opcje)**> połączenie **Global Input Options (Opcje globalnego wejścia)**> zakładkę **Options (Opcje).**
- 2. Wybierz wymagany format nagrania z menu rozwijanego **Voice recording format (Format nagrywania głosu)**, a następnie po zakończeniu stuknij **ok.**
	- **UWAGA** W porównaniu z innymi ustawieniami, **PCM (Pulse Code Modulation [Modulacja impulsowa kodu])** zapewnia lepszą jakość dźwięku, ale zajmuje do 50 razy więcej miejsca na zapisanie niż nagrywanie w formacie Mobile Voice.

### **Wyszukiwanie i organizowanie informacji**

Funkcje **Search (Szukaj)** i **Help (Pomoc)** urządzenia, pomagają w szybkiej lokalizacii informacii.

### **Używanie funkcji Search (Szukaj)**

#### **Aby wyszukać informację:**

- 1. Stuknij **\*** > **Help** (**Pomoc**) > **Search (Szukaj).**
- 2. Wprowadź tekst do wyszukania, wybierz typ danych, następnie stuknij Search (Szukaj), aby rozpocząć szukanie. Aby szybko wyszukać informację zapisaną w urządzeniu, wybierz w opcji Type (Typ) **Larger than 64 KB (Większe niż 64 KB).**

#### **Aby użyć funkcji Help (Pomoc):**

- 1. Stuknij **2.** > Help (Pomoc).
- 2. Stuknij link do tematu, który ma zostać wyświetlony.

![](_page_24_Picture_196.jpeg)

Wpisz wyraz do

### **Używanie programu File Explorer (Eksplorator plików)**

**Aby korzystać z programu File Explorer (Eksplorator plików) w celu wyszukiwania i organizowania plików:**

• Stuknij **> Programs (Programy)** > **ikonę File Explorer (Eksplorator plików), aby wyświetlić pliki w urządzeniu.**

### **Dostosowanie urządzenia**

Urządzenie można dostosować poprzez regulację ustawień, użycie wbudowanych programów i instalację dodatkowego oprogramowania.

#### **Aby wyświetlić dostępne opcje:**

- Stuknij > **Settings (Ustawienia)**> zakładkę **Personal (Osobiste)** lub **System (System).**.
	- **UWAGA** Stuknij i przytrzymaj suwak z prawej strony ekranu, aby wyświetlić inne ikony Settings (Ustawienia).

![](_page_25_Picture_5.jpeg)

![](_page_25_Picture_6.jpeg)

### **Zmiana daty i czasu**

#### **Aby zmienić ustawienia daty i czasu:**

- 1. Stukni **\*** > Settings (Ustawienia) > zakładkę System (System) > ikonę Clock & Alarms (Zegar i alarmy)
- 2. W zakładce Time (Czas), wykonaj wymagane ustawienia.

```
UWAGA Stuknij More Tab (Więcej zakładek)i wybierz Display the 
            clock in the title bar in all programs (Pokaż zegar na pasku 
            tytułowym wszystkich programów), aby wyświetlić zegar w 
            prawym górnym ekranu.
```
#### **Aby zmienić ustawienia alarmu:**

- 1. Stuknij > **Settings (Ustawienia)** > zakładkę **System (System)** > ikonę **Clock & Alarms (Zegar i alarmy)** > zakładkę **Alarm (Alarm)**.
- 2. Wykonaj wymagane ustawienia.

### **Zmiana menu start**

#### **Aby zmienić elementy menu:**

- 1. Stuknij > **Settings (Ustawienia)** > ikonę **Menus (Menu).**
- 2. Zaznacz okienko obok elementów, które mają być wyświetlone w **Menu Start**.
- 3. Stuknij **ok**.

**UWAGA** Elementy niedodane do menu Start, można odnaleźć w opcji Programs (Programy).

![](_page_26_Picture_6.jpeg)

### **Zmiana informacji o użytkowniku**

#### **Aby zmienić informacje o użytkowniku:**

- 1. Stuknij **\*** > Settings (Ustawienia) > ikonę **Owner Information (Informacje o użytkowniku).**
- 2. Wprowadź dane, które mają być wyświetlane na ekranie **Today (Dzisiaj)**.
- 3. Dodaj notatki do informacji o użytkowniku, stukając zakładkę **Notes (Notatki)**.
- 4. Wprowadź wymagany tekst.
- 5. Stuknij zakładkę **Options (Opcje)**, następnie wybierz elementy do wyświetlania na ekranie przy każdym włączeniu urządzenia. Stuknij **ok** po zakończeniu.

![](_page_26_Picture_14.jpeg)

### **Ustawianie hasła**

#### **Aby ustawić hasło dla urządzenia:**

- 1. Stuknij *<b>i* > Settings (Ustawienia) > ikonę Lock (Zablokuj).
- 2. Zaznacz okienko **Prompt if device unused (Zapytaj jeśli urządzenie nie jest używane)**, następnie wybierz okres z dostępnych opcji, stukając strzałkę w dół.
- 3. Wybierz typ hasła, **Simple 4 digit (Proste 4 cyfrowe)** lub **Strong alphanumeric (Złożone alfanumeryczne)**.
- 4. Wprowadź hasło. Po wybraniu złożonego hasła typu alfanumerycznego, wymagane jest dwukrotne wprowadzenie hasła.
- 5. Stuknij zakładkę Hint (Podpowiedź), aby utworzyć przypomnienie, na wypadek zapomnienia hasła.S
- 6. Stuknij OK po zakończeniu.

### **Zmiana orientacji wyświetlania ekranu**

#### **Aby zmienić orientację wyświetlania ekranu:**

- 1. Stuknij **Z** > Settings (Ustawienia) > zakładkę System (System) > ikonę **Screen (Ekran)**.
- 2. Wybierz wymaganą orientację, następnie stuknij **ok**.

#### **Orientacja pionowa**

![](_page_27_Picture_9.jpeg)

![](_page_27_Picture_10.jpeg)

**Orientacja pozioma**

Stuknij, aby zmienić orientację wyświetlania ekranu

![](_page_27_Picture_13.jpeg)

#### **Aby włączyć funkcję Clear Type (Wygładzanie czcionki):**

- 1. Stuknij **\*** > **Settings (Ustawienia)** > zakładkę **System (System)** > ikonę **Screen (Ekran)** > zakładkę **Clear Type (Wygładzanie czcionki)**.
- 2. Sprawdź okienko **Enable Clear Type (Włącz wygładzanie czcionki)**, następnie stuknij **ok**.

#### **Zmiana rozmiaru tekstu**

- 1. Stuknij > **Settings (Ustawienia)** > zakładkę **System (System)** > ikonę **Screen (Ekran**) > zakładkę **Text Size (Rozmiar tekstu)**.
- 2. Przesuń suwak w kierunku Smallest (Najmniejszy) lub Largest (Największy), aż do uzyskania wymaganego rozmiaru tekstu. Stuknij **ok.**

**UWAGA** Domyślnie suwak jest ustawiony na wartość środkową.

### **Zmiana motywu ekranu**

![](_page_28_Picture_8.jpeg)

- 1. Stuknij > **Settings (Ustawienia)** > ikonę **Today (Dzisiaj).**
- 2. Wybierz wymagany motyw z dostępnych opcji.

lub

Zaznacz okienko **Use this picture as the background (Zastosuj ten obraz jako tło)**, a następnie stuknij **Browse (Przeglądaj)**, aby wybrać obraz z plików z obrazami.

3. Stuknij **ok** po zakończeniu.

#### **Aby określić elementy do wyświetlania na ekranie Today (Dzisiaj):**

- 1. Stuknij > **Settings (Ustawienia)** > ikonę **Today (Dzisiaj)** > zakładkę **Items (Elementy)**.
- 2. Zaznacz okienko obok wymaganego elementu. Stuknij **ok** po zakończeniu.

#### **Zmiana przydziału przycisków**  П

#### **Aby zmienić przydział przycisków:**

- 1. Stuknij **\*** > Settings (Ustawienia) > ikonę Buttons (Przyciski).
- 2. Zaznacz przycisk stukając na nim.
- 3. Stuknij strzałkę, aby wyświetlić programy, które można przypisać do przycisku.
- 4. Powtórz czynności 2 do 3, aby zmienić przydział innych przycisków.
- 5. Stuknij **ok** po zakończeniu.

#### **Aby dostosować ustawienia przycisków:**

- 1. Stuknij zakładkę **Up/Down Control (Sterowanie w górę/w dół)**.
- 2. Stuknij suwak do wymaganych ustawień czasu reakcji przycisku Up/Down (W górę/W dół).
- 3. Stuknij zakładkę **Advance (Zaawansowane)**, aby ustawić opcje klawisza podświetlenia i przełącznika zatrzymania.
- 4. Stuknij **ok** po zakończeniu.

### **Używanie przełączników Mode Switcher (Przełącznik trybów) oraz Task Switcher (Przełącznik zadań)**

Najbardziej wysunięta na prawo grupa przycisków urządzenia (patrz Rozdział 1), pełni domyślnie rolę przycisków funkcji, jako przycisk Mode Switcher (Przełącznik trybów), który umożliwia szybkie przełączenie pomiędzy ekranami Today (Dzisiaj), Windows Media Player i Rotate (Obróć). Po naciśnięciu tego przycisku na ekranie jest wyświetlane okno Mode Switcher (Przełącznik trybów).

#### **Aby dostosować Mode Switcher (Przełącznik trybów):**

- 1. Stuknij > **Settings (Ustawienia)** > zakładkę **System (System)** > **Mode Switcher (Przełącznik trybów)** > zakładkę **Display settings (Ustawienia wyświetlania).**
- 2. Wymienione wcześniej trzy programy są domyślnie wybierane do wyświetlania w oknie Mode Switcher (Przełącznik trybów). Program można usunąć poprzez odznaczenie właściwego okna opcji.
- 3. Aby zmienić kolejność programów, stuknij przycisk **11 lub DD lateratura**. Wybierz okno opcji poniżej **lateratura kolejna z lateratura kolejna kolejna kolejna kolejna kolejna kolejna kolejna kolejna kolejna kolejna kolej**
- Mode Switcher (Przełącznik

 $\boldsymbol{R}$ , aby dodać ikonę Exit (Zakończ) do okna<br>trybów).

5. Stuknij **ok** po zakończeniu.

Aby zmienić przypisanie przycisku na przycisk Task Switcher (Przełącznik trybów), wykonaj podane poniżej czynności. Task Switcher (Przełącznik zadań) umożliwia przełączenie pomiędzy aktualnie uruchomionymi programami.

#### **Aby włączyć Task Switcher (Przełącznik zadań):**

- 1. Stuknij > **Settings (Ustawienia)**> zakładkę **System (System)**> **Mode Switcher (Przełącznik trybów)**> zakładkę **Basic (Podstawowy)**, a następnie wybierz Task Switcher (Przełącznik trybów).
- 2. Stuknij **ok** po zakończeniu.
	- **UWAGA** W zakładce Basic (Podstawowy), można zwiększyć opóźnienie wyświetlania okna Mode Switcher (Przełącznik trybów) lub Task Switcher (Przełącznik zadań), aby zapewnić więcej czasu na wykonanie wyboru.

### **Ustawienie podświetlenia**

#### **Aby ustawić podświetlenie:**

- 1. Stuknij **\*** > Settings (Ustawienia)> zakładkę System (System) > ikonę **Backlight (Podświetlenie)**.
- 2. Wyreguluj jasność wyświetlacza przeciągając suwak w kierunku opcji Dark (Ciemne) lub Bright (Jasne), aż do osiągnięcia wymaganej jasności.
- 3. Stuknij zakładkę **Advance (Zaawansowane)** i dostosuj ustawienia podświetlenia, gdy stosowane jest zasilanie bateryjne i zasilanie prądem zmiennym.
- 4. Stuknij **ok** po zakończeniu.

### **Zmiana ustawień oszczędzania energii baterii**

#### **Aby zmienić ustawienia oszczędzania energii baterii:**

- 1. Stuknij > **Settings (Ustawienia)**> zakładkę **System (System)**>ikonę **Power (Zasilanie)**, aby wyświetlić stan zasilania bateryjnego. Na ekranie tym wyświetlana jest wykryta wartość procentowa pozostałej energii baterii. Informacji na ekranie nie można zmienić.
- 2. Stuknij zakładkę **Advanced (Zaawansowane)**, aby dostosować ustawienia oszczędzania energii baterii.
- 3. Stuknij zakładkę **CPU Mode (Tryb procesora)**, aby ustawić pobór prądu do przetwarzania, przy korzystaniu z programów.

•  $\Rightarrow$  **Maximum (Maksymalny)** – umożliwia uzyskanie lepszej wydajności procesora. Tryb ten należy ustawić do gier lub odtwarzania video. Jednakże, ustawienie trybu Turbo (Turbo), może zmniejszyć żywotność baterii.

• **• • • • Normal (Normalny)** – umożliwia uzyskanie normalnej szybkości procesora i bardziej stabilne działanie. Tryb ten należy ustawić do słuchania plików audio MP3 lub dla aplikacji, które nie wymagają bardzo dużej szybkości procesora.

• **K** Power Save (Oszczędzanie energii) – ustawia niską szybkość procesora. Tryb ten obniża wydajność procesora, ale wydłuża żywotność baterii. Tryb ten należy ustawić, przy używaniu aplikacji tekstowych takich jak Word, Excel, itp.

• W celu ustawienia automatycznego oszczędzania energii, zakreśl koło wokół **Auto (Automatyczne)**. Tryb ten reguluje szybkość procesora, w zależności od uruchomionego programu.

4. Stuknij **ok** po zakończeniu.

### **Wybieranie dźwięków i powiadomień**

Urządzenie może przypominać o sprawach do załatwienia na kilka sposobów. Na przykład, po ustawieniu spotkania w funkcji Calendar (Kalendarz), terminowego zadania lub alarmu w funkcji Clock (Zegar), użytkownik może zostać powiadomiony następującymi sposobami.

- Na ekranie zostanie wyświetlony komunikat
- Zostanie odtworzony dźwięk (można wybrać rodzaj dźwięku)
- Zaczną migać światła urządzenia

#### **Aby ustawić dźwięki i powiadomienia:**

- 1. Stuknij > **Settings (Ustawienia)** > zakładkę **Personal (Osobiste)** > ikonę **Sounds & Notifications (Dźwięki i powiadomienia)** > zakładkę **Sounds (Dźwięki)**, a następnie wybierz elementy do włączenia.
- 2. Stuknij zakładkę **Notifications (Powiadomienia)** i ustaw szczegóły powiadomienia o zdarzeniu.
- 3. Stuknij **ok** po zakończeniu.

### **Zmiana ustawień audio**

#### **Aby zmienić ustawienia audio:**

- 1. Stuknij > zakładkę **Settings (Ustawienia)** > zakładkę **System (System)** > ikonę **Audio (Audio)**.
- 2. Zaznacz te opcje, które mają kontrolować funkcje/warunki włączenia urządzenia. Naciśnięcie jakiegokolwiek przycisku na przednim panelu spowoduje obudzenie urządzenia
- 3. Stuknij **ok** po zakończeniu.

**UWAGA** Stuknij przycisk Default (Domyślne), aby przywrócić ustawienia domyślne audio.

#### **Aby zmienić ustawienia Microphone (Mikrofon):**

- 1. Stuknij zakładkę Mic (Mikrofon) z ekranu ustawienia audio.
- 2. W opcji MIC Gain Control (Kontrola wzmocnienia mikrofonu), wybierz ręczną regulację wzmocnienia lub pozwól na automatyczną regulację głośności nagrywania przez urządzenie. Wyreguluj głośność na wyższą lub niższą, przesuwając suwak na lewo lub na prawo.

**UWAGA** Stuknij Default (Domyślne), aby przywrócić ustawienia domyślne..

### **Zmiana ustawień budzenia**

- 1. Stuknij > **Settings (Ustawienia)** > zakładka **Personal (Osobiste)** > ikona **Wakeup Source (Źródło budzenia)**.
- 2. Zaznacz te opcje, które mają kontrolować funkcje/warunki włączenia urządzenia. Naciśnięcie jakiegokolwiek przycisku na przednim panelu spowoduje obudzenie urządzenia.
- 3. Stuknij **ok** po zakończeniu.

### **Zmiana ustawień USB**

- 1. Stuknij > **Settings (Ustawienia)** > zakładka **Connections (Połączenia)** > ikona **USB Settings (Ustawienia USB)**.
- 2. Wybierz USB Interface (Interfejs USB).

• **Transmission as Network** Interface (Transmisja przez interfejs sieciowy) – konfiguruje urządzenie jako kartę sieciową, aby można było podłączyć urządzenie do komputera w celu przeglądania Internetu, itp.

• **Transmission as Serial** Interface (Transmisja przez interfejs szeregowy) – umożliwia ustawienie połączenia szeregowego pomiędzy urządzeniem a komputerem. Opcję tę należy wybrać podczas korzystania z ActiveSync.

• **Simulation as Card Reader** (Symulacja czytnika kart) – ustawia urządzenie jako urządzenie pamięci masowej, podobne do czytnika kart.

• **Simulation as Flash Disk** (Symulacja działania jako dysk Flash)- zmienia urządzenie w urządzenie pamięci masowej, podobne do zewnętrznego dysku flash. Wewnętrzna pamięć flash umożliwia mapowanie więcej niż 800MB.

3. Po zakończeniu, stuknij **ok**.

#### **W celu zmiany na tryb ładowania przez USB:**

- 1. Stuknij zakładkę USB Charger (Ładowarka USB) na ekranie USB Settings (Ustawienia USB).
- 2. Wybierz tryb ładowania USB.

• Slow Charging (Wolne ładowanie) – w tym trybie, komputer powinien obsługiwać prąd o wartości 100mA.

• Fast Charging (Szybkie ładowanie) - w tym trybie, komputer powinien obsługiwać prąd o wartości 500mA.

- 3. Po zakończeniu, stuknij **ok**.
	- **UWAGA** W celu uniknięcia przeciążenia, ładowanie jest zatrzymywane automatycznie po 5 godzinach. W trybie Fast Charging (Szybkie ładowanie), można wykonać pełne naładowanie urządzenia w czasie 5 godzin, ale pełne naładowanie w trybie Slow Charging (Wolne ładowanie) wymaga ponownego podłączenia ze źródłem zasilania.

### **Zmiana ustawień pamięci**

#### **Aby wyświetlić alokację pamięci:**

- 1. Stuknij **\*** > Settings (Ustawienia) > zakładka System (System) > zakładka **Memory (Pamięć)**.
- 2. Stuknij **ok** po zakończeniu.

#### **Aby sprawdzić kartę pamięci masowej:**

- 1. Stuknij > **Settings (Ustawienia)** > zakładka **System (System)** > ikonę **Memory (Pamięć)**> zakładkę **Storage Card (Karta pamięci masowej)**, aby wyświetlić informacje dotyczące pamięci dla wybranej karty pamięci masowej.
- 2. Aby zwolnić miejsce na karcie pamięci masowej, należy usunąć część zapisanych na niej plików. Użyj programu File Explorer (Eksplorator plików) do usunięcia plików. W celu uzyskania informacji, patrz "Używanie Eksploratora plików".

#### **Aby przeglądać uruchomione programy:**

- 1. Stuknij > **Settings (Ustawienia)** > zakładka **System (System)** > ikonę **Memory (Pamięć)** > zakładkę **Running Programs (Uruchomione programy)**.
- 2. Aby zwolnić część pamięci systemowej aktualnie wykorzystywanej przez uruchomione programy, wybierz program, a następnie stuknij **Stop (Zatrzymaj)**.

Aby zatrzymać wszystkie uruchomione programy, stuknij **Stop All (Zatrzymaj wszystkie)**.

### **Używanie prostych aplikacji**

Urządzenie posiada klika prostych aplikacji, użytecznych przy codziennym używaniu urządzenia.

**UWAGA** Główne aplikacje dostarczone z systemem Microsoft® Windows Mobile® 5.0 są omówione w innych rozdziałach.

#### **Aby uzyskać dostęp do aplikacji:**

- 1. Stuknij > **Programs (Programy)**.
- 2. Stuknij ikonę, aby uruchomić określone aplikacie.

![](_page_33_Picture_17.jpeg)

### **Kalkulator**

Stuknij ikonę **Calculator (Kalkulator)**, aby korzystać z prostych funkcji kalkulatora.

![](_page_34_Picture_2.jpeg)

Stuknij ikone **Games (Gry)**, aby wyświetlić dostepne gry.

### **Bubble Breaker (Spadające kulki)**

Głównym celem tej gry jest kolejne ułożenie wszystkich kulek. Aby to zrobić, stuknij dwie lub więcej kulek tego samego koloru połączonych ze sobą. Im więcej jednocześnie ułożonych kulek, tym wyższy wynik.

### **Solitaire (Pasjans)**

Głównym celem tej gry jest użycie wszystkich kart w talii do układania stosów w kolejności rosnącej, rozpoczynając od asów.

**UWAGA** Szczegółowe informacje dotyczące reguł gry, można uzyskać w części Help information (Informacje pomocy) urządzenia, poprzez stuknięcie > **Help (Pomoc)** > **Contents (Zawartość)** > **Play Games (Granie w gry).**

### **Obrazy i video**

Użyj **Pictures & Videos (Obrazy i video)**, aby oglądać obrazy i odtwarzać video zapisane w różnych formatach na karcie pamięci masowej urządzenia. Można je następnie wysłać do swoich przyjaciół, oglądać w formie pokazu slajdów, odtwarzać video lub ustawić obraz jako tło na ekranie Today (Dzisiaj).

Dalsze informacje dotyczące korzystania z tej funkcji, znajdują się także w pomocy online urządzenia.

#### **Aby używać funkcję Pictures (Obrazy):**

- 1. Stuknij **Zali** > **Programs (Programy)** > ikonę **Pictures & Videos (Obrazy i video)**.
- 2. Stuknij miniaturkę obrazu lub video, która ma zostać otwarta.
- 3. Po wyświetleniu na ekranie obrazu lub video, stuknij **Menu (Menu)** w celu powiększenia (powiększenie, zmniejszenie lub dopasowanie obrazu do okna), odtworzenia slajdu, edycji obrazu lub odtworzenia video.

4. Stuknij **Menu (Menu) > Set as Today Background (Ustaw jako dzisiejsze tło)** , aby zastosować obraz jako tapetę na ekranie Today (Dzisiaj). lub

Stuknij **Menu (Menu) > Beam picture (Obraz przez podczerwień)**, aby wysłać obraz do innego urządzenia poprzez port podczerwieni.

5. Stuknij **Send (Wyślij)** na pasku Menu, aby podłączyć obraz do wiadomości e-mail.

#### **Aby korzystać z funkcji Auto Correct (Automatyczna korekcja):**

• Stuknij **Menu (Menu) > Edit (Edytuj) > Menu (Menu) > Auto Correct (Automatyczna korekcja)**, aby automatycznie wyregulować obraz.

![](_page_35_Picture_160.jpeg)

#### **Aby obrócić obraz:**

• Stuknij z paska Menu **Menu (Menu)** > **Edit (Edytuj) > Rotate (Obróć)**. Każde stuknięcie Rotate (Obróć) powoduje obrócenie obrazu o 90 stopni w kierunku wskazówek zegara.

#### **Aby przyciąć obraz:**

- 1. Stuknij **Menu (Menu) > Edit (Edytuj) > Menu (Menu) > Crop (Przytnij).**
- 2. Przeciągnij piórko nad ekranem, aby wybrać część obrazu do zachowania.
- 3. Stuknij wewnątrz okna przycinania, aby przyciąć obraz.
- 4. Stuknij **Undo (Cofnij)**, aby cofnąć ostatnio wykonaną akcję.

![](_page_35_Picture_13.jpeg)

#### **Aby zapisać obraz:**

• Stuknij **Menu (Menu)** > **Save As (Zapisz jako)**, aby zapisać zmiany po edycji obrazu.
# **Sprawdzenie stanu urządzenia**

Szybki podgląd istotnych informacji o urządzeniu, takich jak wykorzystanie miejsca do zapisu i żywotność baterii, poprzez użycie **Asus Status (Stan Asus)**.

### **Aby otworzyć Asus Status (Stan Asusa):**

- 1. Stuknij ikonę Asus Status (Stan Asus), w dolnym, prawym rogu ekranu.
- 2. Menu wyświetla ogólne informacje dotyczące urządzenia. Stuknij element, aby uzyskać więcej opcji dla tego określonego elementu.

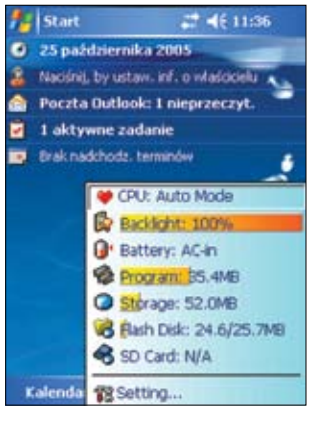

### **Aby zmienić ustawienia Asus Status (Stan Asus):**

- 1. Stuknij ikonę **Asus Status (Stan Asus)** w dolnym,, prawym rogu ekranu, a następnie stuknij **Setting (Ustawienie)**
- 2. Wybierz wymagane elementy spośród dostępnych elementów. Można usunąć elementy z menu Asus Status (Stan Asus) poprzez odznaczenie okienka obok elementów pod ikoną **Show Items (Pokaż elementy)**.
- 3. Stuknij **OK**, aby zatwierdzić zmiany.

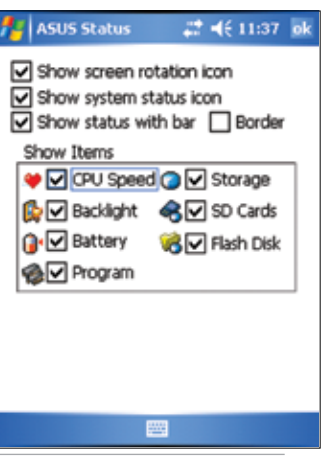

**UWAGA** Po odznaczeniu okienkas obok **Show system status icon (ikony Pokaż stan systemu)**, ikona **Asus Status (Stan Asus**) nie będzie wyświetlana na ekranie Today (Dzisiaj). Aby ponownie spowodować wyświetlanie ikony Asus Status (Stan Asus), stuknij > **Settings (Ustawienia)** >zakładkę **System (System)** > ikonę **Asus Status (Stan Asus).**

# **Rozdział 3 Synchronizacja i poprawianie**

# **Microsoft® ActiveSync®**

Microsoft® ActiveSync® to jeden z ważnych programów dostarczanych razem z MyPal. Dzięki ActiveSync, można synchronizować informacje komputera typu desktop z informacjami urządzenia. Mechanizm synchronizacji polega na porównaniu danych urządzenia z danymi komputera typu desktop i aktualizacji obydwu komputerów poprzez użycie najnowszych informacji. W celu uzyskania najnowszej wersji Microsoft® ActiveSync® , należy odwiedzić stronę sieci web: www.microsoft.com/windowsmobile/help/activsync/default.mspx#disclaimer.

Na przykład:

- Zachowanie aktualności danych programu Outlook komputera Pocket poprzez synchronizację urządzenia danymi programu Microsoft Outlook zapisanymi w komputerze typu desktop.
- Synchronizacja plików Microsoft Word i Microsoft Excel pomiędzy urządzeniem a komputerem typu desktop. Pliki są automatycznie konwertowane do prawidłowego formatu.
	- **UWAGA** Domyślnie, ActiveSync nie wykonuje automatycznej synchronizacji wszystkich typów informacji. Należy użyć opcji ActiveSync do włączenia lub wyłączenia synchronizacji specyficznych typów informacji.

Poprzez ActiveSync, możliwe jest również:

- Kopiowanie (a nie synchronizacja) plików pomiędzy urządzeniem a komputerem typu desktop
- Kontrolowanie czasu synchronizacji poprzez wybranie trybu synchronizacji. Na przykład, można ustawić ciągłą synchronizację przy podłączeniu do komputera typu desktop lub tylko po wybraniu synchronizacji.
- Wybór typów informacji do synchronizacji i kontrola ilości synchronizowanych danych. Na przykład, można wybrać synchronizację spotkań tylko z poprzednich dwóch tygodni, spotkania starsze niż dwa tygodnie nie są synchronizowane.

W celu uzyskania dalszych informacji o używaniu ActiveSync:

- 1. Uruchom ActiveSync na komputerze desktop.
- 2. W pasku menu ActiveSync, kliknij **Help (Pomoc)** > **Microsoft ActiveSync Help (Pomoc Microsoft ActiveSync).**

# **Instalacja ActiveSync® w komputerze**

Program ActiveSync jest już zainstalowany w urządzeniu. Aby synchronizować informacje urządzenia poprzez komputer należy także zainstalować ActiveSync w komputerze. Zainstaluj ActiveSync z dysku Companion CD, dostarczanego w opakowaniu produktu.

**UWAGA** Przed uruchomieniem instalacji ActiveSync, należy upewnić się, że w komputerze jest zainstalowany program Microsoft® Outlook®.Jeśli program nie jest zainstalowany należy go zainstalować z dysku Companion CD. Jeśli zainstalowany jest program Outlook 98 lub Outlook 2000, wyświetlane są zalecenia aktualizacji programu Outlook znajdujące się na dysku Companion CD.

### **Aby zainstalować ActiveSync w komputerze:**

1. Włącz komputer i monitor.

**WAŻNE** Nie należy podłączać urządzenia z komputerem do czasu zakończenia instalacji ActiveSync.

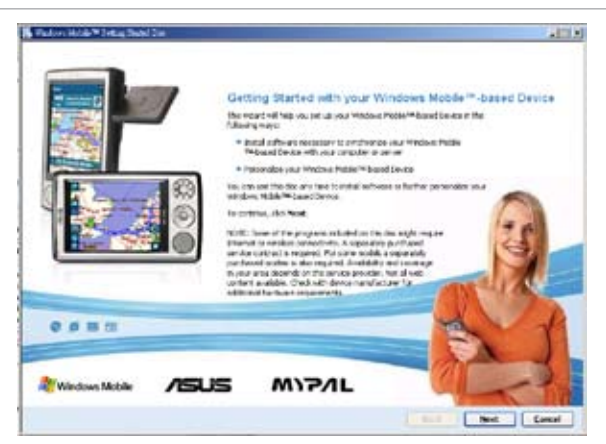

- 2. Wstaw dysk Companion CD do napędu optycznego komputera. Dysk CD zostanie uruchomiony automatycznie i wyświetli ekran początkowy, a następnie menu główne, z którego można rozpocząć instalację.
- 3. Przed instalacją ActiveSync, Outlook przeczytaj **Overview (Omówienie),** aby upewnić się, że instalacja będzie wykonana w prawidłowej kolejności, a następnie kliknij "Next (Dalej)".
- 4. Wykonaj instrukcje na kolejnych ekranach.

Po uprzednim zainstalowaniu w komputerze ActiveSync, kreator instalacji wykrywa obecność tego programu i wyświetla odpowiedni komunikat

Kliknij Next (Dalej), aby kontynuować instalacje i zamienić bieżącą wersję. Kliknij Cancel (Anuluj), aby wyjść i zachować bieżącą wersję.

- 5. Zaczekaj, aż kreator zakończy kopiowanie wszystkich niezbędnych plików i zaktualizuje system.
	- **UWAGA** Pocket PC można podłączyć do komputera zaraz po zainstalowaniu ActiveSync. Upewnij się, że w ustawieniach **Settings (Ustawienia**) > zakładka **Connections (Połączenia)**  > **USB Settings (Ustawienia USB)**, wybrana została opcja **Transmission as Network Interface (Transmisja jak przez interfejs sieciowy)** lub **Transmission as Serial Interface (Transmisja jak przez interfejs szeregowy**).

# **Synchronizacja urządzenia**

### **Podłączanie urządzenia do komputera**

- 1. Podłącz 26-pinową wtyczkę kabla synchronizacji do 26-pinowego złącza w dolnej części urządzenia.
- 2. Podłącz drugi koniec kabla synchronizacji do portu USB komputera.

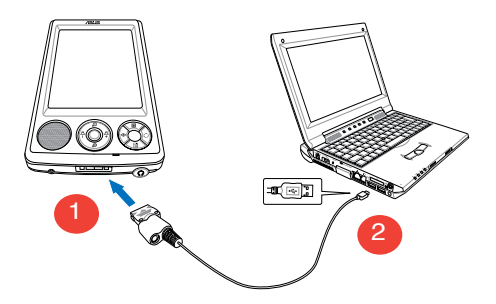

### **Ustawienie relacji synchronizacji**

Natychmiast po zakończeniu instalacji, zostanie automatycznie uruchomiony kreator **Sync Setup (Ustawienie synchronizacji)**, aby pomóc w nawiązaniu relacji synchronizacji i dostosowaniu ustawień synchronizacji. W tym miejscu, można zdecydować o tym, które typy informacji mają być synchronizowane z komputerem.

**Sync relationship (Relacja synchronizacji)**, to plik, który umożliwia synchronizację urządzenia z komputerem typu desktop. Ten plik, jest przechowywany w komputerze typu desktop. Dodatkowy plik umożliwia rozpoznanie przez komputer desktop urządzenia.

### **Aby ustawić relację synchronizacji:**

1. Na ekranie Synchronization **Setup Wizard (Ustawienia kreatora synchronizacji)**, kliknij **Next (Dalej)**.

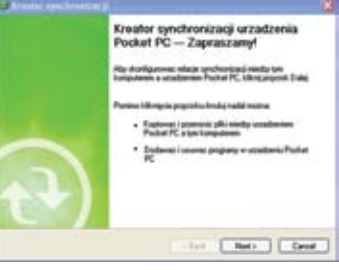

2. Wybierz typ informacji do synchronizacji, następnie kliknij **Next (Dalej)**. Aby dostosować zsynchronizowany element, podświetl go, a następnie kliknij **Settings (Ustawienia)**.

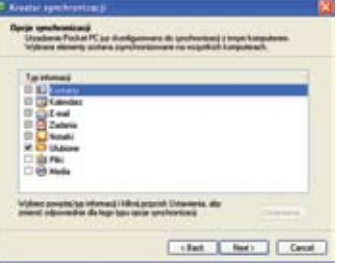

Przykładowo w oknie Calendar Synchronization Settings (Ustawienia kalendarza synchronizacji),spotkań zapisanych w urządzeniu z zapisanymi w komputerze, a następnie kliknij **OK**.

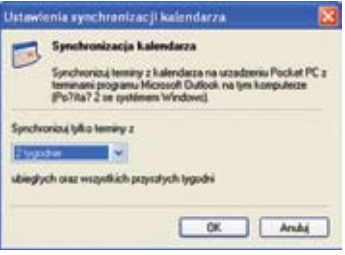

3. Kliknij **Finish (Zakończ**), aby zakończyć ustawienia relacji synchronizacji.

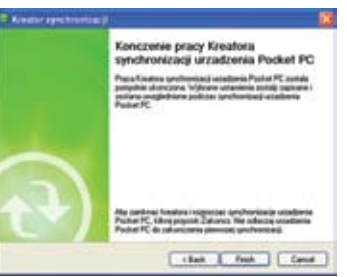

Natychmiast po ustawieniu relacji synchronizacji, ActiveSync uruchamia automatycznie i inicjuje pierwszą synchronizację pomiędzy urządzeniem a komputerem.

Dalsze informacje dotyczące synchronizacji znajdują się w następnych sekcjach.

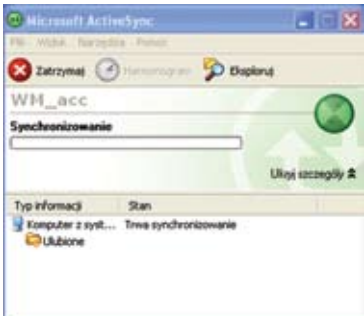

# **Sprawdzenie informacji o synchronizacji**

Po pierwszej synchronizacji należy sprawdzić opcje Calendar (Kalendarz), Contacts (Kontakty) i Tasks (Zadania) urządzenia. Należy zauważyć, że informacje kalendarza w programie Microsoft Outlook komputera zostały skopiowane do urządzenia, a informacje zapisane w urządzeniu zostały skopiowane do komputera.

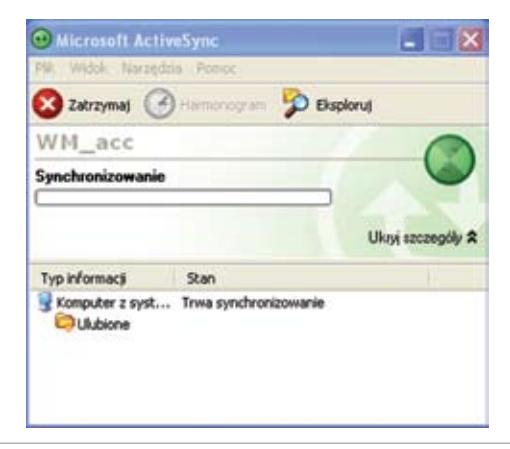

**UWAGA** Aby sprawdzić szczegóły dotyczące skopiowanych z urządzenia informacji, sprawdź program Microsoft Outlook w komputerze desktop.

# **Ręczne inicjowanie synchronizacji**

Po ustawieniu programu ActiveSync i zakończeniu pierwszego procesu synchronizacji, można w dowolnym czasie zainicjować synchronizację z urządzenia.

### **Aby ręcznie zainicjować synchronizację:**

1. Stuknij  $\mathcal{F}$  > **Programs (Programy)** > ActiveSync, aby uaktywnić wyświetlenie ekranu ActiveSync.

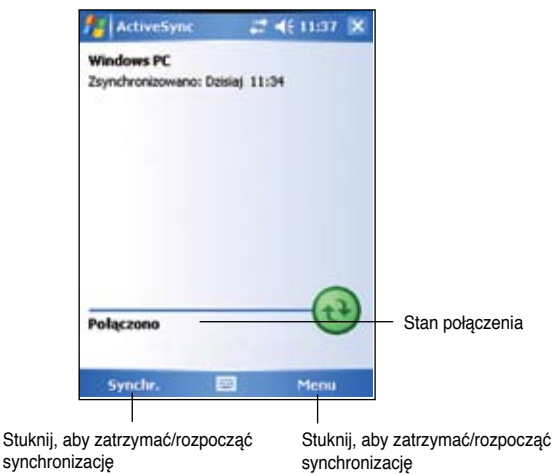

2. Aby rozpocząć synchronizację, podłącz urządzenie do komputera, a następnie stuknij Sync. (Synchronizuj).

Aby zakończyć synchronizację, stuknij **Stop (Zatrzymaj).**

Synchronizację można wykonać poprzez podczerwień (port podczerwieni) lub przed zmianą ustawień synchronizacji. Aby to wykonać, należy najpierw zatrzymać synchronizację z komputerem.

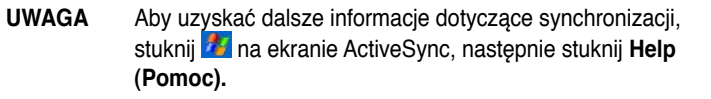

# **Opcje synchronizacji**

Program Microsoft ActiveSync umożliwia dostosowanie ustawień synchronizacji w dowolnym czasie. Można wybrać elementy do synchronizacji, ustawić harmonogram synchronizacji i określić zasady synchronizacji.

### **Aby wyświetlić opcje synchronizacji:**

- Z okna ActiveSync na komputerze desktop, kliknij ikonę **Options (Opcje)** lub
- Z paska menu, kliknij **Tools (Narzędzia)**, następnie **Options (Opcje)**.

### **Aby wybrać elementy do synchronizacji:**

- 1. Zaznacz okienko obok elementu do synchronizacji.
- 2. Podświetl zaznaczony element, a następnie kliknij **Settings (Ustawienia)**, aby określić opcje synchronizacji dla elementu.

Na przykład, podświetl **Calendar (Kalendarz)**, a następnie kliknij **Settings (Ustawienia)**, aby wyświetlić okno **Calendar Synchronization Settings (Ustawienia synchronizacji kalendarza)**. Dostosuj dostępne ustawienia, a następnie kliknij **OK** po zakończeniu.

3. Wykonaj te same czynności dla innych zaznaczonych elementów.

**UWAGA** Nie można ustawić opcji dla niezaznaczonych elementów.

4. Kliknij OK po zakończeniu.

# **Rozdział 4 Microsoft® Pocket Outlook**

Microsoft® Pocket Outlook zawiera Calendar (Kalendarz), Contacts (Kontakty), Tasks (Zadania), Notes (Notatki) i Messaging (Przesyłanie wiadomości). Programy te można używać indywidualnie lub razem. Na przykład, można korzystać z adresu e-mail zapisanego w programie Contacts (Kontakty) do adresowania wiadomości e-mail w programie Messaging (Przesyłanie wiadomości).

Poprzez użycie ActiveSync®, można synchronizować w urządzeniu informacje w Microsoft Outlook lub Microsoft Exchange w komputerze desktop. Można także synchronizować informacje bezpośrednio w serwerze Microsoft Exchange. Przy każdej synchronizacji, ActiveSync porównuje zmiany wykonane w urządzeniu i w komputerze desktop lub serwerze i aktualizuje obydwa komputery najnowszymi informacjami. W celu uzyskania informacji dotyczących używania ActiveSync zobacz, ActiveSync Help (Pomioc ActiveSync) w komputerze desktop.

Możliwe jest przełączenie do dowolnych programów Pocket Outlook poprzez stuknięcie **14** 

# **Calendar (Kalendarz)**

Kalendarz można używać do ustalania harmonogramu spotkań, włącznie z naradami i innymi zdarzeniami. Spotkania można sprawdzić w jednym z kilku widoków (Agenda (Plan zajęć), Day (Dzień), Week (Tydzień), Month (Miesiąc) i Year (Rok)) i łatwo przełączać widoki z użyciem menu View (Widok).

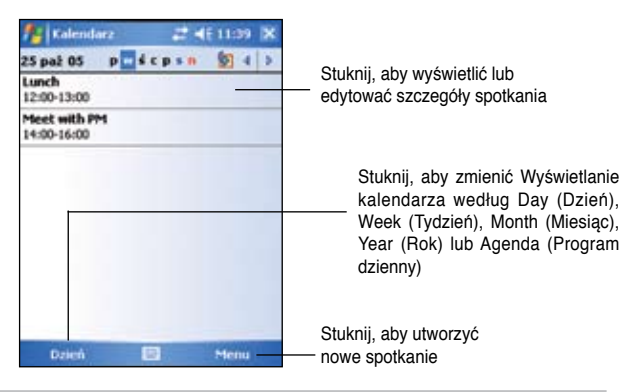

**UWAGA** Ekran Calendar (Kalendarz) można dostosować, zmieniając na przykład pierwszy dzień tygodnia, poprzez stuknięcie **Menu (Menu) > Options (Opcje).**

# **Tworzenie spotkań**

### **Aby utworzyć spotkanie:**

- 1. W widoku **Day (Dzień**) lub **Week (Tydzień)**, stuknij wymaganą datę spotkania,
- 2. Stuknij **Menu (Menu)** > **New Appointment (Nowe spotkanie)**.

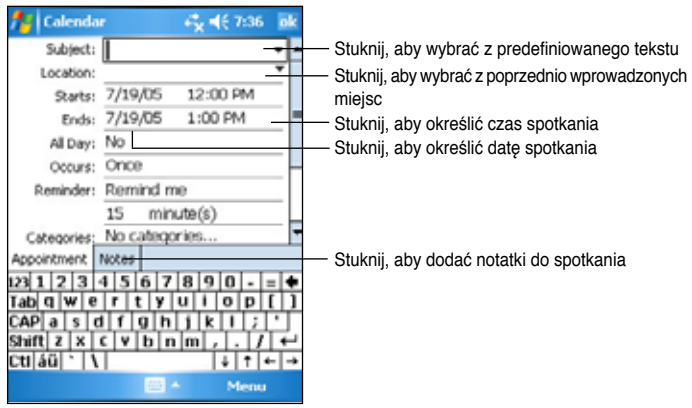

- 3. Używając panela wejścia, wprowadź opis i miejsce. Stuknij, aby wybrać pole.
- 4. Jeśli jest to wymagane, stuknij datę i czas, aby je zmienić.
- 5. Wprowadź inne wymagane informacje. Aby widzieć wszystkie dostępne pola, konieczne jest ukrycie panelu wejścia.
- 6. Aby dodać notatkę, stuknij zakładkę **Notes (Notatki)**. Można wprowadzić tekst, rysunek lub utworzyć nagranie. Dalsze informacje dotyczące tworzenia notatek, znajdują się w części "Notatki", opisanej dalej w tym rozdziale.
- 7. Po zakończeniu, stuknij **ok**, aby powrócić do Calendar (Kalendarz).
	- **UWAGA** Stuknij **Menu (Menu) > Options (Opcje) > Appointments tab (Zakładka spotkania)**, aby ustawić urządzenie na przypominanie o wszystkich nowych umówionych spotkaniach. Urządzenie przypomni o spotkaniach, zgodnie z opcjami ustawionymi w **\*** Settings (Ustawienia), zakładka **Personal (Osobiste), Sounds & Notifications (Dźwięki i powiadomienia)**.

# **Używanie ekranu podsumowania**

Po stuknięciu spotkania programu Calendar (Kalendarz), wyświetlany jest ekran podsumowania. Aby zmienić spotkanie, stuknij **Edit (Edytuj)**.

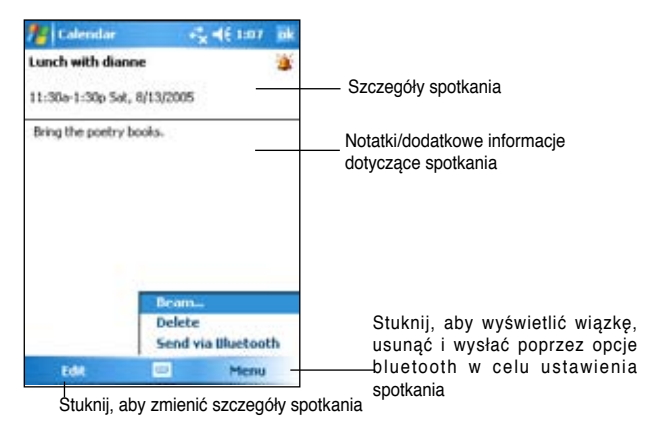

**Tworzenie żądań spotkania**

Możliwe jest ustawienie spotkań z użytkownikami programu Outlook oraz Pocket Outlook.Żądanie spotkania zostanie utworzone automatycznie i wysłane po zsynchronizowaniu Inbox (Skrzynka odbiorcza) lub po połączeniu z serwerem email.

### **Aby utworzyć żądanie spotkania:**

- 1. Stuknij **Menu > Options (Opcje)** > zakładkę **Appointments (Spotkania)**, aby wskazać sposób wysłania żądania spotkania.
- 2. Aby wysyłać i odbierać wiadomości e-mail poprzez ActiveSync, wybierz **ActiveSync.**

### **Aby ustawić harmonogram spotkań:**

- 1. Utwórz spotkanie.
- 2. W szczegółach spotkania, ukryj panel wejścia, następnie stuknij Attendees (Uczestnicy).
- 3. Z listy adresów e-mail wprowadzonych w programie Contacts (Kontakty), wybierz uczestników spotkania. Stuknij Add (Dodaj), aby wybrać więcej kontaktów. Stuknij **ok** po zakończeniu.

Notatka o spotkaniu jest tworzona automatycznie i umieszczana w folderze Outbox (Skrzynka nadawcza). Dalsze informacje o wysyłaniu i odbieraniu żądań spotkania znajdują się w pomocy online urządzenia dla programów Calendar (Kalendarz) i Messaging (Przesyłanie wiadomości).

# **Contacts (Kontakty)**

Kontakty przechowują listę przyjaciół i kolegów, umożliwiając łatwe znalezienie szukanych informacji, w domu lub w podróży. Poprzez Bluetooth lub port podczerwieni (IR) urządzenia, można szybko współdzielić informacje Contacts (Kontakty) z innymi urządzeniami.

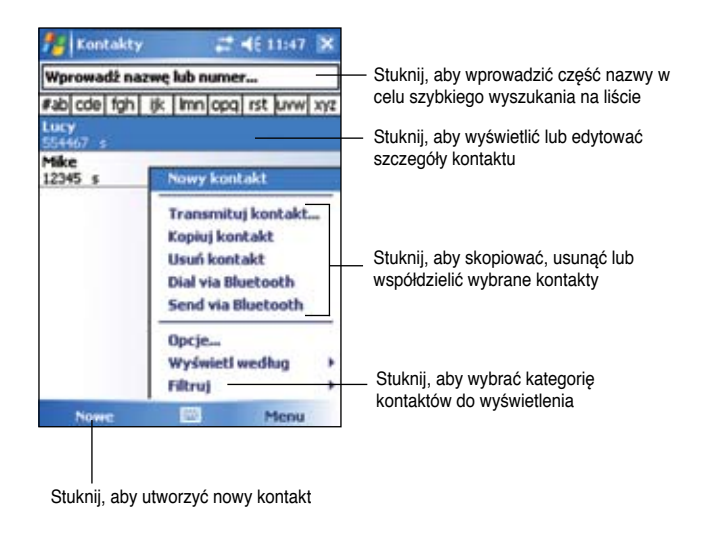

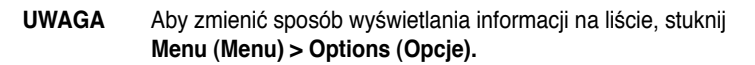

### **Tworzenie kontaktów**

### **Tworzenie kontaktów**

- 1. Stuknij *b* > Contacts (Kontakty) > New **(Nowy)**.
- 2. Używając panelu wejścia, wprowadź nazwę i inne informacje dotyczące kontaktu. Aby widzieć wszystkie dostępne pola należy użyć przewijania w dół.

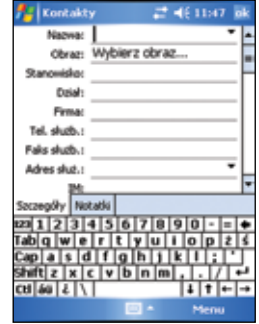

3. Aby przydzielić kategorię kontaktu, przewiń do tej pozycji i stuknij **Categories (Kategorie)**, a następnie wybierz kategorię z listy. Na liście kontaktów można wyświetlić kontakty według kategorii.

4. Aby dodać notatkę, stuknij zakładkę **Notes (Notatki).** Można wprowadzić tekst, rysunek lub utworzyć nagranie.

W celu uzyskania informacji o tworzeniu notatek, patrz część "Notatki", omówioną później w tym rozdziale.

5. Stuknij **ok**, aby po zakończeniu powrócić do listy kontaktów.

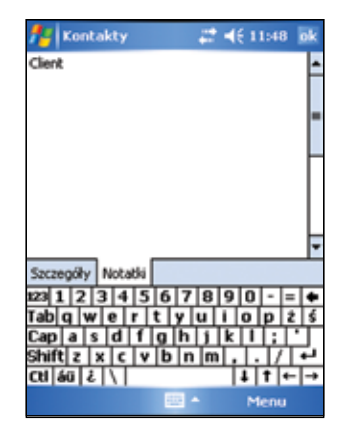

# **Używanie ekranu podsumowania**

Stuknięcie kontaktu na liście kontaktów, wyświetla ekran podsumowania. Aby zmienić informację o kontakcie, stuknij **Edit (Edytuj).**

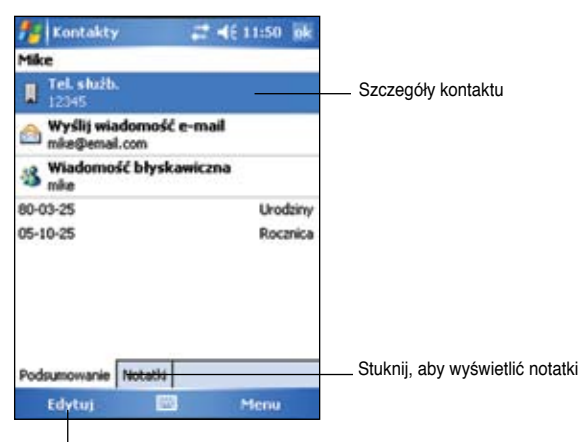

Stuknij, aby zmienić informacje o kontakcie

# **Znajdowanie kontaktu**

Dostępne są cztery sposoby znajdowania kontaktu.

- 1. Na liście kontaktów, wprowadź nazwę kontaktu w oknie poniżej paska nawigacji. Aby ponownie pokazać wszystkie kontakty, usuń tekst z okna i stuknij przycisk **Undo (Cofnij)** z prawej strony okna.
- 2. Stuknij **Menu (Menu) > Filter (Filtr)** i następnie wybierz typ kontaktu do wyświetlenia. Aby ponownie wyświetlić wszystkie kontakty, wybierz **All Contacts (Wszystkie kontakty)**. Aby wyświetlić kontakt bez przydzielonej kategorii, wybierz **No Categories (Bez kategorii)**.
- 3. Aby oglądać nazwy firm lub kontaktów wymaganych do pracy, stuknij na liście kontaktów **Menu (Menu) > View By (Widok według)> By Company (Według firmy)**. Ilość kontaktów pracujących dla firmy, zostanie wyświetlona z prawej strony nazwy firmy.
- 4. Stuknij **\*** > Programs (Programy) > Search (Szukaj).Wprowadź nazwę kontaktu, wybierz **Contacts (Kontakty)** według typu i stuknij **Search (Szukaj).**

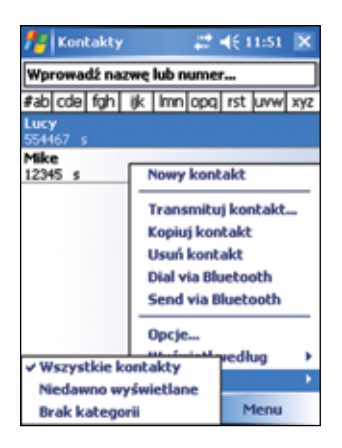

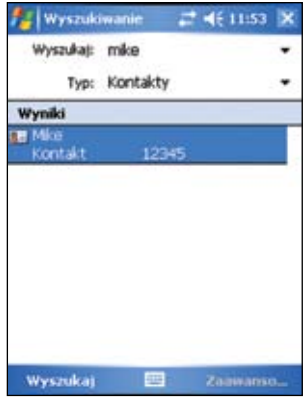

# **Zadania**

Użyj Tasks (Zadań) do przechowywania czynności do wykonania. **Sort by (Sortuj według)** lub **Filter (Filtruj),** aby odpowiednio posortować lub filtrować wyświetlone zadania.

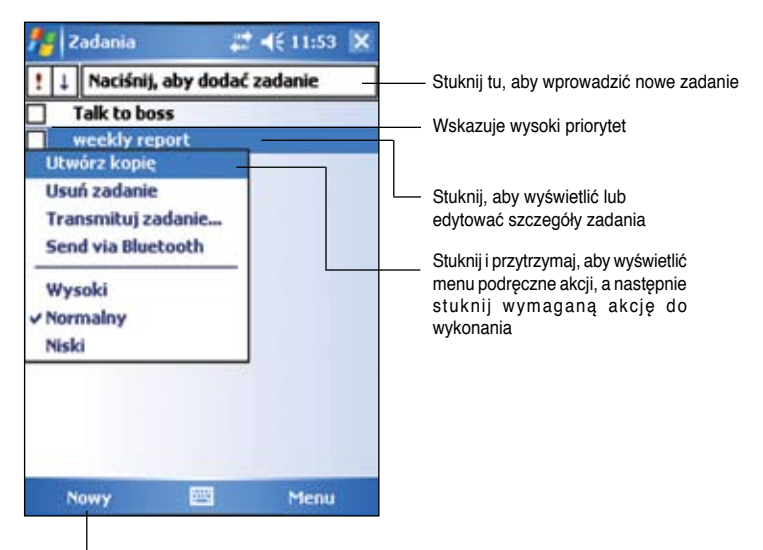

Stuknij, aby utworzyć nowe zadanie.

# **Tworzenie zadania**

### **Aby utworzyć zadanie:**

- 1. Stuknij **> Programs (Programy) > Tasks (Zadania) > Menu > New Task (Nowe zadanie)** w celu wyświetlenia formularza pustego zadania.
- 2. Używając panela wejścia, wprowadź opis.
- 3. Wprowadź datę rozpoczęcia i termin lub wprowadź inne informacje, stukając najpierw pole. Jeśli panel wejścia jest otwarty, konieczne będzie ukrycie, aby wyświetlić wszystkie dostępne pola.
- 4. Aby przydzielić zadanie do kategorii, stuknij **Categories (Kategorie)** i wybierz kategorię

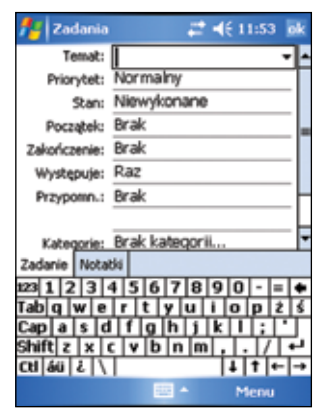

z listy. Na liście zadań, można wyświetlić zadania według kategorii.

- 5. Aby dodać notatki, stuknij zakładkę **Notes (Notatki)**. Można wprowadzić tekst, rysunek lub utworzyć nagranie. Dalsze informacie dotyczące tworzenia notatek znajdują się w części "Notatki", omówionej później w tym rozdziale.
- 6. Stuknij **ok**, aby po wykonaniu powrócić do zadania na liście.

### **Korzystanie z ekranu podsumowania**

Stuknięcie zadania na liście zadań, powoduje wyświetlenie ekranu podsumowania. Aby zmienić szczegóły zadania, stuknij **Edit (Edytuj)**.

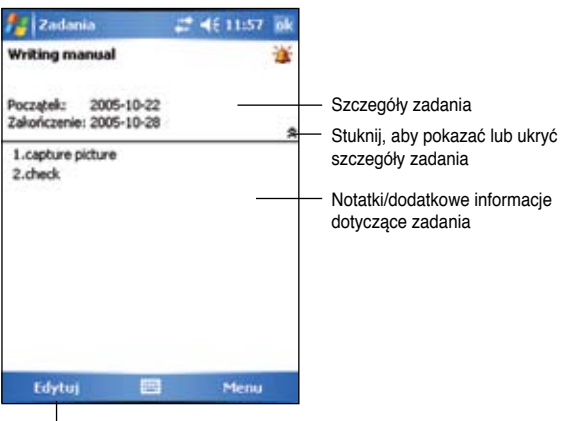

Stuknij, aby zmienić szczegóły zadania

# **Notes (Notatki)**

Dzięki funkcji **Notes (Notatki)**, możliwe jest szybkie przechwytywanie pomysłów, przypomnień, idei i numerów telefonicznych. Można utworzyć notatkę pisemną lub nagranie. Do notatki można także dołączyć nagranie. Jeśli podczas nagrywania notatka jest otwarta, nagranie zostanie dołączone do notatki w formie ikony. Jeśli notatka jest wyświetlana, zostanie utworzona jako oddzielne nagranie.

Można zmienić domyślne opcje **Notes (Notatki)**, które obejmują tryb pisania, szablon, zapisywanie pliku i akcję przycisku nagrywania.

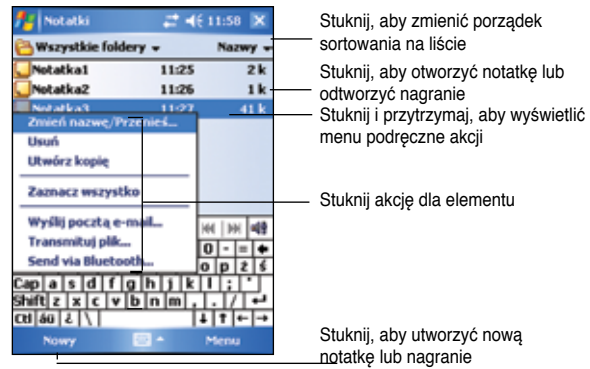

### **Aby ustawić domyślny tryb wejścia do wprowadzania tekstu notatki:**

- 1. Stuknij > **Programs (Programy) > Notes (Notatki) > Menu (Menu) > Options (Opcje)**.
- 2. W oknie **Default mode (Tryb Domyślny)**, wybierz jedną z następujących opcji:
	- **Writing (Pisanie)**, aby rysować lub wprowadzić do notatki odręczny tekst.

• **Typing (Maszynopisanie)**, aby utworzyć notatkę wykonaną poprzez maszynopisanie.

3. Stuknij **ok**.

**UWAGA** Na ekranie Options (Opcie), stuknij **ZA** > Help (Pomoc), aby uzyskać dalsze informacje o innych ustawieniach.

# **Tworzenie notatek**

### **Aby utworzyć notatkę:**

- 1. Stuknij > **Notes (Notaki) > New (Nowa)**.
- 2. Utwórz notatkę poprzez pisanie odręczne, rysowanie, maszynopisanie lub nagrywanie. Dalsze informacje o używaniu panela wejścia, pisaniu i rysowaniu na ekranie oraz tworzeniu nagrań, znajdują się w Rozdziale 2.
- 3. Stuknij **ok**, aby zapisać notatkę i powrócić do listy Notes (Notatki).

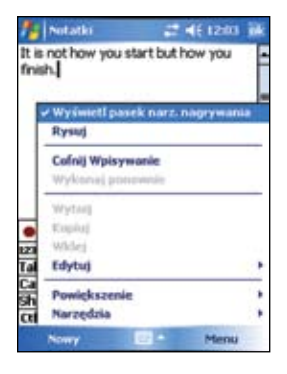

**UWAGA** Stuknij **Menu (Menu) > View Recording Toolbar (Widok paska nagrywania)**, aby wyświetlić narzędzia nagrywania i utworzyć nagranie.

# **Messaging (Przesyłanie wiadomości)**

Przesyłania wiadomości należy używać do wysyłania i odbierania wiadomości email poprzez jeden z następujących sposobów:

- Synchronizacja wiadomości e-mail z programem Microsoft Exchange lub Microsoft Outlook w komputerze desktop
- Wysyłanie i odbieranie wiadomości poprzez bezpośrednie połączenie z serwerem e-mail poprzez ISP (Internet service provider [Dostawca usług Internetowych]) lub sieć

# **Synchronizacja wiadomości e-mail**

Wiadomości e-mail można synchronizować jako część głównego procesu synchronizacji. Wymagane jest włączenie synchronizacji poczty w ActiveSync. Dalsze informacje o włączaniu synchronizacji poczty, można uzyskać w pomocy online komputera desktop.

### **Podczas synchronizacji:**

• Wiadomości są kopiowane z folderów poczty programu Exchange lub Outlook komputera desktop do foldera ActiveSync w skrzynce odbiorczej (Inbox) urządzenia.

Domyślnie, odbierane są wiadomości tylko z ostatnich pięciu dni i 100 pierwszych wierszy każdej wiadomości.

- Wiadomości e-mail w folderze Outbox (Skrzynka nadawcza) urządzenia, są przenoszone do programu Exchange lub Outlook, a następnie wysyłane z tych programów.
- Aby można było przenosić wiadomości e-mail z podfoldera, muszą być one wybrane w programie ActiveSync komputera.
	- **UWAGA** Można także synchronizować wiadomości e-mail na komputerze desktop ze zdalnej lokalizacji. W celu uzyskania dalszych informacji o podłączaniu urządzenia, patrz Rozdział 7.

### **Bezpośrednie połączenie z serwerem e-mail**

Oprócz synchronizacji wiadomości e-mail z komputerem desktop, można także wysyłać i odbierać wiadomości e-mail poprzez połączenie z serwerem e-mail poprzez użycie modemu lub karty sieciowej podłączonej do urządzenia. Konieczne jest ustawienie zdalnego połączenia z siecią lub z ISP i połączenie z serwerem e-mail. Dalsze informacje znajdują się w Rozdziale 7.

Po podłączeniu serwera e-mail, nowe wiadomości są pobierane do foldera Inbox (Skrzynka odbiorcza) urządzenia, wiadomości w folderach Outbox (Skrzynka nadawcza) urządzenia są wysyłane,a wiadomości usunięte na serwerze e-mail, są usuwane z foldera Inbox (Skrzynka odbiorcza) urządzenia.

Wiadomości bezpośrednio odebrane z serwera e-mail, są łączone z serwerem email, a nie z komputerem desktop. Po usunięciu wiadomości w urządzeniu, są one również usuwane z serwera e-mail przy następnym połączeniu, w oparciu o ustawienia wybrane w ActiveSync.

Można pracować online lub offline. Przy pracy online, można odczytywać i odpowiadać na wiadomości podczas połączenia z serwerem e-mail. Wiadomości są wysyłane natychmiast po stuknięciu **Send (Wyślij)**, co umożliwia oszczędzanie miejsca w pamięci urządzenia.

Podczas pracy offline, po pobraniu nagłówków wiadomości lub częściowych wiadomości, można odłączyć się od serwera lub zdecydować, które wiadomości mają być pobrane całkowicie. Przy następnym podłączeniu, do skrzynki **Inbox (Skrzynka odbiorcza)** pobrane zostaną pełne wiadomości, zaznaczone do odzyskania i wysyłania utworzonych wiadomości.

Po podłączeniu do serwera poczty e-mail lub po domyślnej synchronizacji z komputerem, zostaną wyświetlone jedynie wiadomości z ostatnich trzech dni, o rozmiarze nie przekraczającym 0,5KB. Jeśli rozmiar wiadomości przekracza 0,5KB, należy ją pobrać poprzez hiperłącze. Oryginalne wiadomości pozostają na serwerze e-mail lub na komputerze typu desktop.

Można zaznaczyć wiadomości do odzyskania w całości podczas następnej synchronizacji lub połączenia z serwerem e-mail. Na liście wiadomości, stuknij i przytrzymaj wiadomość do odzyskania. W menu podręcznym, stuknij **Download Message (Pobierz wiadomość)**. Ikony na liście Inbox (Skrzynka odbiorcza) są oznaczone wizualnie informując o stanie wiadomości.

Preferencje pobierania można określić przy ustawianiu usługi lub wybieraniu opcji synchronizacji.

- Zmień opcje synchronizacji skrzynki Inbox (Skrzynka odbiorcza) poprzez opcje ActiveSync. Dalsze informacje zawiera pomoc programu ActiveSync w komputerze desktop.
- Zmień opcje do bezpośrednich połączeń z serwerem e-mail w skrzynce Inbox (Skrzynka odbiorcza) urządzenia. Stuknij **Menu (Menu) > Tools (Narzędzia) > Options (Opcje).** W zakładce **Accounts (Konta)**, stuknij konto, które chcesz zmienić. Stuknij i przytrzymaj konto i wybierz **Delete (Usuń)**, aby usunąć konto.

# **Odczytywanie wiadomości w skrzynce odbiorczej**

Odebrane wiadomości wyświetlane są w folderze Inbox (Skrzynka odbiorcza). Domyślnie, większość ostatnio odebranych wiadomości jest wyświetlana na początku listy. Nieodczytane wiadomości są wyświetlane drukiem pogrubionym.

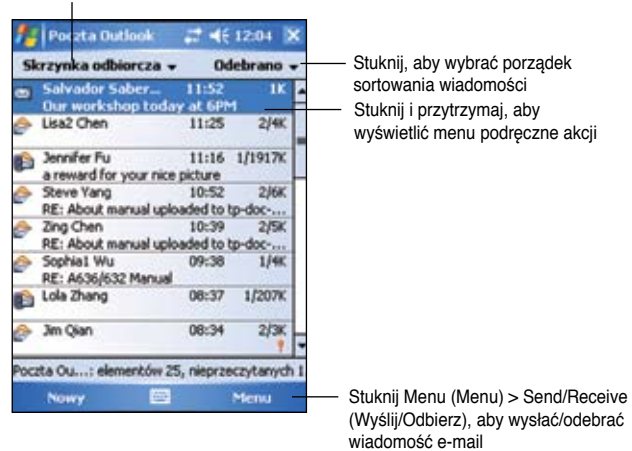

Stuknij, aby wybrać konto e-mail i folder, który ma zostać wyświetlony

Stuknij wiadomość e-mail ze skrzynki Inbox (Skrzynka odbiorcza), aby ją wyświetlić.

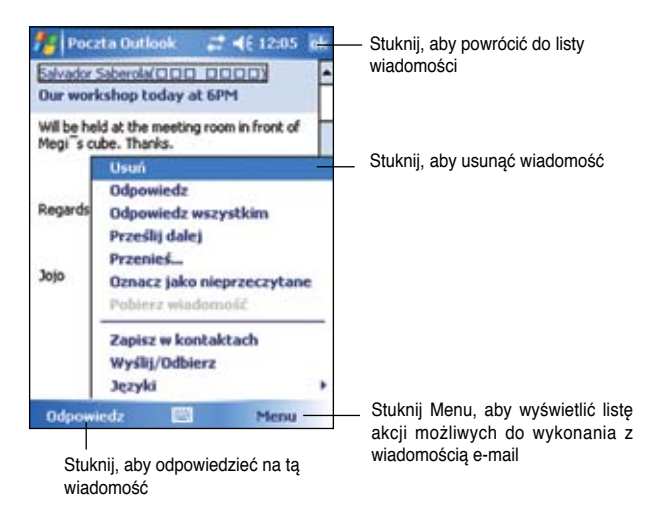

### **Tworzenie wiadomości**

### **Aby utworzyć wiadomość:**

1. Stuknij **New (Nowa)**, aby wyświetlić pusty ekran wiadomości e-mail.

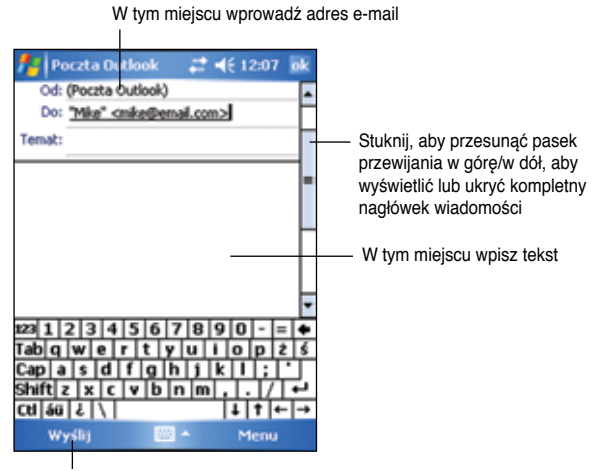

Stuknij, aby wysłać wiadomość

2. W polu **To (Do)**, wprowadź adres e-mail odbiorcy. Można wpisać adres e-mail lub wybrać nazwę z listy **Contacts (Kontakty)**, stukając **"To (Do)"**.

Aby wysłać kopię e-mail do innych odbiorców, użyj piórka do przewinięcia wyświetlacza w górę w celu wyświetlenia w nagłówku wiadomości wierszy **Cc: (Cc:**) oraz **Bcc: (Bcc:)**.

Adresy w polach **To: (Do)** oraz **Cc: (Cc:)** mogą być oglądane przez wszystkich odbiorców.

Adresy w **Bcc: (Bcc:)** są ukrywane dla odbiorców.

Aby zaadresować e-mail do kilku odbiorców, wpisz adresy the e-mail oddzielone średnikami. Średnik jest automatycznie dodawany pomiędzy adresami e-mail, po wybraniu ich z listy **Contacts (Kontakty**).

Wszystkie nazwy na liście Contacts (Kontakty) z adresami e-mail wyświetlane są w książce adresowej wiadomości e-mail.

- 3. Wprowadź temat i utwórz treść wiadomości.
- 4. Stuknij **Send (Wyślij)**.

**UWAGA** Aby wprowadzić wstępnie ustawione lub często używane wiadomości, stuknij **Menu (Menu) > My Text (Mój tekst)** i wybierz wymaganą wiadomość. Aby utworzyć lub edytować wstępnie ustawioną wiadomość, przed dodaniem jej do głównej części wiadomości, stuknij **Menu (Menu) > My Text (Mój tekst) > Edit My Text Messages (Edytuj moje wiadomości tekstowe)**, wybierz wiadomość do zmiany lub wybierz pusty wiersz na dole listy, a następnie wprowadź tekst i stuknij **ok**.

### **Aby zapisać utworzone wiadomości:**

Przy pracy offline, wiadomość jest przenoszona do foldera **Outbox (Skrzynka nadawcza)** i zostanie wysłana przy następnym podłączeniu.

Jeśli wiadomość nie ma być wysłana natychmiast, stuknij **ok** po utworzeniu wiadomości w celu jej zapisania do foldera **Drafts (Kopie robocze)**.

Kiedy użytkownik będzie chciał wysłać wiadomość, otwórz folder Drafts (Kopie robocze) i stuknij wiadomość. Stuknij **Send (Wyślij)**, aby wysłać wiadomość.

# **Zarządzanie wiadomościami e-mail i folderami**

Zachowanie tworzonych folderów zależy od tego, czy używane są ActiveSync, SMS, POP3 lub IMAP4.

- Podczas używania ActiveSync, wiadomości e-mail w folderze Inbox (Skrzynka odbiorcza) będą automatycznie zsynchronizowane z urządzeniem. Tworzone foldery i przenoszone wiadomości zostaną następnie dublowane na serwerze.
- Podczas używania SMS, wiadomości są zapisywane w folderze Inbox (Skrzynka odbiorcza).
- Podczas używania POP3 i przeniesienia wiadomości e-mail do utworzonego foldera, połączenie pomiędzy wiadomościami w urządzeniu a ich kopiami w serwerze e-mail jest uszkodzone. Przy następnym połączeniu, serwer pocztowy wychwyci wiadomości, których nie ma w skrzynce Inbox (Skrzynka odbiorcza) urządzenia i usunie je z serwera. Zabezpiecza to przed utrzymywaniem zdublowanych kopii wiadomości, ale oznacza to także, że nie będzie już dostępu do wiadomości, które zostały przesunięte do utworzonych folderów z innych miejsc poza urządzeniem.
- Podczas używania IMAP4, utworzone foldery i przeniesione wiadomości e-mail są dublowane na serwerze. W związku z tym, wiadomości są dostępne dla użytkownika przy każdym połączeniu z serwerem pocztowym, z urządzenia lub z komputera desktop. Ta synchronizacja folderów jest wykonywana przy każdym połączeniu z serwerem pocztowym, utworzeniu nowych folderów lub zmianie nazwy/usunięciu podłączonych folderów.

# **Rozdział 5 Programy Companion**

W skład programów companion wchodzi Microsoft® Word Mobile, Microsoft® Excel Mobile, Microsoft® PowerPoint Mobile, Pocket MSN oraz Windows MediaTM Player dla komputerów Pocket PC.

Aby przełączyć do programu companion urządzenia, stuknij **Programs (Programy)** w menu **in** nastepnie stuknij program do otworzenia.

# **Word Mobile**

Word Mobile działa z programem Microsoft Word komputera desktop w celu ułatwienia dostępu do kopii dokumentów. W urządzeniu można utworzyć nowe dokumenty lub skopiować dokumenty z komputera desktop do urządzenia. Należy zsynchronizować dokumenty pomiędzy komputerem desktop, a urządzeniem, aby zachować najbardziej aktualną zawartość w obydwu miejscach.

Program Word Mobile należy stosować do tworzenia dokumentów, takich jak listy, przebieg spotkań lub raporty z podróży.

### **Tworzenie dokumentów Word Mobile**

### **Aby utworzyć nowy dokument Word:**

1. Stuknij **\*** > Programs (Programy) > Word Mobile, aby uruchomić aplikację.

 Jeśli w urządzeniu znajdują się już dokumenty Microsoft Word lub Word Mobile, zostanie wyświetlona lista dokumentów.

- 2. Stuknij **New (Nowy)** na pasku Menu, aby wyświetlić pusty dokument.
- 3. Użyj któregokolwiek z narzędzi w panelu wejścia, do wpisania tekstu.

#### **UWAGA** Po stuknięciu **Menu (Menu) > Options (Opcje)** i wybraniu szablonu, zostanie on wyświetlony z właściwym tekstem i z udostępnionym już formatowaniem.

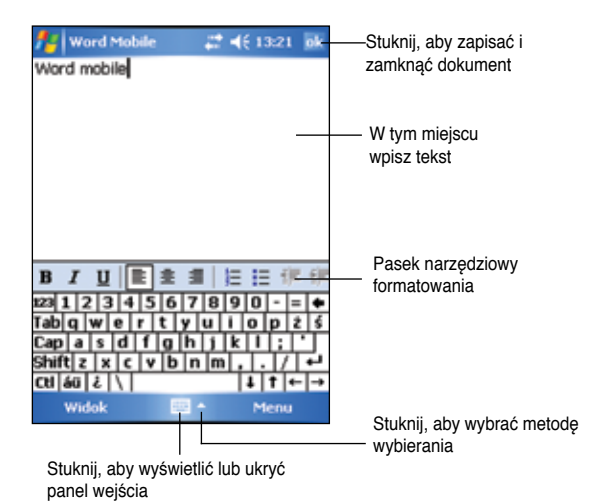

### **Zapisywanie dokumentów Word Mobile**

### **Aby zapisać dokument Word Mobile:**

Po zakończeniu edycji dokumentu stuknij **ok.**

Domyślnie, dokument jest zapisany z wykorzystaniem pierwszego wiersza jako nazwy pliku. Na przykład, jeśli w pierwszym wierszu dokumentu znajdują się słowa **Things to do (Do wykonania)**, słowa te zostaną wyświetlone jako nazwa pliku na liście dokumentów Word.

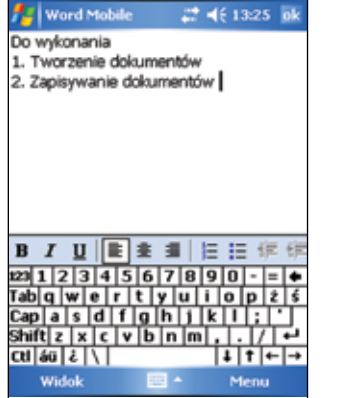

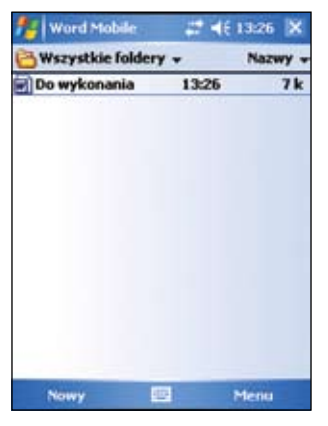

### **Aby określić opcje zapisywania:**

- 1. Przy otwartym dokumencie, stuknij **Menu (Menu) > File (Plik) > Save As (Zapisz jako)**, aby otworzyć ekran **Save As (Zapisz jako)**.
- 2. Wpisz nazwę pliku w polu **Name (Nazwa**).
- 3. Stuknij strzałkę w dół w polu **Folder (Folder)**, a następnie wybierz folder, do którego ma zostać zapisany plik.
- 4. Stuknij strzałkę w dół w polu **Type (Ty**p), aby wybrać format pliku.
- 5. Stuknij strzałkę w dół w polu **Location (Lokalizacja)**, aby wskazać lokalizację zapisanego pliku, w głównej pamięci urządzenia lub, jeśli jest dostępna, na karcie pamięci.
- 6. Stuknij **Save (Zapisz)**.

# **Otwieranie istniejącego dokumentu Word Mobile**

Word Mobile zawiera listę plików zapisanych w urządzeniu. Stuknij plik na liście, aby go otworzyć. Aby usunąć, wykonać kopię i wysłać pliki, stuknij i przytrzymaj plik na liście, następnie wybierz właściwą akcję w menu podręcznym.

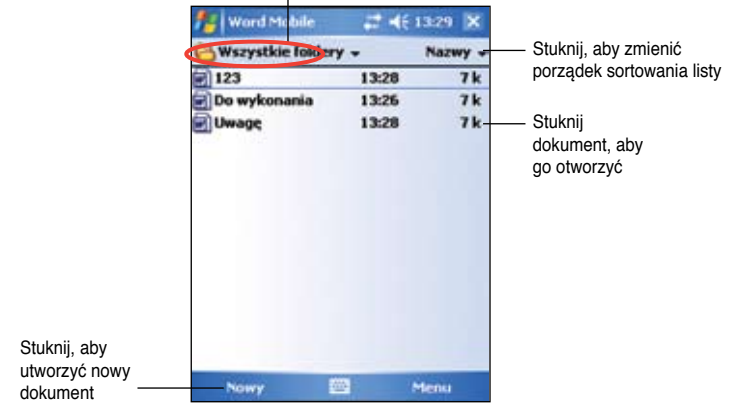

Stuknij, aby wybrać folder do wyświetlenia

**UWAGA** Jeśli został otwarty istniejący plik programu Word, stuknij **Menu (Menu) > File (Plik) > Rename /Move (Zmień nazwę /Przenieś)**, aby zmienić nazwę pliku, folder i miejsce zapisania w celu użycia dla zapisanego pliku. Jednocześnie można otworzyć wyłącznie jeden dokument Word Mobile. Po otwarciu drugiego dokumentu, pojawi się najpierw polecenie zapisania bieżącego dokumentu.

# **Widok dokumentów**

Po otwarciu dokumentu Word utworzonego w komputerze typu desktop, wybierz **Wrap to Window (Zwiń do okna)** w menu **View (Widok)**, aby można było widzieć cały dokument.

Rozmiar widoku dokumentu, można także wyregulować poprzez powiększenie.

### **Aby powiększyć lub zmniejszyć dokument:**

Stuknij **View (Widok) > Zoom (Powiększenie)**, a następnie wybierz wymaganą wartość procentową.

# **Excel Mobile**

Excel Mobile udostępnia podstawowe narzędzia arkusza kalkulacyjnego, takie jak formuły, funkcje, sortowanie i filtrowanie. Aby wyświetlić pasek narzędziowy, stuknij **View (Widok) > Toolbar (Pasek narzędziowy)**.

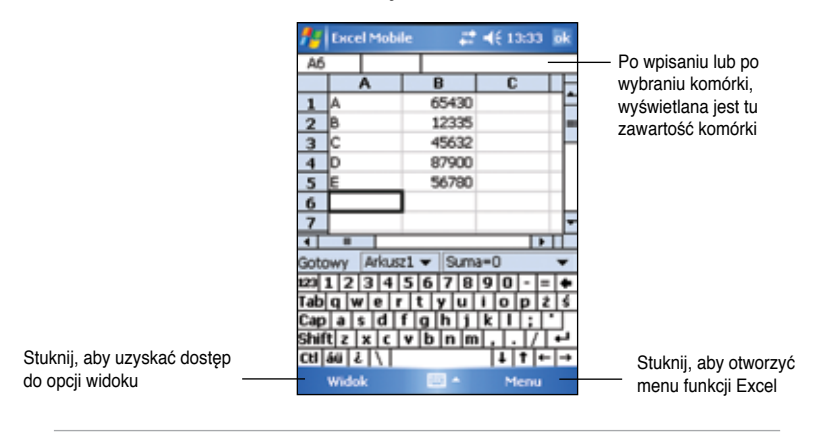

```
UWAGA	 Jednocześnie można otworzyć tylko jeden dokument Excel
Mobile; po otwarciu drugiego dokumentu, pojawi się pytanie o
zapisanie pierwszego.
```
### **Tworzenie dokumentu Excel Mobile**

- 1. Stuknij **2.** > Programs (Programy) > Excel Mobile.
- 2. Stuknij **New (Nowy)**, aby wyświetlić pusty arkusz.

#### **UWAGA** Po stuknięciu w polu listy **Menu (Menu) > Options (Opcje)**  i wybraniu szablonu, zostanie wyświetlony szablon z odpowiednim tekstem i formatowaniem, udostępnianym przy tworzeniu nowego arkusza.

# **Otwieranie istniejących dokumentów Excel Mobile**

- 1. Stuknij **2. > Programs (Programy) > Excel Mobile**, aby wyświetlić liste plików Excel Mobile.
- 2. Stuknij plik, który ma zostać otwarty.

### **Zapisywanie dokumentu Excel Mobile**

### **Aby zapisać dokument Excel Mobile:**

Po zakończeniu edycji dokumentu, stuknij **ok**.

Domyślnie, dokument jest zapisywany pod nazwą **Book1**. Nazwę pliku można zmienić na inną, lepiej opisującą dokument. Informacje o opcjach zapisywania, opisuje procedura poniżej.

### **Aby określić opcje zapisywania:**

- 1. Przy otwartym dokumencie, stuknij **Menu (Menu) > File (Plik) > Save As (Zapisz jako)**, aby wyświetlić ekran **Save As (Zapisz jako)**.
- 2. Zmień nazwę pliku poprzez stuknięcie nowej nazwy w polu **Name (Nazwa).**
- 3. Stuknij strzałkę w dół w polu **Folder (Folder**)aby wybrać folder do którego ma zostać zapisany plik.
- 4. Stuknij strzałkę w dół w polu **Type (Typ)**, aby wybrać format pliku.
- 5. Stuknij strzałkę w dół w polu **Location (Lokalizacja)**, aby wskazać lokalizację zapisanego pliku, np. główna pamięć, dysk flash lub, jeśli jest dostępna, karta pamięci masowej.
- 6. Stuknij **Save (Zapisz)**.

### **Aby zmienić nazwę/przenieść plik:**

- 1. Przy otwartym dokumencie, stuknij **Menu (Menu) > File (Plik) > Rename / Move (Zmień nazwę/Przenieś)**, aby wyświetlić ekran Rename/Move (Zmień nazwę/Przenieś).
- 2. Zmień nazwę pliku w polu **Name (Nazwa)**.
- 3. Stuknij strzałkę w dół w polu **Folder (Folder)**, aby wybrać folder do przeniesienia pliku.
- 4. Stuknij strzałkę w dół w polu **Location (Lokalizacja)**, aby wybrać folder lokalizacii.
- 5. Stuknij **ok** po zakończeniu.

# **Wskazówki dotyczące pracy w Excel Mobile**

Podczas pracy z dużymi arkuszami kalkulacyjnymi w programie Excel komputera Pocket, należy wziąć pod uwagę następujące zagadnienia:

- **Ustawianie widoku na pełnym ekranie**, aby widzieć jak największy obszar arkusza. Stuknij **View (Widok) > Full Screen (Pełny ekran)**. Aby opuścić tryb pełnego ekranu, stuknij **Restore (Przywróć)**.
- **Odkrywanie i ukrywanie elementów okna**. Stuknij **View (Widok) > Show (Pokaż)**.
- **Zamrażanie i odblokowanie części arkusza**. Najpierw należy zaznaczyć komórkę, od której mają zostać zmrożone części arkusza. Stuknij **View (Podgląd) > Freeze Panes (Zamróź części arkusza)**. Można zamrozić górną i lewa część arkusza, aby zachować widoczność wierszy i kolumn podczas przewijania arkusza. Aby odblokować komórki, stuknij **View (Widok) > Unfreeze Panes (Odblokuj komórki)**.
- **Dzielenie części arkusza** w celu oglądania różnych obszarów dużego arkusza. Stuknij **View (Podgląd) > Split (Podziel)**. Przeciągnij pasek podziału do wymaganego miejsca. Aby usunąć podział, stuknij **View (Podgląd) > Remove Split (Usuń podział)**.
- **Odkrywanie i ukrywanie wierszy i kolumn.** Aby ukryć wiersz lub kolumnę, wybierz komórkę w wierszu lub kolumnie, która ma zostać ukryta. Stuknij Menu **(Menu) > Format (Format) > Row (Wiersz)** lub **Column (Kolumna) > Hide (Ukryj)**. Aby wyświetlić ukryty wiersz lub kolumnę, stuknij **Menu (Menu) > Edit (Edytuj) > Go To (Przejdź do)** i wpisz odniesienie znajdujące się w ukrytym wierszu lub w kolumnie. Stuknij **Menu (Menu) > Format (Format) > Row (Wiersz)** lub **Column (Kolumna) > Unhide (Odkryj)**.

W celu uzyskania dalszych informacji dotyczących używania Excel Mobile, stuknij **> Help (Pomoc)**.

# **PowerPoint Mobile**

PowerPoint Mobile działa z programem Microsoft PowerPoint na komputerze, zapewniając łatwy dostęp do kopii prezentacji PowerPoint. Skopiuj pliki prezentacji PowerPoint z komputera do urządzenia i oglądaj je bezpośrednio. Zsynchronizuj pliki prezentacji w komputerze i urządzeniu tak, aby posiadać najbardziej aktualne wersje w obydwu miejscach.

**UWAGA** W programie Power Point Mobile można jedynie przeglądać pliki prezentacji PowerPoint.

### **Otwieranie pliku prezentacji PowerPoint**

Stuknięcie ikony PowerPoint Mobile po uprzednim skopiowaniu plików prezentacji PowerPoint Mobile do urządzenia, spowoduje wyświetlenie listy dokumentów.

### **Aby otworzyć plik PowerPoint Mobile:**

- 1. Stuknij **\*** > **Programs (Programy) > PowerPoint Mobile**, aby wyświetlić listę plików PowerPoint.
- 2. Stuknij plik, który ma zostać otwarty.

# **Oglądanie pliku PowerPoint Mobile**

### **Aby przejść do poprzedniego lub następnego slajdu:**

- 1. Podczas oglądania pliku PowerPoint, stuknij strzałkę w lewej, dolnej części ekranu, aby otworzyć menu.
- 2. W menu, stuknij **Next (Następny)** lub **Previous (Poprzedni)**, aby przejść do przodu lub do tyłu w pliku PowerPoint Mobile. Stuknij **Go to Slide (Przejdź do slajdu)**, aby natychmiast przejść do określonego slajdu w prezentacji.

**UWAGA** Podczas oglądania pliku PowerPoint, aby przejść do następnego slajdu, można także stuknąć ekran.

### **Aby powiększyć slajd:**

- 1. Podczas oglądania pliku PowerPoint, stuknij strzałkę w dolnej, lewej części ekranu, aby otworzyć menu.
- 2. W menu, stuknij **Zoom In (Powiększenie).** W dolnej, prawej części ekranu, przeciągnij piórkiem czerwony prostokąt, aby przejść do określonego obszaru slajdu.
- 3. Stuknij szkło powiększające, aby powiększyć lub zmniejszyć slajd. Stuknij **Fit to Screen (Dopasuj do ekranu)**, aby dopasować slajd do całego ekranu.

**UWAGA** W widoku innym niż Fit to Screen (Dopasuj do ekranu), menu nie jest dostępne.

### **Oglądanie niestandardowego pokazu (pokaz slajdów)**

- 1. Podczas oglądania pliku PowerPoint, stuknij strzałkę w dolnej, lewej części ekranu, aby otworzyć menu.
- 2. Stuknij **Custom Show (Niestandardowy pokaz)**, a następnie wybierz do oglądania niestandardowy pokaz.

# **Ustawienie opcji pokazu**

- 1. Podczas oglądania pliku PowerPoint, stuknij strzałkę w dolnej, lewej części ekranu, aby otworzyć menu.
- 2. Stuknij **Show Options (Opcje pokazu)**. W zakładce Orientation (Orientacja), wybierz orientację pokazu slajdów, która ma być zastosowana.
- 3. Stuknij zakładkę **Playback (Odtwarzanie)**. Stuknij **Override playback options for all files (Przenieś opcje odtwarzania na wszystkie pliki)**, jeśli nie chcesz stosować wbudowanych ustawień pliku PowerPoint, utworzonego w komputerze typu desktop.
- 4. Wybierz wymagane opcje. Po zakończeniu, stuknij **ok**.

# **Windows Media Player dla komputerów Pocket PC**

Użyj Microsoft® Windows Media Player dla komputerów Pocket PC do odtwarzania cyfrowych plików audio i video zapisanych w urządzeniu lub w sieci. Aby przełączyć do programu Windows Media Player dla komputera Pocket PC, stuknij **Z** > **Windows Media..** 

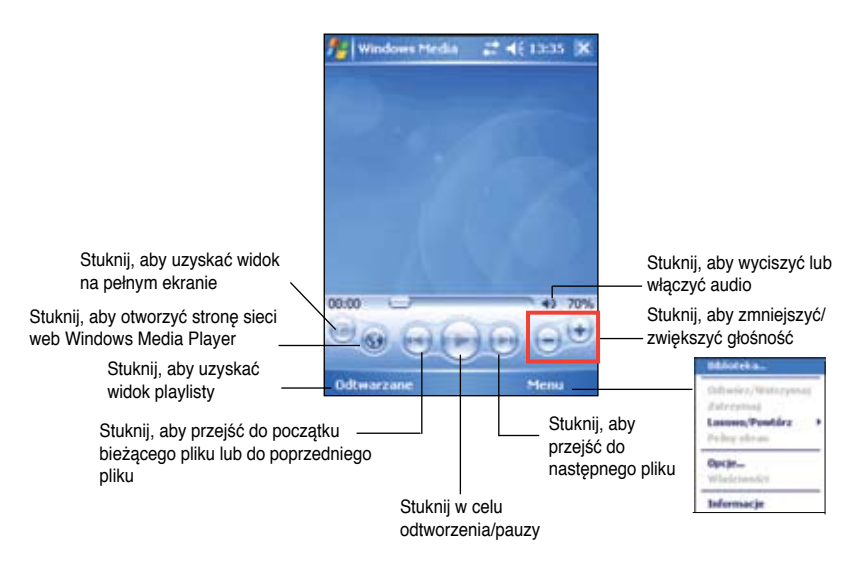

Użyj programu Microsoft Windows Media Player komputera desktop do kopiowania cyfrowych plików audio oraz video do komputera Pocket PC. W komputerze Pocket PC można odtwarzać pliki Windows Media i MP3.

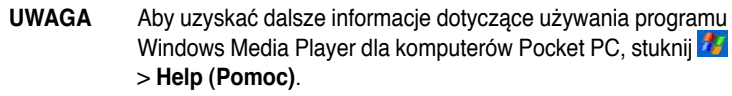

# **Rozdział 6 Internet Explorer Mobile**

Program Microsoft Internet Explorer Mobile służy do przeglądania sieci web lub stron **WAP** w jeden z następujących sposobów.

• Podczas synchronizacji z komputerem desktop, pobierz ulubione połączenia i ulubione elementy urządzenia przenośnego przechowywane w folderze Mobile Favorites (folder Ulubione), programu Internet Explorer komputera desktop.

• Połącz z ISP (Internet service provider [Dostawca usługi Internetowej]) lub z siecią i przeglądaj zasoby sieci web. Aby to wykonać, konieczne jest najpierw utworzenie połączenia. W celu uzyskania informacji o tworzeniu połączenia, patrz Rozdział 7.

Po połączeniu z ISP lub z siecią, można także pobierać pliki i programy z Internetu lub z intranetu.

# **Używanie programu Internet Explorer Mobile**

Program Internet Explorer Mobile można używać do przeglądania ulubionych elementów mobilnych i kanałów pobranych do urządzenia bez połączenia z Internetem. Można także nawiązać połączenie z Internetem poprzez ISP lub połączenie sieciowe w celu przeglądania zasobów sieci web.

### **Aby uruchomić program Internet Explorer Mobile:**

- 1. Stuknij > **Internet Explorer**, aby wyświetlić Mobile Services (Usługi urządzenia przenośnego) z MSN.
- 2. Stuknij **Menu (Menu) > Home (Strona główna)**, aby wyświetlić Internet Explorer Mobile z linkami do niektórych, użytecznych stron sieci web.
- 3. Stuknij dowolny z przycisków sieci web, aby przejść do określonej strony.

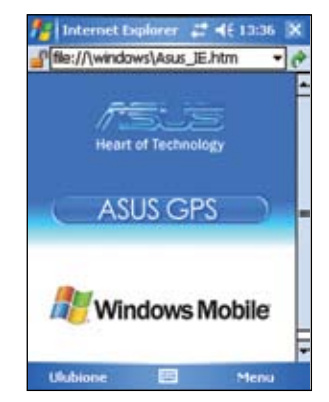

# **Zmiana ustawień widoku**

### **Aby zmienić ustawienia View (Widok):**

- 1. Stuknij **Menu (Menu) > View (Widok)**, a następnie wybierz opcje. Stuknij **Full Screen (Pełny ekran)**, na przykład, aby ustawić okno explorera na tryb pełnego ekranu. Aby wyłączyć tryb pełnego ekranu, stuknij i przytrzymaj w dowolnym miejscu explorera, a następnie wybierz ponownie **Full Screen (Pełny ekran)**.
- 2. Stuknij **Zoom (Powiększ)**, aby wyświetlić inne menu podręczne w celu wybrania wymaganego rozmiaru wyświetlanego tekstu.

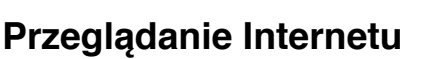

### **Aby przeglądać Internet:**

- 1. Ustaw połączenie z ISP lub z siecią firmową poprzez **Connections (Połączenia)**. Patrz Rozdział 7 w celu uzyskania szczegółowych informacji.
- 2. Aby nawiązać połączenie i rozpocząć przeglądanie, wykonaj jedną z następujących czynności:

• Stuknij Favorites (Ulubione) na pasku Menu, a następnie stuknij ulubiony element do przeglądania

• Wprowadź adres sieci web na pasku **Address Bar (Pasek adresu)**, który chcesz odwiedzić, a następnie stuknij **Go (Przejdź)**.

# **Folder Mobile Favorites (Folder Ulubione)**

Zsynchronizowane z urządzeniem zostaną wyłącznie elementy zapisane w folderze Mobile Favorites ((Ulubione) komputera desktop. Folder ten jest tworzony automatycznie po zainstalowaniu ActiveSync.

# **Ulubione połączenia**

Podczas synchronizacji, lista ulubionych połączeń w folderze Mobile Favorites (Ulubione urządzenia przenośnego) komputera desktop jest synchronizowana z programem Internet Explorer Mobile urządzenia. Obydwa programy są aktualizowane przez zmiany na każdej z list, przy każdej synchronizacji. Dopóki nie zostanie zaznaczone ulubione połączenie jako ulubione mobilne, do urządzenia można pobrać tylko łącze, do przeglądania zawartości jest także potrzebne połączenie z ISP lub z siecią. Aby uzyskać dalsze informacje dotyczące synchronizacji, patrz ActiveSync Help (Pomoc ActiveSync) komputera desktop.

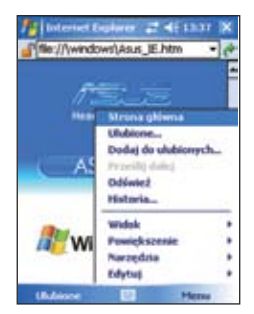

# **Mobile Favorites (Ulubione)**

Jeśli na komputerze desktop używany jest program Microsoft Internet Explorer 4.01 lub nowszy, możliwe jest pobranie do urządzenia ulubionych elementów urządzenia przenośnego. Aby przeglądać strony po odłączeniu od ISP i komputera desktop należy zsynchronizować z urządzeniem ulubione, pobrane treści sieci web ulubionych elementów urządzenia przenośnego.

Użyj wtyczki programu Internet Explorer zainstalowanej poprzez ActiveSync do szybkiego tworzenia ulubionych elementów urządzenia przenośnego.

### **Aby utworzyć ulubiony element urządzenia przenośnego:**

- 1. W programie Internet Explorer komputera desktop, kliknij **Tools (Narzędzia) > Create Mobile Favorite (Utwórz Ulubiony przenośny)**.
- 2. Aby zmienić nazwę łącza, wprowadź nową nazwę w oknie **Name (Nazwa)**.
- 3. Kliknij **OK**. Internet Explorer pobierze najnowszą wersję strony do komputera desktop.
- 4. Aby pobrać strony połączone z utworzonymi **P** ulubionymi elementami przenośnymi, w przeglądarce Internet Explorer komputera desktop kliknij Favorites (Ulubione) > Mobile **Favorites (Ulubione urządzenia przenośnego)**, a następnie kliknij prawym przyciskiem określony ulubiony element przenośny i kliknij **Properties (Właściwości)**. W zakładce **Download (Pobierz),** określ głębokość łączy przy pobieraniu. Aby oszczędzać pamięć urządzenia, należy ustawić jedynie jeden poziom głębokości.
- 5. Zsynchronizuj urządzenie z komputerem desktop. Do urządzenia pobierane są ulubione elementy urządzenia przenośnego zapisane w folderze Mobile Favorites (Ulubione urządzenia przenośnego) programu Internet Explorer.

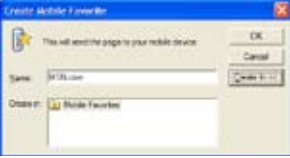

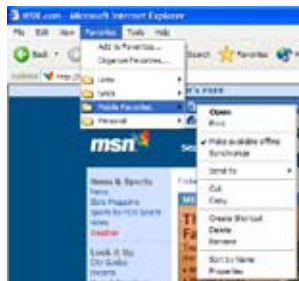

**UWAGA** Dla zachowania zaktualizowanych informacji w komputerze desktop i urządzeniu, będzie potrzebne ręczne pobranie treści lub ustawienie harmonogramu.

> Przed synchronizacją z urządzeniem, w programie Internet Explorer komputera desktop, kliknij Tools (Narzędzia) > Synchronize (Synchronizuj). Zostanie wyświetlona zawartość ostatnio pobrana do komputera desktop i pobierz ręcznie wymaganą zawartość lub ustaw harmonogram na automatyczną aktualizację zawartości. Aby ustawić harmonogram na aktualizację określonego ulubionego elementu mobile, wybierz określony ulubiony element mobile z listy, a następnie kliknij przycisk Properties (Właściwości). W zakładce Schedule (Harmonogram), można ustawić ulubiony element mobile w celu zastosowania określonego harmonogramu do aktualizacji jego zawartości.

> W celu utworzenia ulubionych elementów urządzenia przenośnego, można dodać przycisk do paska narzędziowego programu Internet Explorer. W programie Internet Explorer komputera desktop, kliknij View (Widok)> Toolbars (Paski narzędziowe) > Customize (Dostosuj).

### **Oszczędzanie miejsca w pamięci urządzenia**

Ulubione elementy urządzenia przenośnego zużywają pamięć urządzenia. Aby zminimalizować ilość używanej pamięci:

- W ustawieniach typu informacii Favorites (Ulubione) w opciach ActiveSync, wyłącz obrazy i dźwięki lub zatrzymaj pobieranie do urządzenia niektórych ulubionych elementów urządzenia przenośnego. W celu uzyskania dalszych informacji, patrz ActiveSync Help (Pomoc ActiveSync).
- Ogranicz ilość pobieranych połączonych stron. W programie Internet Explorer komputera desktop, kliknij **Favorites (Ulubione) > Mobile Favorites (Ulubione urządzenia przenośnego)**, a następnie kliknij prawym przyciskiem określony ulubiony element mobile do zmiany, następnie kliknij **Properties (Właściwości)**. W zakładce Download (Pobierz), określ 0 lub 1 jako ilość łączonych stron do pobierania.

### **Oglądanie ulubionych elementów urządzenia przenośnego i kanałów**

### **Aby oglądać ulubione elementy urządzenia przenośnego i kanały:**

- 1. Stuknij **Menu (Menu**) > **Favorites (Ulubione)**, aby wyświetlić listę ulubionych.
- 2. Stuknij stronę Favorites (Ulubione) do oglądania.

Zostanie wyświetlona strona pobrana przy ostatniej synchronizacji z komputerem desktop. Jeśli w urządzeniu nie ma tej strony, ulubiony element jest przyciemniany. Aby pobrać stronę do urządzenia, konieczne będzie ponowne zsynchronizowanie z komputerem desktop lub połączenie z Internetem w celu oglądania strony.

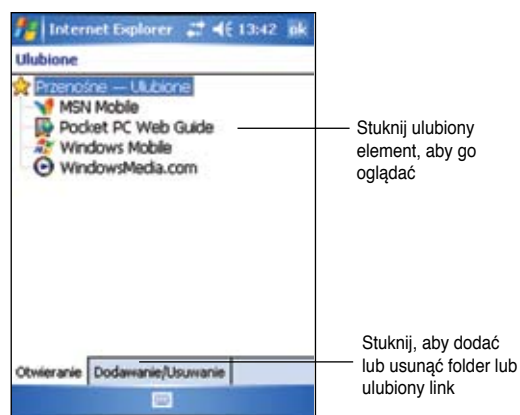

# **Dodawanie/Usuwanie ulubionych elementów i folderów urządzenia przenośnego**

### **Aby dodać ulubiony element:**

- 1. Stuknij **Menu (Menu) > Favorites (Ulubione) >** zakładkę **Add /Delete (Dodaj /Usuń)**.
- 2. Stuknij przycisk **Add (Dodaj)**, aby wyświetlić ekran **Add Favorite (Dodaj ulubiony)**.
- 3. Wpisz nazwę ulubionego dodawanego ulubionego elementu w polu **Name (Nazwa)**.
- 4. Wpisz adres URL w polu **Address (URL) (Adres [URL])**.
- 5. Wybierz w oknie wyboru **Create in (Utwórz w)**, folder do umieszczenia ulubionego elementu.
- 6. Stuknij **Add (Dodaj)**,aby powrócić do ekranu Favorites (Ulubione), w którym wyświetlany jest dodany ulubiony element.

**UWAGA** Aby usunąć ulubiony element, stuknij ulubiony element do usunięcia, a następnie stuknij przycisk **Delete (Usuń).**

### **Aby dodać folder:**

- 1. Stuknij **Menu (Menu) > Favorites (Ulubione) > zakładkę Add/Delete (Dodaj/ Usuń)**.
- 2. Stuknij przycisk **New Folder (Nowy folder)**.
- 3. Wpisz nazwę foldera do utworzenia.
- 4. Stuknij **Add (Dodaj)**, aby powrócić do ekranu **Favorites (Ulubione)**, w którym wyświetlany jest dodany folder.

#### **UWAGA** Aby usunąć folder, stuknij folder do usunięcia, a następnie stuknij przycisk **Delete (Usuń).**
# **Rozdział 7 Nawiązywanie połączenia**

W celu przeglądania Internetu lub intranetu, wysyłania i odbierania poczty e-mail i synchronizowania informacji poprzez activeSync, można ustawić połączenie z Internetem i siecią firmową w pracy.

Połączenia mogą być realizowane poprzez **modem, sieć bezprzewodową** lub **kartę sieciową (Ethernet)**. Połączenie modemowe można wykorzystać do ustawienia połączeń poprzez zewnętrzny modem lub poprzez telefon komórkowy z wykorzystaniem sieci telefonii komórkowej.

Urządzenie zawiera dwie grupy ustawień połączenia: **My ISP (Mój ISP)** oraz **My Work Network (Moja sieć w pracy)**. Ustawienia My ISP (Mój ISP) można wykorzystać do połączenia z Internetem, a ustawienia My Work Network (Moja sieć w pracy) do połączenia z dowolną siecią prywatną, taką jak sieć firmowa wykorzystywana w pracy. Aby uzyskać gotowość do połączenia, wystarczy wykonać wymagane ustawienia. Dalsze informacje można uzyskać w części "Connect to the Internet (Połącz z Internetem)" lub "Connect to Work (Połącz z siecią w pracy)".

Można także ustanowić połączenie z innym urządzeniem poprzez port podczerwieni (IR) lub funkcje Bluetooth. Dalsze informacje można uzyskać w części "Połączenie poprzez podczerwień (IR)", omówiona dalej w tym rozdziale lub w Rozdziale 8 "Połączenie Bluetooth®".

# **Połączenie z Internetem**

#### **Aby połączyć z Internetem:**

- 1. Uzyskaj od ISP następujące informacje: **Numer telefoniczny ISP, nazwa użytkownika i hasło**.
- 2. Stuknij **\*** > Settings (Ustawienia) > zakładkę Connections (Połączenia) > **Connections (Połączenia)**.
- 3. W opcji My Network (Moja sieć) stuknij **Add a new modem connection (Dodaj nowe połączenie modemowe)**.
- 4. Utwórz połączenie modemowe. W celu uzyskania dalszych informacji patrz, część "Ustaw połączenia modemowe".
- 5. Aby rozpocząć połączenie, uruchom wybrany program. Na przykład, przełącz do **Pocket Internet Explorer** i rozpocznij przeglądanie **strony sieci web**. Urządzenie nawiąże automatyczne połączenie.

#### **UWAGA** Aby ustawić kartę sieciową lub połączenie z siecią bezprzewodową z ISP, dodaj nowe połączenie w opcji **My Work Network (Moja sieć w pracy)**.

# **Połączenie z siecią w pracy**

- 1. Uzyskaj od administratora sieci następujące informacje: **numer telefoniczny serwera, nazwa użytkownika** oraz **hasło.**
- 2. Stuknij > **Settings (Ustawienia**) > zakładkę **Connections (Połączenia) > Connections (Połączenia**).
- 3. W zakładce **My Work Network (Moja sieć w pracy)**, ustaw modem, kartę sieciową, sieć bezprzewodową lub połączenie z serwerem VPN. Sprawdź informacje o procedurze w części "Ustaw połączenia".
- 4. Aby uruchomić połączenie, uruchom wybrany program Na przykład, przełącz do Pocket Internet Explorer i rozpocznij przeglądanie strony sieci web. Urządzenie nawiąże automatyczne połączenie.

# **Ustawianie połączeń**

## **Połączenia modemowe**

#### **Aby ustawić połączenie modemowe:**

Uzyskaj od ISP lub administratora sieci następujące informacje: numer telefoniczny, nazwa użytkownika, hasło, nazwa domeny oraz ustawienia TCP/IP.

Jeśli urządzenie nie ma dostępu do sieci telefonii bezprzewodowej, wstaw kartę modemu.

- 1. Stuknij **\*** > Settings (Ustawienia) > zakładkę Connections (Połączenia) > **Connections (Połączenia)**.
- 2. Aby utworzyć nowe połączenie, poprzez **My ISP (Mój ISP)** lub **My Work Network (Moja sieć w pracy**), stuknij **Add a new modem connection (Dodaj nowe połączenie modemowe**), a następnie wykonaj instrukcje Kreatora nowej sieci.
- 3. Aby obejrzeć dodatkowe informacje na dowolnym ekranie kreatora lub podczaszmiany ustawień, stuknij
	- **UWAGA** Aby zmienić ustawienia połączenia modemowego w **My ISP (Mój ISP)** lub **My Work Network (Moja sieć w pracy)**, stuknij **Manage existing connections (Zarządzaj istniejącymi połączeniami)** > **Modem tab (Zakładka modem)**. Wybierz wymagane połączenie modemowe, stuknij **Edit (Edytuj)** i wykonaj instrukcje na ekranie.

### **Połączenia serwera VPN**

Połączenie VPN pomaga w bezpiecznym połączeniu poprzez Internet z serwerami, takimi jak serwer sieci firmowej. Należy zapytać administratora sieci o nazwę użytkownika, hasło, nazwę domeny, ustawienia TCP/IP i nazwę hosta lub adres IP serwera VPN.

#### **Aby ustawić połączenie VPN z serwerem:**

- 1. Stuknij **7.** > Settings (Ustawienia)> zakładkę Connections (Połączenia) > **Connections (Połączenia)**.
- 2. Aby utworzyć nowe połączenie z serwerem VPN, w opcji My Work Network (Moja sieć w pracy), stuknij **Add a new VPN server connection (Dodaj nowe połączenie z serwerem VPN)**, a następnie wykonaj instrukcje ekranowe.
- 3. Aby obejrzeć dodatkowe informacje na dowolnym ekranie kreatora lub podczas zmiany ustawień, stuknij $\bullet$ .
	- **UWAGA** Aby zmienić istniejące ustawienia, w opcji **My Work Network (Moja sieć w pracy)**, stuknij **Manage existing connections (Zarządzaj istniejącymi połączeniami)** > zakładkę **VPN**. Wybierz wymagane połączenie VPN w zakładce VPN, stuknij Edit (Edytuj), a następnie wykonaj instrukcje ekranowe.

### **Ustawienia serwera proxy**

Jeśli podczas synchronizacji jest aktywne połączenie z ISP lub z siecią prywatną, urządzenie przenośne powinno pobrać prawidłowe ustawienia serwera proxy z komputera PC. Jeśli w komputerze PC nie zostały ustalone te ustawienia lub trzeba je zmienić, należy zapytać ISP lub administratora sieci o nazwę serwera proxy, typ serwera, port, typ używanego protokółu Socks i nazwę oraz hasło użytkownika.

#### **Aby zmienić ustawienia serwera proxy:**

- 1. Stuknij  $\frac{1}{\sqrt{2}}$  > Settings (Ustawienia) > zakładkę Connections (Połączenia) > ikonę Connections (Połączenia).
- 2. W kategorii My Work Network (Moja sieć w pracy), stuknij Setup my proxy server (Ustawienia mojego serwera proxy).
- 3. Zaznacz opcję This network connects to the Internet (Ta sieć ma połączenie z Internetem) i This network uses a proxy server to connect to the Internet (Ta sieć wykorzystuje serwer proxy do połączenia a Internetem).
- 4. W oknie Proxy server (Serwer proxy), wprowadź nazwę serwera proxy.
- 5. Aby zmienić serwer i ustawienia portu dla HTTP, WAP, Secure WAP oraz Socks, stuknij Advanced (Zaawansowane).
- 6. Stuknij **ok** po zakończeniu.

### **Połączenia karty sieciowej**

Do bezpośredniego połączenia z siecią służy karta sieciowa (Ethernet). Po połączeniu, można przeglądać Internet lub intranet albo pobrać pocztę e-mail. Nie jest wymagane tworzenie nowego połączenia w urządzeniu. Dalsze informacje można uzyskać u administratora sieci. Należy upewnić się, że została zakupiona i skonfigurowana karta sieciowa zgodna z urządzeniem.

### **Aby ustawić kartę sieciową:**

- 1. Należy uzyskać od administratora sieci następujące informacje: **nazwa użytkownika, hasło i nazwa domeny**
- 2. Wstaw kartę sieciową do urządzenia.
- 3. Przy pierwszym włożeniu karty, wyświetlany jest automatycznie ekran Network Settings (Ustawienia sieci), umożliwiający skonfigurowanie karty sieciowej. Jeśli ekran ten nie wyświetla się lub aby zmienić ustawienia później, stuknij  $\frac{1}{\sqrt{2}}$  > **Settings (Ustawienia)** > **zakładkę Connections (Połączenia)** > **Network Cards (Karty sieciowe)**.
- 4. Aby wprowadzić specyficzne informacje serwera, stuknij właściwą kartę, a następnie stuknij Properties (Właściwości). Większość sieci wykorzystuje DHCP, w związku z czym nie jest konieczna zmiana ustawień, o ile nie będzie tego wymagał administrator sieci.
- 5. Jeśli to konieczne, podłącz kartę do sieci poprzez kabel sieciowy. Informacje można uzyskać w dokumentacji dostarczonej z kartą sieciową.
- 6. Aby uruchomić połączenie, wstaw kartę sieciową i rozpocznij używanie wymaganego programu. Na przykład, przełącz do programu **Pocket Internet Explorer** i przeglądaj **stronę sieci web**. Urządzenie automatycznie uruchomi połączenie.

Jeśli stosowana jest karta sieciowa obsługująca dwie sieci, takie jak sieć prywatna w pracy i sieć domowa do połączenia z Internetem, wymagana jest zmiana sieci, do której połączona jest karta sieciowa.

#### **UWAGA** Mogą być potrzebne ustawienia serwera proxy i połączenia **VPN**. Dalsze informacje można uzyskać u administratora sieci.

# **Zakończenie połączenia**

- Przy połączeniu poprzez modem lub VPN, stuknij +<sup>+</sup> na pasku nawigacji, następnie stuknij Disconnect (Odłącz).
- Przy połączeniu kablowym lub szeregowym należy odłączyć urządzenie od kabla lub od kabla szeregowego.
- Przy połączeniu przez podczerwień należy odsunąć urządzenie od innego komputera lub urządzenia.
- Przy połączeniu poprzez kartę sieciową (Ethernet) należy wyjąć kartę z urządzenia.
- Przy połączeniu poprzez sieć bezprzewodową należy wyłączyć połączenie.

# **Ustawienia bramy WAP**

Aby uzyskać dostęp do stron WAP poprzez program Pocket Internet Explorer, skonfiguruj urządzenie do korzystania z bramy WAP. Użyj następujących czynności do utworzenia nowego zestawu połączeń z Internetem poprzez ustawienie bramy WAP.

**UWAGA** Niektóre modele urządzenia nie obsługują funkcji widoku stron WAP.

- 1. Należy uzyskać od ISP następujące informacje: **numer telefoniczny serwera ISP, nazwa urządzenia i hasło.** Skontaktuj się także z dostawcą usługi telefonii komórkowej i zapytaj o nazwę serwera bramy WAP oraz numer portu.
- 2. Stuknij **Z** > **Settings (Ustawienia)** > zakładkę **Connections (Połączenia)** > **Connections (Połączenia)**.
- 3. Stuknij **Edit my proxy server (Edytuj mój serwer proxy)**. Jeśli serwer proxy nie został wcześniej ustawiony, stuknij **Set up my proxy server (Ustaw mój serwer proxy)**.
- 4. W opcji **Programs that automatically connect to the Internet should connect using (Programy, które automatycznie łączą się z Internetem powinny łączyć się poprzez)**, stuknij **New (Nowe)** i wprowadź nazwę dla połączenia ISP.
- 5. W zakładce Proxy Settings (Ustawienia proxy), wybierz **This network connects to the Internet (Ta sieć umożliwia połączenie z Internetem)** i **This network uses a proxy server to connect to the Internet (Ta sieć używa serwera proxy do połączenia z Internetem)**.
- 6. Jeśli jest to wymagane, w oknie **Proxy server (Serwer proxy)**, wprowadź nazwę serwera proxy.
- 7. Stuknij **Advanced (Zaawansowane)** > **WAP**.
- 8. W oknie **Server (Serwer)**, wprowadź **WAP gateway server name (Nazwa serwera bramy WAP)**. W opcji Port, wprowadź numer portu. Najbardziej popularny numer portu WAP to 9201.
- 9. Wprowadź wymagane uwierzytelnienia wymagane przez serwer bramy WAP.

# **Używanie reguł wybierania**

Do wybierania mogą być wymagane dodatkowe numery, w zależności od danej lokalizacji podczas połączenia. Na przykład, aby uzyskać połączenie z pracy, często musi być dodawany prefiks 9 lub kod regionu.

Aby uniknąć tworzenia nowego połączenia modemowego za każdym razem, należy ustawić reguły wybierania dla często łączonej lokalizacji. Dostępne są trzy podstawowe lokalizacje wybierania, Home (Dom), Mobile (Urządzenie przenośne) i Work (Praca), a użytkownik może utworzyć więcej takich połączeń. Jeśli nie można wykonać połączenia, urządzenie umożliwia zmianę lokalizacji wybierania.

- 1. Stuknij **\*** > Settings (Ustawienia) > zakładkę Connections (Połączenia) > **Connections (Połączenia)** > zakładkę **Advanced** > przycisk **Dialing Rules (Reguły wybierania)**.
- 2. Stuknij okno opcji obok **Use dialing rules ( Użyj reguł wybierania)**.
- 3. Wybierz lokalizację.

•**Home (Dom)** - Wybiera numer jako lokalne połączenie bez prefiksu 9.

- **Work (Praca)** Wybiera numer jako lokalne połączenie z prefiksem 9.
- 4. Stuknij przycisk **Edit (Edytuj)** i przeprowadź wymagane zmiany.
- 5. Stuknij **ok** po zakończeniu.

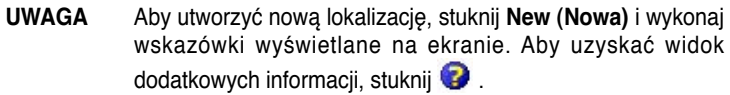

# **Używanie klienta usług terminalowych**

Użyj funkcję Terminal Services Client (Klient usług terminalowych), aby zalogować się do komputera desktop i korzystać ze wszystkich dostępnych w komputerze desktop programów z komputera Pocket PC. Na przykład, zamiast uruchamiania Word Mobile, można uruchomić wersję programu Word dla komputera typu desktop i uzyskać dostęp z posiadanego urządzenia do wszystkich plików .doc komputera desktop.

Aby uzyskać zdalny dostęp do komputera, konieczne jest uruchomienie w systemie Windows 2000 lub XP funkcji Terminal Services (Usługi terminalowe) lub programu Remote Desktop (Zdalny dostęp).

#### **Aby uzyskać połączenie i zdalny dostęp do komputera:**

- 1. Na komputerze Pocket PC, stuknij **2. > Programs (Programy) > Terminal Services Client (Klient usług terminalowych)**.
- 2. Określ w komputerze nazwę serwera używaną przez funkcję Terminal Services (Usługi terminalowe) lub program Remote Desktop (Zdalny dostęp). Jeśli poprzednio wykonywane było połączenie z komputerem, można także wybrać nazwę serwera z listy Recent servers (Ostatnio używane serwery).
- 3. Aby uruchomić z komputera program o określonym rozmiarze do stosowania w komputerze Pocket PC, można wybrać opcję Limit size of server desktop to fit on this screen (Ogranicz rozmiar serwera desktop w celu dopasowania do tego ekranu), aby uzyskać lepsze dopasowanie programu do ekranu urządzenia.
- 4. Stuknij Connect (Połącz).

### **Nawigacja w obrębie Terminal Services Client (Klienta usług terminalowych)**

Zawartość okna w komputerze może być zbyt szeroka, aby dopasować ją do ekranu komputera Pocket PC. Na urządzeniu mogą być wyświetlane dwa zestawy pasków przewijania: jeden do przewijania zawartości okna komputera, a drugi do przewijania ekranu Terminal Services Client (Klient usług terminalowych) urządzenia. Do przewijania zawartości okna komputera, można użyć pięć przycisków kierunkowych w dolnej części ekranu Terminal Services Client (Klient usług terminalowych).

### **Wylogowanie lub odłączenie od zdalnego komputera**

#### **Aby wylogować się bez odłączenia od komputera:**

- 1. W oknie komputera, stuknij **Start (Start)** > **Shut Down (Zamknij)**. Zostanie wyświetlone okno dialogowe Shut Down Windows (Zamknij system Windows).
- 2. Stuknij **Log off <username> (Wyloguj <nazwa użytkownika>)** i stuknij **ok**.

### **Aby odłączyć i zakończyć sesję zdalnej pracy z komputerem:**

- 1. W oknie komputera, stuknij **Start (Start)** > **Shut Down (Zamknij)**. Zostanie wyświetlone okno dialogowe Shut Down Windows (Zamknij system Windows).
- 2. Stuknij **Shut down (Zamknij)** i stuknij **ok**.

# **Połączenie poprzez podczerwień (IR)**

### **Ustawienie opcji wiązki**

#### **Aby ustawić opcje wiązki:**

- 1. Stuknij **\*** > **Settings (Ustawienia)** > zakładkę **Connections (Połączenia)**.
- 2. Stuknij ikonę **Beam (Wiązka)**, aby wyświetlić ekran Settings (Ustawienia).
- 3. Domyślnie, urządzenie wykrywa nadchodzące wiązki podczerwieni (IR) i pyta o akceptację tych wiązek. Jeśli urządzenie ma nie wykrywać i nie odbierać wiązek, usuń na ekranie Settings (Ustawienia) zaznaczenie okna opcji **Receive all incoming beams (Odbierz wszystkie przychodzące wiązki).**

### **Odbieranie wiązek podczerwieni**

#### **Aby odebrać plik poprzez wiązkę podczerwieni:**

- 1. Gdy w zakresie wiązki inne urządzenie podczerwieni wysyła do komputera plik lub dane, urządzenie odbiera plik lub dane i pyta o status odbierania danych.
- 2. Po transmisji danych, stuknij **Yes (Tak)**, aby zaakceptować lub **No (Nie)**, aby odrzucić.

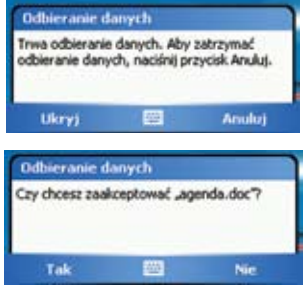

**UWAGA** Należy sprawdzić wyrównanie portów IR, aby nie były zasłonięte i aby znajdowały się w wymaganym zasięgu. Odbierane pliki są automatycznie zapisywane w folderze My Documents (Moje dokumenty).

### **Wysyłanie wiązek podczerwieni**

#### **Aby wysłać plik przez wiązkę podczerwieni:**

- 1. Stuknij i przytrzymaj plik do wysłania, następnie stuknij **Beam File (Wiązka z plikiem)** z menu podręcznego.
- 2. Wyrównaj porty IR urządzeń, aby nie były zasłonięte i znajdowały się w wymaganym zasięgu. Jeśli porty nie są wyrównane, zostanie wyświetlony komunikat z pytaniem o wykonanie.

Po znalezieniu portu IR, zostanie wyświetlony komunikat, z informacją o rozpoczęciu procesu wysyłania.

Po zakończeniu transferu, zostanie wyświetlony komunikat **Done (Wykonane)**.

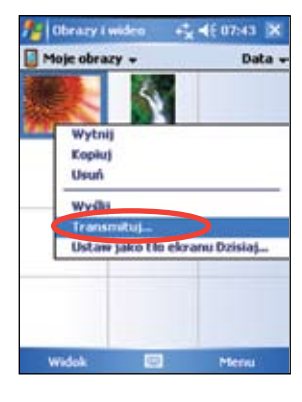

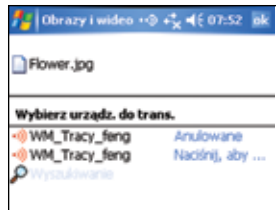

# **Rozdział 8 Bluetooth®**

Bluetooth to technologia krótkiego zasięgu komunikacji bezprzewodowej. Urządzenia z obsługą Bluetooth mogą wymieniać między sobą informacje, bez fizycznego połączenia. W odróżnieniu do połączeń poprzez podczerwień, nie jest konieczne wyrównywanie urządzeń w celu wymiany informacji poprzez Bluetooth. Urządzenia muszą być jedynie ustawione w odległości około 10 metrów (30 stóp) przy otwartej przestrzeni. Informacje można nawet przekazywać do urządzenia w innym pomieszczeniu, jeśli tylko urządzenie to znajduje się w zakresie określonej odległości.

Bluetooth zapewnia komputerowi Pocket PC następujące możliwości:

- Lokalizację innych, pobliskich urządzeń Bluetooth
- Wykrywanie usług oferowanych przez te urządzenia
- Podłączanie, używanie i odłączanie od tych usług
- Włączanie lub wyłączanie indywidualnych usług
- Używanie funkcji bezpieczeństwa, takich jak uwierzytelnianie, autoryzację i szyfrowanie

**UWAGA** Jeśli wystąpią problemy związane z korzystaniem z Bluetooth® podczas wyświetlania w orientacji **poziomej**, należy zmienić orientację na **pionową**.

# **Używanie Bluetooth**

Ikona Bluetooth znajduje się w dolny, prawym rogu ekranu Today (Dzisiaj).

Po włączeniu Bluetooth (pozycja **ON [WŁĄCZONE]**), ikona świeci się na niebiesko  $\mathbf{\hat{z}}$  a dioda LED Bluetooth miga światłem niebieskim.

Po wyłączeniu Bluetooth (pozycja OFF [WYŁĄCZONE]), ikona jest szara, a w jej dolnym, prawym rogu **W** wyświetlany jest czerwony znak X.

Stuknięcie ikony powoduje wyświetlenie menu, które umożliwia:

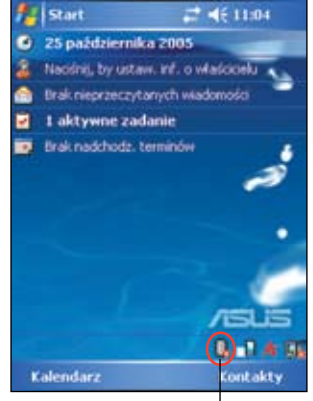

- Włączenie lub wyłączenie Bluetooth.
- Otworzenie programu Bluetooth Manager (Menedżer Bluetooth).
- Dostosowanie Bluetooth Settings (Ustawienia Bluetooth).

Ikona Bluetooth

# **Ustawienia Bluetooth**

#### **Aby skonfigurować ustawienia Bluetooth:**

- 1. Stuknij > **Bluetooth Settings (Ustawienia Bluetooth).**
- 2. Stuknij jedną z zakładek w dolnej części ekranu Settings (ustawienia), aby uzyskać dostęp i modyfikować różne ustawienia.

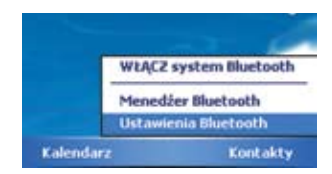

### **General (Ogólne)**

Umożliwia:

- Wybranie lub utworzenie profilu użytkownika.
- Sprawdzenie stanu Bluetooth (ON/OFF [WŁĄCZONE/WYŁĄCZONE]).
- Stuknij Bluetooth ON (WŁACZONE) lub OFF (WYŁĄCZONE).
- Stuknij łącze programu Bluetooth Manager (Menedżer Bluetooth).

### **Accessibility (Dostępność)**

Umożliwia:

- Określenie nazwy, która identyfikuje komputer Pocket PC jako urządzenie Bluetooth.
- Sprawdzenie BDA (Bluetooth Device Address [Adres urządzenia Bluetooth]).
- Określenie, czy zezwolić na połączenie z komputerem Pocket PC wszystkim urządzeniom Bluetooth lub tylko sparowanym urządzeniom.
- Określenie, czy pozwolić zdalnym urządzeniom na wykrywanie urządzenia.

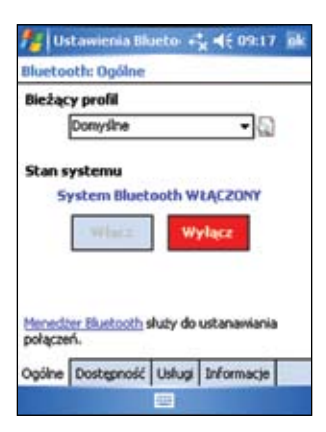

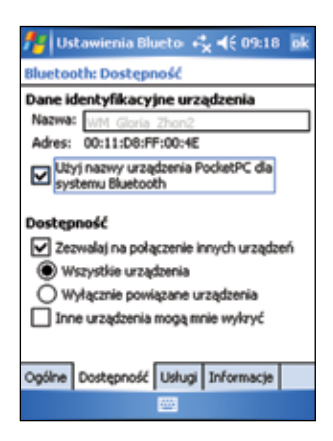

### **Usługi**

W opcji **Bluetooth Services (Usługi Bluetooth)**, można włączyć/wyłączyć takie usługi jak File Transfer (Transfer plików), Information Exchange (Wymiana informacji), Serial Port (Port szeregowy), Personal Network server (Osobisty serwer sieciowy) oraz Audio Gateway (Bramka audio). Stuknij usługę z listy, a następnie wybierz, czy wybrana usługa ma być włączona i dzielona z innymi urządzeniami, oraz czy wymagać autoryzacji oraz podania hasła uwierzytelniającego pomiędzy urządzeniami Bluetooth.

• **File Transfer** - umożliwia innym urządzeniom Bluetooth uzyskanie dostępu do plików na komputerze Pocket PC i wykonywanie operacji odnoszących się do pliku, takich jak pobieranie plików, usuwanie plików, itp. Stuknij **Advanced (Zaawansowane)**, aby ustawić w urządzeniu docelowy katalog dostępu dla zdalnych urządzeń.

W celu uzyskania dalszych informacji, patrz cześć "Usługi zdalnego urządzenia".

• **Information Exchange (Wymiana informacji)** – umożliwia określenie kontaktu w celu wysłania go do urządzeń

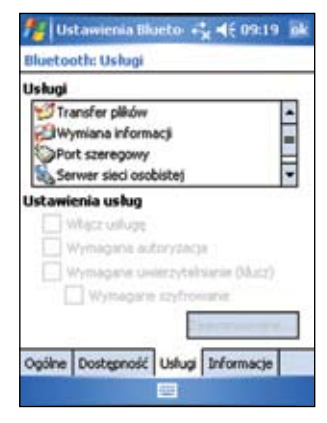

Bluetooth, jeśli wymagają one przesłania wizytówki. Stuknij **Advanced (Zaawansowane)**, a następnie stuknij wybranie kontaktu jako domyślnej wizytówki.

- **Serial Port (Port szeregowy)** oznacza przydział adresu portu szeregowego. Stuknij **Advanced (Zaawansowane)**, aby sprawdzić adresy bieżącego portu szeregowego. Adresów tych nie można zmienić. Szczegółowe informacje zawiera część "Usługi zdalnego urządzenia".
- **Personal Network Server (Serwer sieci osobistej)** umożliwia zarządzanie osobistą siecią opartą o wykorzystanie Bluetooth. Szczegółowe informacje zawiera część "Usługi zdalnego urządzenia".
- **Audio Gateway** umożliwia komputerowi Pocket PC na połączenie ze zdalnymi słuchawkami lub innym urządzeniem audio.

# **Bluetooth Manager (Menedżer Bluetooth)**

Menedżer Bluetooth, umożliwia wstępną konfigurację, zarządzanie i używanie różnych typów połączeń Bluetooth w celu połączenia ze zdalnymi urządzeniami.

### **Aby otworzyć Bluetooth Manager (Menedżer Bluetooth):**

- Stuknij > **Bluetooth Manager (Menedżer Bluetooth)** Bluetooth Manager (Menedżer Bluetooth) zawiera dwie zakładki:
- **My Shortcuts (Moje skróty)** wyświetla listę wstępnie skonfigurowanych połączeń, jeśli są dostępne. Stuknij New (Nowe), aby utworzyć nowe połączenie z innymi urządzeniami poprzez Bluetooth. Stuknij i przytrzymaj ikonę połączenia, aby otworzyć menu podręczne zawierające opcje połączenia z urządzeniami, odłączania, sprawdzania stanu połączenia i inne.
- **Active Connections (Aktywne połączenia)**  wyświetla listę aktywnych połączeń przychodzących i wychodzących. Stuknij **New (Nowe)**, aby utworzyć nowe połączenie. Stuknij i przytrzymaj ikonę połączenia, aby otworzyć menu podręczne, zawierające opcje odłączania od urządzeń i sprawdzania stanu połączenia.

### **Kreator połączenia Bluetooth**

Bluetooth Connection Wizard (Kreator połączenia Bluetooth) pomaga w ustawieniu zdalnych urządzeń Bluetooth.

#### **Aby uruchomić Bluetooth Connection Wizard: (Kreator połączeń Bluetooth)**

- 1 Stuknij **New (Nowe**) z paska Bluetooth Manager Menu (Menu menedżera Bluetooth). Zostanie wyświetlony ekran Bluetooth Connection Wizard (Kreator połączenia Bluetooth).
- 2 Wybierz typ połączenia do ustawienia. Stuknij **Next (Dalej)**.
- 3 Wykonaj instrukcje ekranowe, aby ustawić połączenie.

**UWAGA** Dalsze informacje dotyczące Bluetooth, znajdują się w pomocy online urządzenia.

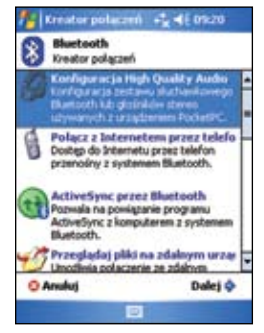

### **Wymiana wizytówek**

Funkcja Business Card Exchange (Wymiana wizytówek), umożliwia wysyłanie lub odbieranie wizytówek do lub od zdalnego urządzenia lub wymianę wizytówek z wieloma zdalnymi urządzeniami.

#### **Aby uzyskać dostęp do funkcji Business Card Exchange (Wymiana wizytówek):**

- 1. Stuknij **Menu (Menu)** > **Business Card Exchange (Wymiana wizytówek)** z paska Menu (Menu).
- 2. Wybierz akcję do wykonania.
	- **UWAGA** Na tym ekranie, stuknij połączenie **Select the business card (Wybierz wizytówkę**), aby przejść do ustawień Information Exchange (Informacje o wymianie).

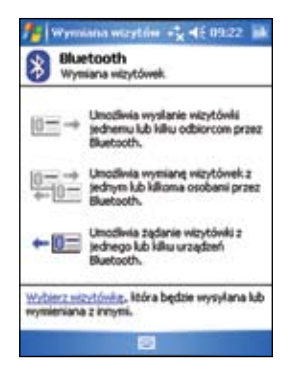

# **Usługi zdalnego urządzenia**

### **Bezprzewodowy port szeregowy**

Używanie szeregowego portu Bluetooth to ekwiwalent korzystania z fizycznego połączenia kablem szeregowym pomiędzy dwoma urządzeniami. Tak jak przy połączeniu fizycznym, konieczne jest skonfigurowanie aplikacji, która będzie wykorzystywać port szeregowy.

### **Aby skonfigurować port szeregowy Bluetooth:**

- 1. Stuknij > **Bluetooth Settings (Ustawienia Bluetooth)** > zakładkę **Services (Usługi)**.
- 2. Z listy Services (Usługi), wybierz Serial **Port (Port szeregowy)**.
- 3. Stuknij **Advanced (Zaawansowane)**. Zanotuj przydzielony port COM wyjścia (port 8) i skonfiguruj aplikację, która będzie wykorzystywać port szeregowy Bluetooth, aby wysyłać dane do tego portu.

**UWAGA** Sprawdź dokumentację aplikacji w celu uzyskania dalszych informacji o konfigurowaniu portu wyjścia COM.

- 4. Na ekranie Bluetooth Manager's My Shortcuts (Moje skróty menedżera Bluetooth), otwórz połączenie Bluetooth Serial Port (Szeregowy port Bluetooth) do zdalnego urządzenia.
- 5. Wyślij/odbierz dane z aplikacji.

### **Połączenie telefoniczne z siecią**

Funkcja Dial-up Networking (Połączenie telefoniczne z siecią), umożliwia połączenie komputera Pocket PC z innym urządzeniem z włączonym Bluetooth poprzez linię telefoniczną. Po połączeniu, na komputerze Pocket PC można przeglądać Internet, sprawdzać/czytać pocztę e-mail, itd.

Urządzenie Bluetooth dostarczające usługę Dial-up Networking (Połączenie telefoniczne z siecią) do komputera Pocket PC, powinno mieć dostęp do systemu telefonicznego, do linii stałej lub do połączenia komórkowego i zdolność do połączenia zwrotnego. Urządzeniem tym może być telefon komórkowy z obsługą Bluetooth, komputer typu desktop z włączoną obsługą Bluetooth podłączony do systemu telefonicznego lub modem Bluetooth.

#### **Aby ustawić Dial-up Networking (Połączenie telefoniczne z siecią):**

- 1 Stuknij  $\frac{1}{3}$  > Bluetooth Manager (Menedżer Bluetooth).
- 2 Utwórz połączenie z urządzeniem, które zapewnia dostęp poprzez linię telefoniczną.

Patrz, część "Kreator połączenia Bluetooth".

- 3 Na ekranie My Shortcuts (Moje skróty), stuknij i przytrzymaj nowo utworzone połączenie, a następnie wybierz Connect (Połącz) z menu podręcznego.
- 4 Na pierwszym ekranie połączenia Bluetooth, stuknij dwukrotnie New Connection (Nowe połączenie )
- 5 Na drugim ekranie połączenia Bluetooth, wprowadź nazwę połączenia, numer telefoniczny dial-up i inne wymagane informacje. Następnie kliknij **ok**.
- 6 Wprowadź wymagane informacje na kolejnych ekranach.

### **Eksplorator plików Bluetooth**

Bluetooth File Explorer (Eksplorator plików Bluetooth) jest wyświetlany automatycznie po ustanowieniu połączenia w celu wykonania transferu plików. Funkcja ta umożliwia wykonanie następujących czynności:

- Nawigacja po strukturze katalogów zdalnego urządzenia.
- Podgląd plików i folderów w zdalnym urządzeniu.
- Tworzenie nowych folderów w zdalnym urządzeniu.
- Wysyłanie, kopiowanie lub pobieranie plików ze zdalnego urządzenia.
- Usuwanie plików ze zdalnego urządzenia.

#### **UWAGA** Operacje plikowe w zdalnym urządzeniu, są ograniczone do skonfigurowanego katalogu głównego i podkatalogów FTP zdalnego uradzenia.

Bluetooth File Explorer (Eksplorator plików Bluetooth) umożliwia także ustawienie foldera w urządzeniu w celu odbierania przychodzących plików. Folder ten można skonfigurować dla każdego skrótu połączenia. Patrz, część "Ustawianie lokalnego foldera".

### **Menu Bluetooth File Explorer (Eksplorator plików Bluetooth)**

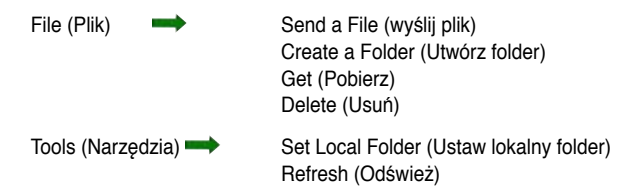

#### **Aby zmienić folder zdalnego urządzenia:**

- 1 Aby przejść w dół w strukturze katalogów zdalnego urządzenia, stuknij New Folder (Nowy folder) z głównego okna programu Bluetooth File Explorer (Eksplorator plików Bluetooth).
- 2 Aby przejść w górę w strukturze katalogów zdalnego urządzenia, stuknij strzałkę w dół po prawej aktualnie wybranego foldera i wybierz New Folder (Nowy folder) z rozwijanej listy.

#### **Aby utworzyć folder w zdalnym urządzeniu:**

- 1. Wybierz folder, w którym ma zostać umieszczony nowy folder.
- 2. Z menu File (Plik), stuknij **Create a Folder (Utwórz folder)**.
- 3. Wprowadź nazwę nowego foldera, przy podświetlonej domyślnej nazwie **New Folder (Nowy folder)**.

#### **Aby wysłać plik do zdalnego urządzenia:**

1 Z menu File (Plik), stuknij S**end a File (Wyślij plik)**, aby wyświetlić ekran Open (Otwórz).

Ekran Open (Otwórz) zawiera następujące elementy:

**Folder (Folder)** – stuknij strzałkę w dół i wybierz folder, który zawiera plik do wysłania.

**Type (Typ)** – domyślną i jedyną opcją jest "All Files (Wszystkie pliki) (\*.\*).

**A list of files in the selected folder (Lista plików w wybranym folderze)**  – stuknij plik do wysłania.

**Cancel button (Przycisk Anuluj)** – usuwa operację Send a File (Wyślij plik).

2 Stuknij wymaganą operację.

Wybrany plik jest po stuknięciu automatycznie wysyłany, po czym wyświetlany jest ponownie Bluetooth File Explorer (Eksplorator plików Bluetooth).

#### **Aby pobrać plik ze zdalnego urządzenia:**

- 1. Wybierz folder zawierający plik.
- 2. Stuknij plik do pobrania lub do kopiowania.
- 3. Z menu File (Plik), stuknij **Get (Pobierz)**.

LUB

Stuknij i przytrzymaj wymagany plik i wybierz **Get (Pobierz)** z menu podręcznego.

Plik jest kopiowany do lokalnego foldera wymienionego w polu Local Folder (Lokalny folder) w dolnej części ekranu.

#### **Aby usunąć plik ze zdalnego urządzenia:**

- 1. Stuknij plik do usunięcia.
- 2. Z menu File (Plik), stuknij **Delete (Usuń)**.
- 3. Stuknij **ok** w oknie dialogowym potwierdzania.

LUB

Stuknij i przytrzymaj wymagany plik i wybierz **Delete (Usuń**) z menu podręcznego

### **Aby ustawić lokalny folder dla przychodzących plików:**

- 1. Z menu Tools (Narzędzia), stuknij **Set Local Folder (Ustaw lokalny folder)**.
- 2. Użyj menu podręcznego w górnej części ekranu, aby przejść do wymaganego foldera.
- 3. Stuknij **ok**, aby powrócić do głównego ekranu Bluetooth File Explorer (Eksplorator plików Bluetooth). Wyświetlone pole Local Folder (Lokalny folder), jest aktualizowane w celu pokazania zawartości nowego, wybranego foldera.
	- **UWAGA** Informacje w Local Folder (Lokalny folder) są skojarzone z aktualnie otwartym skrótem i zapisywane w aktywnym profilem. Można oddzielnie skonfigurować Local Folder (Lokalny folder) dla każdego skrótu połączenia.

Aby odświeżyć listę wyświetlanych plików i folderów w zdalnym urządzeniu, wystarczy stuknąć **Refresh (Odśwież)** z menu **Tools (Narzędzia)**.

### **Wyślij poprzez Bluetooth**

Poprzez Bluetooth, możliwe jest wygodne wysyłanie kontaktów Outlook, elementów kalendarza i zadań, indywidualnie lub zbiorczo, do zdalnego urzadzenia.

#### **Aby wysłać dane poprzez Bluetooth:**

- 1. Stukni $\frac{1}{\sqrt{2}}$  a nastepnie otwórz poprzez Contacts (Kontakty), Calendar (Kalendarz) lub Tasks (Zadania).
- 2. Stuknij i przytrzymaj element wysyłany do zdalnego urządzenia, następnie stuknij z menu podręcznego **Send via Bluetooth (Wyślij poprzez Bluetooth).** LUB

Stuknij **Menu (Menu)** > **Send via Bluetooth (Wyślij poprzez Bluetooth)**.

3. Po wybraniu ekranu **Bluetooth Device (Urządzenie Bluetooth)**, stuknij nazwę docelową, a następnie stuknij ok.

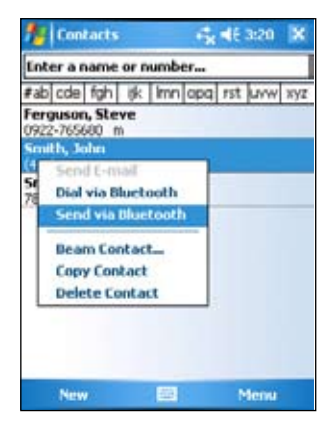

### **Wybierz numer poprzez Bluetooth**

Opcja **Dial via Bluetooth (Wybierz numer poprzez Bluetooth)**, umożliwia wybranie kontaktu z listy kontaktów i wybranie numeru telefonu komórkowego sparowanego z numerem telefonicznym kontaktu. Jeśli kontakt ma więcej niż jeden numer telefoniczny należy wybrać numer telefoniczny do wybrania.

### **Aby wybrać numer poprzez Bluetooth:**

1. Na ekranie Contacts (Kontakty), stuknij i przytrzymaj kontakt i wybierz **Dial via Bluetooth (Wybierz numer poprzez Bluetooth)**.

2. Jeśli urządzenie jest sparowane z więcej niż z jednym telefonem komórkowym lub, jeśli telefon nie został jeszcze wybrany, stuknij ikonę telefonu obok opcji **Select a phone (Wybierz telefon)** i wybierz telefon, który ma zostać użyty.

3. Wybierz numer do wybrania, a następnie stuknij **Dial Number (Wybierz numer).**

Po wysłaniu numeru do telefonu komórkowego, połączenie urządzenia jest zamykane.

Po zakończeniu przez telefon komórkowy procesu wybierania, można używać telefon w normalny sposób.

### **Osobista sieć Bluetooth**

Bluetooth personal area network (Osobista sieć Bluetooth) to prywatna, tymczasowa sieć ad-hoc składająca się z maksymalnie ośmiu (8) urządzeń. Bluetooth personal area network (Osobista sieć Bluetooth) umożliwia łatwą wymianę informacji, które normalnie wymagają sieci TCP/IP. Większość narzędzi do rozmów sieciowych, gier z uczestnictwem wielu graczy, itd. jest w pełni funkcjonalna w środowisku Bluetooth personal area network (Osobista sieć Bluetooth).

Prywatne sieci Bluetooth podlegają tym samym ustawieniom bezpieczeństwa (dostępność usługi, autoryzacja, uwierzytelnianie i szyfrowanie), które obowiązują w innych rozwiązaniach komunikacyjnych Bluetooth.

Jedno urządzenie Bluetooth musi być hostem sieci osobistej. Inne urządzenia Bluetooth mogą przyłączyć się do sieci jako klienci. Host może akceptować i odrzucać klientów na indywidualnych zasadach.

#### **Aby ustawić osobistą sieć Bluetooth:**

- 1. W programie Bluetooth Manager (Menedżer Bluetooth), stuknij **New (Nowa)** > **Join a personal network (Przyłącz się do sieci osobistej)**.
- 2. Na ekranie kreatora, wybierz **Host a personal network (Zarządzaj siecią osobistą)**, a następnie stuknij **Next (Dalej)**.
- 3. Dodaj, jeśli to wymagane, zdalne urządzenia do osobistej sieci Bluetooth.

a. Stuknij przycisk **Add (Dodaj)** i wybierz urządzenie do dodania.

b. Jeśli to wymagane, dodaj inne urządzenia. Można ustawić do ośmiu urządzeń, włącznie z hostem.

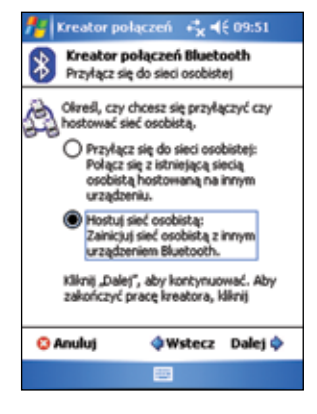

- 4. Po dodaniu urządzeń, stuknij **ok**, aby dokończyć ustawienia i zamknąć kreatora.
	- **UWAGA** Dodawanie urządzeń jest opcjonalne. Nie jest konieczne dodawanie urządzeń do osobistej sieci podczas konfigurowania hosta. Urządzenia można przyłączyć do osobistej sieci później.

#### **Aby przyłączyć się do sieci osobistej:**

- 1. W oknie Bluetooth Manager (menadżer Bluetooth), stuknij New (Nowa) > Join a personal network (Przyłącz się do sieci osobistej).
- 2. Na ekranie kreatora, wybierz Join a personal network (Przyłącz się do sieci osobistej), następnie stuknij Next (Dalej).
- 3. Wybierz hosta sieci osobistej, następnie stuknij Next (Dalej), aby ustawić połączenie z siecią osobistą. Po zapytaniu o wprowadzenie ustawień IP sieci, wybierz Use server-assigned IP address (Użyj przydzielony serwerowi adres IP), a następnie stuknij ok.

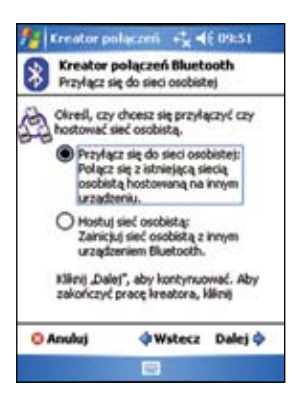

### **Ustawienia High Quality Audio (Wysokiej jakości audio) lub Hands-free/Headset (Zestawu głośnomówiącego/Słuchawek)**

- 1. Stuknij ikonę > **Bluetooth Manager (Menedżer Bluetooth)**.
- 2. Stuknij **New (Nowe)** > **High Quality Audio setup (ustawienie Wysokiej jakości audio)** lub **Hands-free/ Headset setup (ustawienie Zestawu głośnomówiącego/Słuchawek**) > **Next (Dalej)**.
- 3. Wykonaj instrukcje ekranowe w celu dokończenia ustawień.

**UWAGA** Należy sprawdzić, czy urządzenie głośnomówiące, z którym nawiązywane jest połączenie, jest gotowe do odbierania żądań przychodzącego połączenia. Sprawdź podręcznik urządzenia

### **Ustawianie ActiveSync poprzez Bluetooth**

- 1. Stuknij ikonę **B** > **Bluetooth Manager (Menedżer Bluetooth)**.
- 2. Stuknij **New (Nowe)** > **ActiveSync via Bluetooth (ActiveSync poprzez Bluetooth)** > **Next (Dalej)**.
- 3. Wykonaj instrukcje ekranowe w celu dokończenia ustawień. Upewnij się, że numer portu COM ustawiony w programie ActiveSync komputera jest taki sam, jak w ustawieniu COM Port (Port COM) urządzenia MyPal.
- 4. Na ekranie Bluetooth Connection Wizard (Kreator połączenia Bluetooth), wybierz nazwę komputera do synchronizacji z MyPal, a następnie stuknij **Next (Dalej)**.
- 5. Wybierz ustawienie COM Port (Port COM) stosowane przez komputer i stuknij **Next (Dalej)**.
- 6. Stuknij **Finish (Zakończ)**.

# **Rozdział 9 Wi-Fi**

MyPal A639 jest dostarczany z wbudowaną funkcją sieci bezprzewodowej (Wi-Fi®), która umożliwia połączenie z lokalnymi sieciami bezprzewodowymi i z Internetem. Dzięki wykorzystaniu standardu IEEE 802.11b/g obsługi sieci bezprzewodowej LAN, MyPal A639 może nawiązać połączenie z punktem dostępowym z szybkością do 17 Mbps (tryb Infrastructure [Infrastruktura]) lub z innym urządzeniem bezprzewodowym (tryb Ad-hoc).

# **Używanie Wi-Fi**

Ikona Wi-Fi na ekranie Today (Dzisiaj), umożliwia łatwy dostęp do funkcji Wi-Fi (Wireless Fidelity [Bezprzewodowa wierność]) urządzenia. Stuknięcie ikony powoduje wyświetlanie menu, które umożliwia:

- Włączenie lub wyłączenie Wi-Fi.
- Konfigurację ustawień Wi-Fi.

**UWAGA** Można używać jednocześnie funkcje Bluetooth® oraz Wi-Fi.

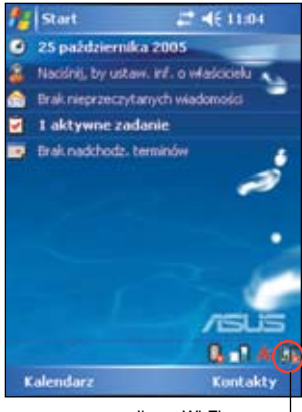

Ikona Wi-Fi

### **Włączanie Wi-Fi**

#### **Aby włączyć Wi-Fi:**

- 1. Stuknij > **Enable Wi-Fi (Włącz Wi-Fi)**. Stukriij **LEAS > Enable Wi-Fi (Wiącz Wi-Fi).**<br>Pocket PC automatycznie przeskanuje wszystkie z z kstępada 2006<br>Automatycznie przeskanuje wszystkie za konstrukcja z konstrukcja z konstrukcja z konstrukcja z konstrukcja z k dostępne sieci bezprzewodowe w obrębie zakresu działania Wi-Fi.
- 2. Z listy wybranych sieci bezprzewodowych, $\hat{a}$  Bestreementswedowodowych understand and handle and handle and handle and handle and handle and handle and handle and handle and handle and handle and handle and handle an wybierz sieć bezprzewodową, z którą ma zostać z króle zastati z kreminiu połączone urządzenie.
- 3. Wybierz, czy sieć bezprzewodowa ma łączyć się z **The Internet (Internetem)** lub z siecią **Work (Robocza)**.
- 4. Stuknij **Connect (Połącz)**. Urządzenie następnie połączy się z wybraną siecią.

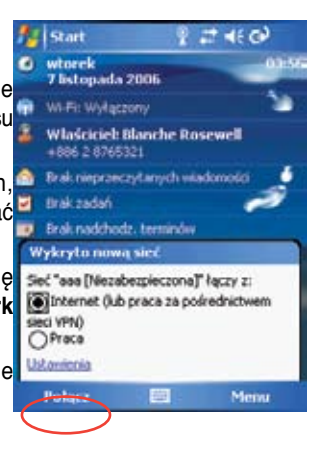

### **Konfiguracja sieci bezprzewodowych**

#### **Aby skonfigurować sieć bezprzewodową:**

1. Po wybraniu sieci bezprzewodowej do podłączenia urządzenia, stuknij **Settings (Ustawienia)**.

Zostanie wyświetlony ekran Settings (Ustawienia).

- 2. Stuknij **Network Cards (Karty sieciowe)** > zakładkę **Wireless (Bezprzewodowe)**.
- 3. Na ekranie Configure Wireless Networks (Skonfiguruj sieci bezprzewodowe), stuknij dostępną bezprzewodową sieć LAN, a następnie, w razie potrzeby, przeprowadź wymagane zmiany.

Jeśli bezprzewodowa sieć LAN z którą ma nastąpić połączenie nie jest wymieniona na liście, stuknij **Add New (Dodaj nową )**. Sprawdź informacje w następnych sekcjach dotyczące dodawania nowych bezprzewodowych sieci **LAN**.

4. Stuknij **OK** po zakończeniu.

#### **Aby skonfigurować adapter sieciowy:**

- 1. Stuknij zakładkę **Network Adapters (Adaptery sieciowe)**.
- 2. Wykonaj wymagane zmiany dostępnych adapterów na liście.
- 3. Stuknij **ok** po zakończeniu.
- 4. Po zmianie ustawień adaptera sieciowego, zostanie wyświetlony komunikat z instrukcją usunięcia, następnie, aby zmiany przyniosły efekt należy ponownie zainstalować kartę sieciową. Stuknij **ok**, aby zamknąć okno.

### **Dodawanie sieci bezprzewodowej**

Jeśli urządzenie nie wykryje automatycznie sieci bezprzewodowej z którą ma nastąpić połączenie, można dodać sieć bezprzewodową o znanych ustawieniach. Zapytaj administratora sieci, o ustawienia sieci bezprzewodowej.

#### **Aby dodać sieć bezprzewodową:**

1. Otwórz okno Configure Wireless Networks (Konfiguruj sieci bezprzewodowe) poprzez:

• Stuknięcie Settings (Ustawienia) w wyróżnionej części Multiple Networks Detected (Wykryto wiele sieci).

LUB

• Stukniecie  $\Box$  >Settings (Ustawienia) > zakładki Connections (Połączenia) > Network Cards (Karty sieciowe).

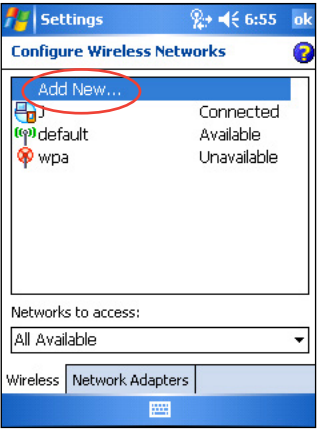

- 2. W zakładce Wireless (Sieć bezprzewodowa) ekranu Configure Wireless Networks (Konfiguracja sieci bezprzewodowych), stuknij **Add New (Dodaj nową).**
- 3. W zakładce General (Ogólne) ekranu Configure Wireless Network (Konfiguracja sieci bezprzewodowych), wprowadź **Network name (Nazwę sieci)** poprzez użycie panelu wejścia.

Następnie zdecyduj, czy sieć bezprzewodowa ma być podłączana do **The Internet (Internet)** czy do sieci **Work (Robocza)**.

Aby połączyć z innym urządzeniem sieci bezprzewodowej (tryb Ad-hoc), wybierz opcję, **This is a device-to-device (ad-hoc) connection (To jest połączenie urządzenie-do-urządzenia (ad-hoc))**. W innym przypadku, stuknij zakładkę **Network Key (Klucz sieciowy)**, aby skonfigurować ustawienia zabezpieczenia bezprzewodowej sieci LAN.

4. W zakładce **Network Key (Klucz sieciowy),** wybierz **Authentication (Uwierzytelnianie)** i ustawienia **Data Encryption (szyfrowanie danych)**  dodawanej sieci bezprzewodowej LAN.

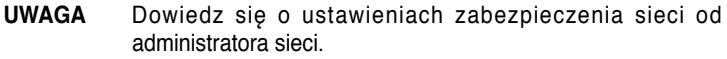

- 5. Stuknij zakładkę **802.1x** w celu skonfigurowania innych zabezpieczeń sieci.
- 6. Stuknij **ok**, aby dodać sieć bezprzewodową.

Nowa sieć bezprzewodowa zostanie następnie dodana do listy w zakładce Wireless (Bezprzewodowa).

7. Stuknij i przytrzymaj piórko na nowej sieci bezprzewodowej w obrębie listy, a następnie stuknij **Connect (Połącz)** w menu podręcznym, aby podłączyć urządzenie do tej sieci.

# **Wi-Fi Manager (Menedżer Wi-Fi)**

Wi-Fi Manager (Menedżer Wi-Fi) pokazuje stan połączenia i informacje dotyczące sieci bezprzewodowej i umożliwia ręczne skanowanie obszaru w celu wyszukania dostępnych sieci bezprzewodowych.

#### **To open Wi-Fi Manager:**

- Stuknij > **WLAN Setting (Ustawienie WLAN)**. Lub,
- Stuknij > **Settings (Ustawienia)** > zakładkę **Connections (Połączenia)** > **Wi-Fi Manager (Menedżer Wi-Fi)**.

Wi-Fi Manager (Menedżer Wi-Fi) zawiera cztery zakładki:

### **Wi-Fi Status (Stan Wi-Fi)**

Ta zakładka wskazuje, czy sieć Wi-Fi jest aktualnie podłączona i pokazuje informacje o połączeniu bezprzewodowym. W szczególności wyświetlane są następujące informacie:

**Status (Stan)** – pokazuje stan połączenia Wi-Fi.

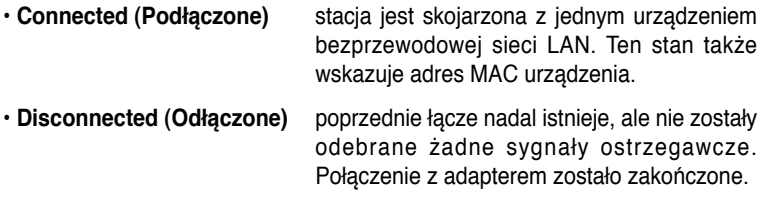

**ESSID** – pokazuje identyfikator usługi ESSID (Extended Service Set Indenfier [Identyfikator ustawienia rozszerzonej usługi]), do której podłączone jest urządzenie bezprzewodowe. Tekst w tym polu jest zwykle nieczytelnym ciągiem alfanumerycznym.

**BSSID** - pokazuje BSSID (Basic Service Set ID [ID ustawienia podstawowej usługi]), do której podłączone jest urządzenie bezprzewodowe. W trybie ESS, adres ten jest adresem MAC punktu dostępowego, do którego podłączone jest urządzenie.

**BSS Mode (Tryb BSS)** – sygnalizuje, czy urządzenie jest podłączone do punktu dostępowego (Infrastructure mode [tryb Infrastruktura]) lub do innego urządzenia bezprzewodowego (tryb Ad-hoc).

**Channel (Kanał)** – pokazuje kanał używany przez urządzenie bezprzewodowe.

**IP Address (Adres IP)** – pokazuje adres IP urządzenia bezprzewodowego.

**Signal Strength** – pokazuje poziom siły sygnału pomiędzy urządzeniem Wi-Fi, a punktem dostępowym (lub innym urządzeniem bezprzewodowym), do którego jest aktualnie podłączone.

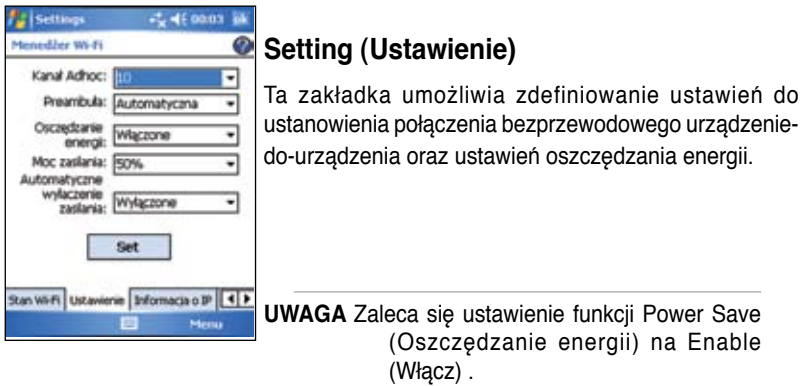

### **IP Info (Informacje o IP)**

Ta zakładka umożliwia zdefiniowanie ustawień do ustanowienia połączenia bezprzewodowego oraz ustawień oszczędzania energii, domeny, serwera DNS, adresu IP, itd.

W tej zakładce można odnowić adres IP, gdy sieć bezprzewodowa wykorzystuje DHCP (Dynamic Host Configuration Protocol [Protokół dynamicznej konfiguracji hosta]). Stuknięcie przycisku Renew (Odnów) wymusza odświeżanie przydzielonego urządzeniu przez serwer adresu IP. Proces ten może potrwać kilka sekund, aż do zaktualizowania przez system informacji o IP.

Można także spróbować wykryć urządzenie bezprzewodowe aktualnie podłączone do sieci bezprzewodowej poprzez stuknięcie przycisku **Ping (Ping)**.

#### **Site Survey (Wyszukiwanie dostępnych sieci)**

Zakładka ta umożliwia wyszukanie dostepnych sieci w danej lokalizacji. Stuknij przycisk **Re-scan (Skanuj ponownie)**, aby skanować wszystkie dostępne sieci bezprzewodowe i wyświetlić wyniki na ekranie.

Każda z sieci bezprzewodowych jest poprzedzana ikoną w celu łatwej identyfikacji. Wyświetlane są również w kolumnach kanał sieci, RSSI oraz **BSSID.** 

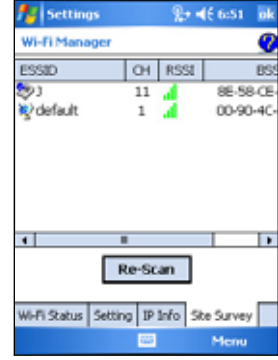

Sprawdź tabelę poniżej z ikonami i z opisami.

#### **Tabela znaczenia ikon:**

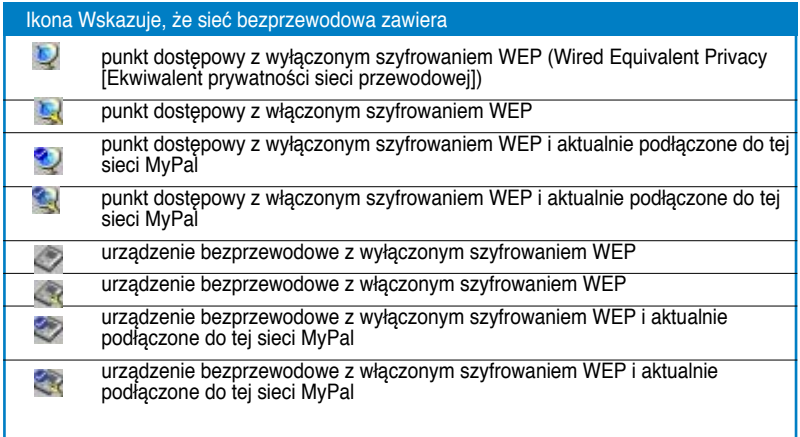

**ESSID** - pokazuje identyfikator usługi ESSID (Extended Service Set Indenfier [Identyfikator ustawienia rozszerzonej usługi]) wyszukanej sieci bezprzewodowej.

**CH** – pokazuje kanał wykorzystywany przez urządzenie bezprzewodowe.

**RSSI** – pokazuje RSSI (Received Signal Strength Indication [Wskazanie siły odbieranego sygnału]) transmitowanego przez każdą z sieci. Informacja ta pomaga w określeniu która z sieci ma być skojarzona z urządzeniem. Sygnał ten jest zwykle reprezentowany przez **wartość dBm**.

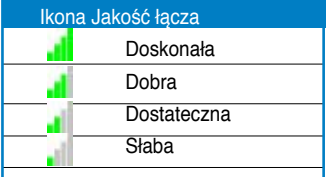

**UWAGA** Ikona może być wyświetlana w kolorze zielonym lub pomarańczowym. Zielony kolor ikony informuje o odebraniu sygnału z urządzenia IEEE 802.11b, a pomarańczowy o odebraniu sygnału z urządzenia IEEE 802.11g.

**BSSID** – pokazuje adres MAC (Media Access Control [Sterowanie dostępem do nośnika]) puntu dostępowego lub BSSID (Basic Service Set ID [ID ustawienia podstawowej usługi]) w trybie ad-hoc.

# **Dodatek - Uwagi**

### **Oświadczenie Federal Communications Commission ([Federalna komisja komunikacji)**

Urządzenie to spełnia wymagania określone normą FCC Część 15. Jego działanie podlega następującym dwóm warunkom:

- 1) Urządzenie to nie może powodować zakłóceń, oraz
- 2) Urządzenie to musi akceptować dowolne odbierane zakłócenia, włącznie z zakłóceniami, które mogą powodować niewłaściwe działanie.

Nie należy zmieniać położenia tego urządzenia lub jego anteny lub wykorzystywać do jego działania inne anteny lub nadajniki.

Urządzenie to zostało poddane testom, które określiły, że spełnia wymagania dla urządzeń cyfrowych klasy B, określone normą FCC Część 15. Wymagania te zostały ustanowione w celu zapewnienia właściwej ochrony w odniesieniu do szkodliwych zakłóceń instalacji domowych. Urządzenie to generuje, wykorzystuje i może emitować energię częstotliwości radiowej oraz, jeśli nie zostanie zainstalowane i nie będzie używane zgodnie z instrukcjami, może powodować zakłócenia komunikacji radiowej. Jednakże, nie gwarantuje się, że zakłócenia te nie wystąpią w określonej instalacji. Jeżeli urządzenie powoduje zakłócenia odbioru radia lub telewizji, co można określić poprzez jego wyłączenie i włączenie, zaleca się usunięcie zakłóceń poprzez wykonanie jednego lub kilku wymienionych sposobów ich eliminowania:

- Zmiana pozycji lub ukierunkowania anteny odbiorczej.
- Zwiększenie odległości pomiędzy urządzeniem a odbiornikiem.
- Podłączenie urządzenia i odbiornika do oddzielnych gniazd zasilania.
- Skonsultowanie się z dostawcą lub z doświadczonym technikiem radiowo telewizyjnym w celu uzyskania pomocy.

OSTRZEŻENIE! Żeby zostały spełnione regulacje FCC wymagane jest używanie (?osłoniętego kabla) do podłaczenia monitora z kartą graficzną. Zmiany lub modyfikacje tej (?części) nie zatwierdzone przez stronę odpowiedzialną zazgodność mogą spowodować utratę prawa do używania tego urządzenia.

### **Oświadczenie Canadian Department of Communications (Kanadyjski Departament komunikacji)**

To urządzenie cyfrowe nie przekracza ograniczeń ustalonych klasą B, dotyczącą emisji zakłóceń radiowych urządzeń cyfrowych, ustalonych przepisami dotyczącymi zakłóceń radiowych opracowanymi przez Canadian Department of Communications (Kanadyjski Departament ds. Komunikacji).

#### **To urządzenie cyfrowe klasy B jest zgodne z kanadyjskim standardem ICES-003.**

### **Uwagi UL dotyczące bezpieczeństwa**

Zgodnie z wymaganiami standardu UL 1459 dotyczącego sprzętu telekomunikacyjnego (telefon), urządzenie to powinno być połączone elektrycznie z siecią telekomunikacyjną, wykorzystującą napięcie do uziemienia, nie przekraczające wartości szczytowej 200V, szczyt-do-szczyt 300V oraz rms 105V, oraz zainstalowane i używane zgodnie z National Electrical Code (Narodowe przepisy elektryczne) (NFPA 70).

Podczas używania komputera Pocket PC, należy zawsze stosować podstawowe zasady bezpieczeństwa w celu zredukowania niebezpieczeństwa pożaru, porażenia prądem i obrażeń osób, włącznie z następującymi zasadami:

- **Nie należy używać** tego komputera Pocket PC w pobliżu wody, na przykład w okolicy wanien, umywalek, zlewów kuchennych lub misek z praniem, na wilgotnym podłożu lub w pobliżu basenu kąpielowego.
- **Nie należy używać** tego komputera Pocket PC podczas burzy z wyładowaniami. Istnieje wtedy zagrożenie porażenia prądem w wyniku wyładowania atmosferycznego.
- **Nie należy używać** tego komputera Pocket PC w pobliżu wycieków gazu.

Zgodnie ze standardem UL 1642, wymagane jest używanie jako źródeł energii produktów, podstawowej (nie ładowanej) i dodatkowej (ładowanej) baterii litowej. Baterie te zawierają lit metaliczny stop litu albo lit jonowy i mogą zawierać jedną lub więcej cel elektrochemicznych połączonych szeregowo, równolegle lub szeregowo i równolegle, które konwertują energię chemiczną do energii elektrycznej w wyniku nieodwracalnych lub odwracalnych reakcji chemicznych.

- **Nie należy** wyrzucać zestawu baterii komputera Pocket PC do ognia ponieważ grozi to wybuchem. Należy sprawdzić lokalne przepisy pod kątem specjalnych instrukcji dotyczących usuwania baterii w celu zmniejszenia niebezpieczeństwa obrażeń osób z powodu pożaru lub wybuchu.
- **Nie należy** używać adapterów zasilania lub baterii z innych urządzeń w celu zmniejszenia niebezpieczeństwa obrażeń osób z powodu pożaru lub wybuchu. Należy używać wyłącznie certyfikowane przez UL adaptery zasilania lub baterie, dostarczone przez producenta lub autoryzowanych sprzedawców.

#### **Wymienne baterie**

Dostarczenie urządzenia z wymienialną baterią, przy jej wymianie na baterię nieprawidłowego typu, może spowodować wybuch (np. na niektóre baterie litowe), w związku z tym należy przestrzegać następujących zasad:

– jeśli bateria jest umieszczana w OBSZARZE DOSTĘPU OPERATORA, miejsce to powinno być wskazane oznaczeniem w pobliżu baterii lub oświadczeniem w instrukcji działania i serwisowania;

– jeśli bateria jest umieszczana w innych miejscach urządzenia, miejsce to powinno być wskazane oznaczeniem w pobliżu baterii lub oświadczeniem w instrukcji serwisowania.

Oznaczenie lub oświadczenie powinno zawierać następujący lub podobny tekst:

#### **OSTRZEżENIE NIEBEZPIECZEŃSTWO EKSPLOZJI BATERII PO WYMIANIE NA BATERIĘ NIEWŁAŚCIWEGO TYPU. ZUŻYTE BATERIE NALEŻY USUWAĆ ZGODNIE**

Zgodność jest sprawdzana poprzez kontrolę.

#### **Dostęp operatora z użyciem narzędzia**

Jeśli uzyskanie dostępu do OBSZARU DOSTĘPU OPERATORA wymaga użycia NARZĘDZIA, wszystkie inne wnęki w tym obszarze, zawierające niebezpieczne elementy powinny być niedostępne dla OPERATORA, przy użyciu tego samego NARZEDZIA lub wnęki te powinny być oznaczone w celu ostrzeżenia OPERATORA przed dostępem.

Akceptowalne oznaczenia dotyczące niebezpieczeństwa porażenia prądem elektrycznym określa standard (ISO 3864, Nr 5036)

#### **Sprzęt do miejsc z ograniczonym dostępem**

Sprzęt przeznaczony wyłącznie do instalacji w MIEJSCU Z OGRANICZONYM DOSTĘPEM, powinien być wskazany odpowiednim oświadczeniem w instrukcji instalacji.

### **Lista deklaracji prawnych**

#### 15.21

Ostrzega się, że jakiekolwiek zmiany lub modyfikacje bez wyraźnego zezwolenia w tym podręczniku, mogą pozbawić anulować autoryzację użytkownika do używania tego urządzenia.

OSTRZEŻENIE: Jakiekolwiek zmiany lub modyfikacje niewyrażone wyraźnie przez stronę odpowiedzialną za zgodność, mogą pozbawić użytkownika prawa do używania tego urządzenia.

#### **Prohibition of co-location**

Urządzenia tego nie można kolokować lub używać razem z nim innej anteny lub nadajnika

#### **15.105 Wymagania FCC (Federal Communications Commission [Federalna Komisja d/s Komunikacji]), Część 15**

Urządzenie to zostało przetestowane i spełnia ograniczenia dla urządzeń cyfrowych klasy B, zgodnie z Częścią 15 Zasad FCC. Powyższe ograniczenia stworzono w celu zapewnienia stosownego zabezpieczenia przed szkodliwymi zakłóceniami w instalacjach domowych.

Urządzenie to generuje, wykorzystuje i może emitować energię o częstotliwości radiowej i w przypadku instalacji oraz stosowania niezgodnie z zaleceniami może powodować uciążliwe zakłócenia w łączności radiowej. Nie ma jednak żadnych gwarancji, że zakłócenia nie wystąpią w danej instalacji. Jeżeli urządzenie to powoduje uciążliwe zakłócenia odbioru radia i telewizji, co można sprawdzić włączając i wyłączając odbiornik telewizyjny i radiowy, użytkownik może podjąć próbę usunięcia zakłóceń w następujący sposób:

- Zmianę kierunku lub położenia anteny odbiorczej.
- Zwiększenie odstępu pomiędzy urządzeniem a odbiornikiem.

Podłączenie urządzenia do gniazdka zasilanego z innego obwodu zasilania niż odbiornik.

W celu uzyskania pomocy, należy skonsultować się z dostawcą lub doświadczonym technikiem RTV.

#### **Informacje prawne / Wyłączenia**

Instalacja i używanie tego urządzenia sieci bezprzewodowej LAN podlega ścisłemu przestrzeganiu instrukcji znajdujących się w dokumentacji użytkownika dostarczonej z produktem. Jakiekolwiek zmiany lub modyfikacje (dotyczy także anten) urządzenia niewyrażone dokładnie przez producenta, mogą pozbawić użytkownika prawa do używania tego urządzenia. Producent nie odpowiada za jakiekolwiek zakłócenia radia lub telewizji spowodowane nieautoryzowanymi modyfikacjami tego urządzenia lub używaniem zamiennych kabli przyłączeniowych i sprzętu innego niż określony przez producenta. Odpowiedzialność za naprawienie jakichkolwiek zakłóceń spowodowanych nieautoryzowanymi modyfikacjami, stosowaniem zamienników lub dodatków, spoczywa po stronie użytkownika. Producent i autoryzowani sprzedawcy lub dystrybutorzy nie będą odpowiadać za jakiekolwiek szkody lub naruszenia praw, spowodowane niestosowaniem się do tych zaleceń.

OSTRZEŻENIE: Aby zachować zgodność z zaleceniami FCC dotyczącymi ekspozycji RF, sprzęt ten należy zainstalować i obsługiwać zachowując odległość minimum 20cm pomiędzy źródłem promieniowania a ciałem użytkownika. Należy stosować dostarczoną antenę. Nieautoryzowane anteny, modyfikacje lub dodatki, mogą uszkodzić nadajnik i naruszyć regulacje FCC.

#### **Oświadczenie MPE (Informacje dotyczące bezpieczeństwa)**

Urządzenie to zawiera nadajnik o niskiej mocy. Przy transmisji urządzenie to wysyła sygnał RF (Radio Frequency [Częstotliwość radiowa]).

#### **Informacje dotyczące bezpieczeństwa**

Aby zachować zgodność z zaleceniami FCC dotyczącymi ekspozycji RF, sprzęt ten należy zainstalować i obsługiwać zachowując odległość minimum 20cm pomiędzy źródłem promieniowania a ciałem użytkownika. Należy stosować dostarczoną antenę. Nieautoryzowane anteny, modyfikacje lub dodatki, mogą uszkodzić nadajnik i naruszyć regulacje FCC.

#### **Ostrzeżenie FCC dotyczące ekspozycji częstotliwości radiowej**

To urządzenie radiowe bezprzewodowej sieci LAN zostało przetestowane zgodnie z zaleceniami FCC Biuletyn OET 65C i oceniono, ze spełnia ono wymagania ustanowione przez CFR 47 Część 2.1091, 2.1093 oraz 15.247(b)(4), dotyczące adresowania ekspozycji RF z urządzeń częstotliwości radiowej. Wielkość energii promieniowania tego urządzenia bezprzewodowej sieci LAN, jest znacznie poniżej wartości ekspozycji częstotliwości radiowej dozwolonych przez normę FCC. Niemniej jednak, urządzenie to należy używać w taki sposób, aby ograniczyć potencjalny wpływ na zdrowie ludzi podczas normalnego działania – jako urządzenie mobilne lub przenośne, ale surowo zabronione jest stałe noszenie tego urządzenia przy ciele. Podczas stosowania tego urządzenia, konieczne jest zachowanie pewnej odległości pomiędzy anteną a pobliskimi osobami w celu zapewnienia zgodności ograniczeń ekspozycji RF. Aby zachować zgodność z ograniczeniami ekspozycji RF, ustalonymi normami ANSI C95.1, odległość pomiędzy antenami a użytkownikiem powinna wynosić nie mniej niż 20cm.